凡科高校论文送审平台

# 使用说明书

## V4.0

2018.09.01

本说明书包含研究生院、学院、专家、学生的所有操作说明。

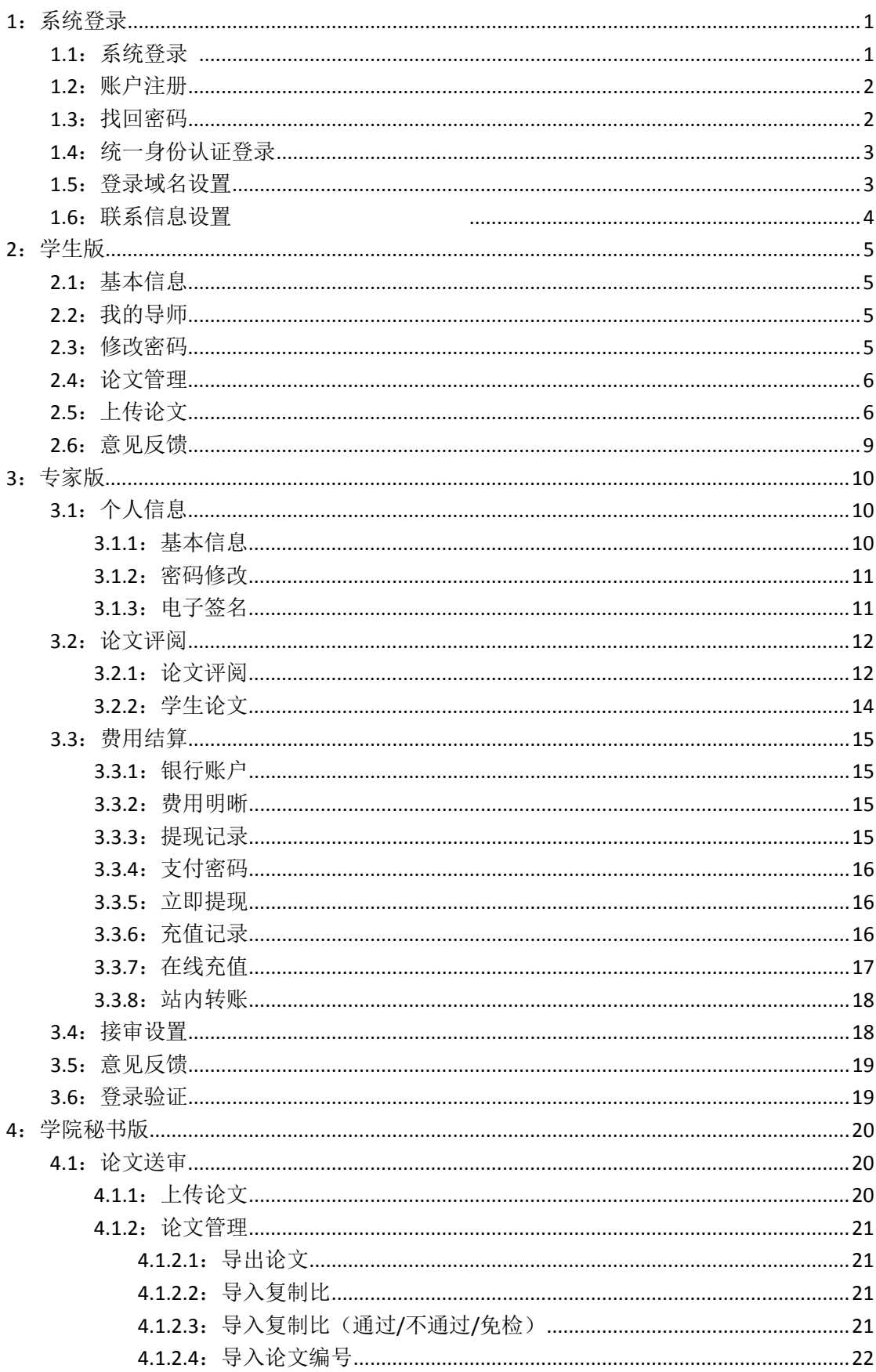

## 目录

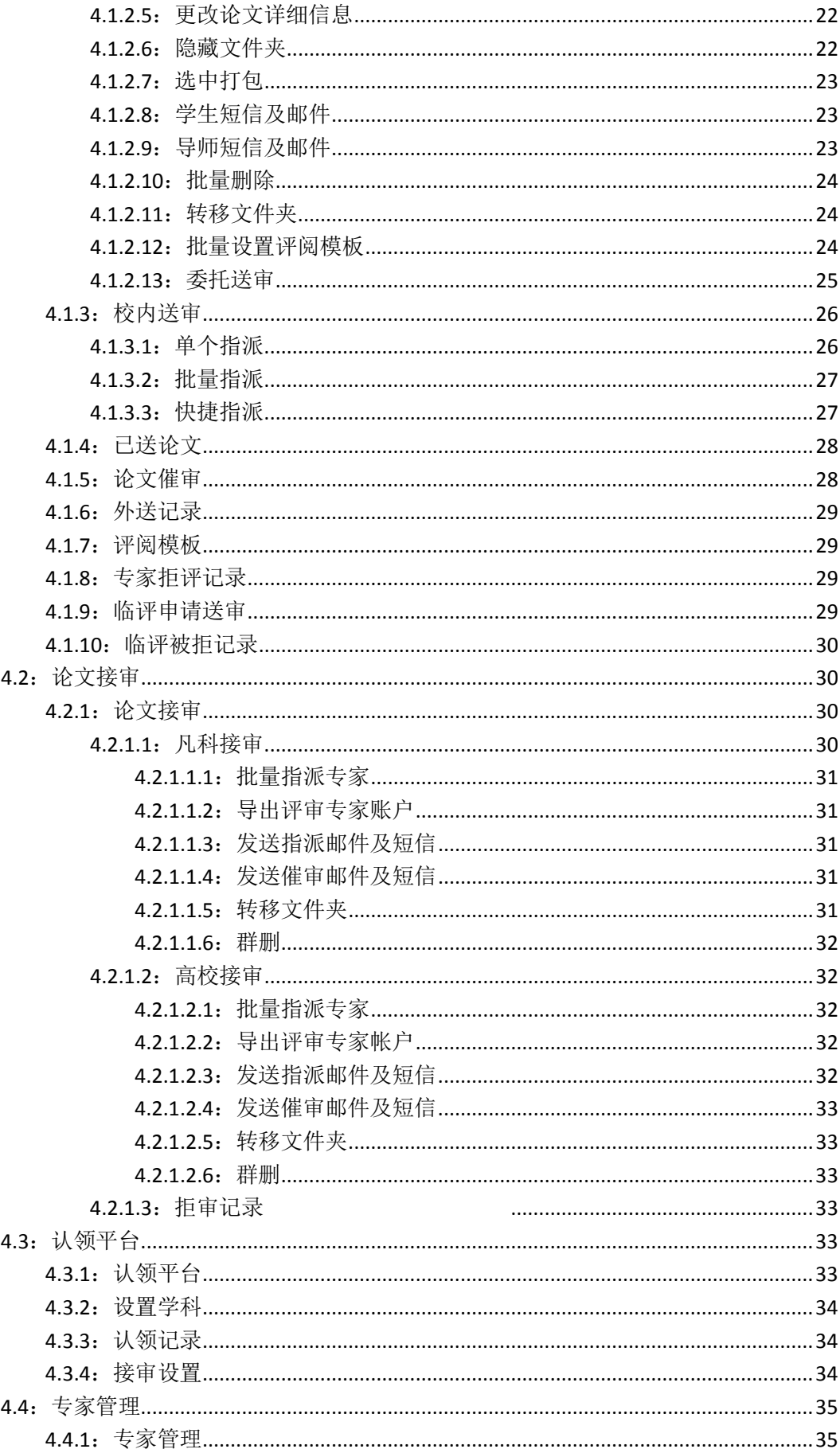

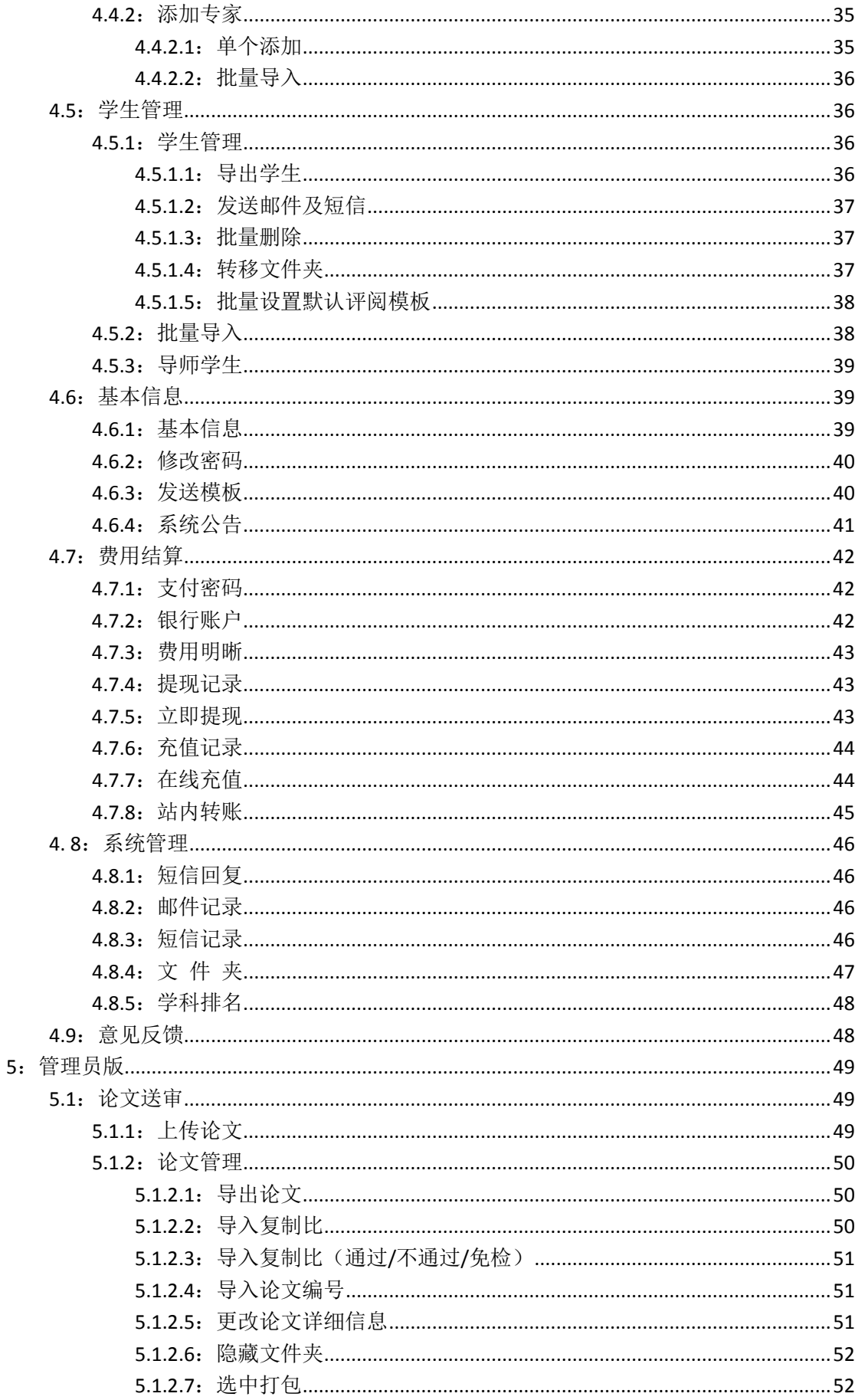

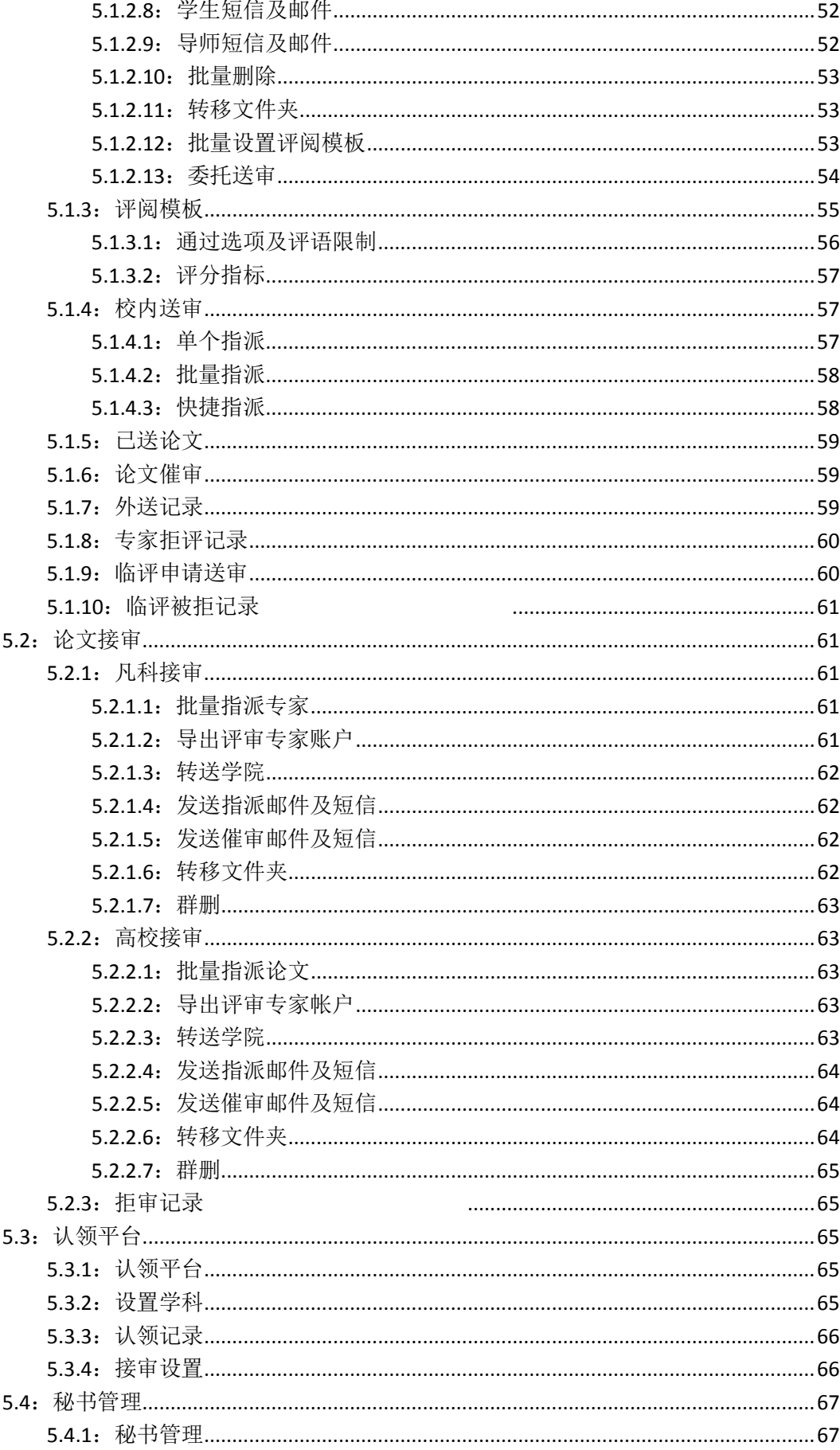

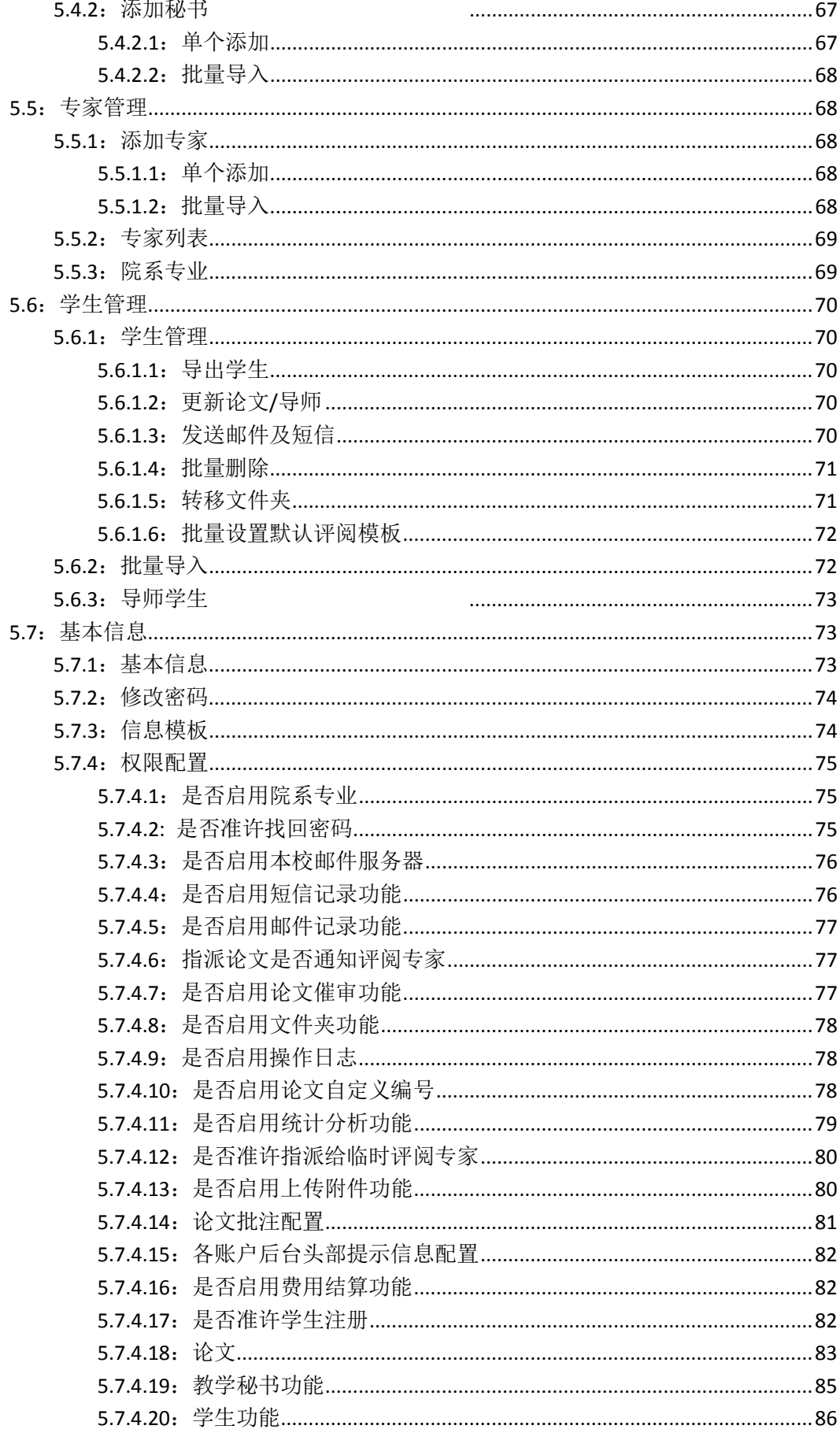

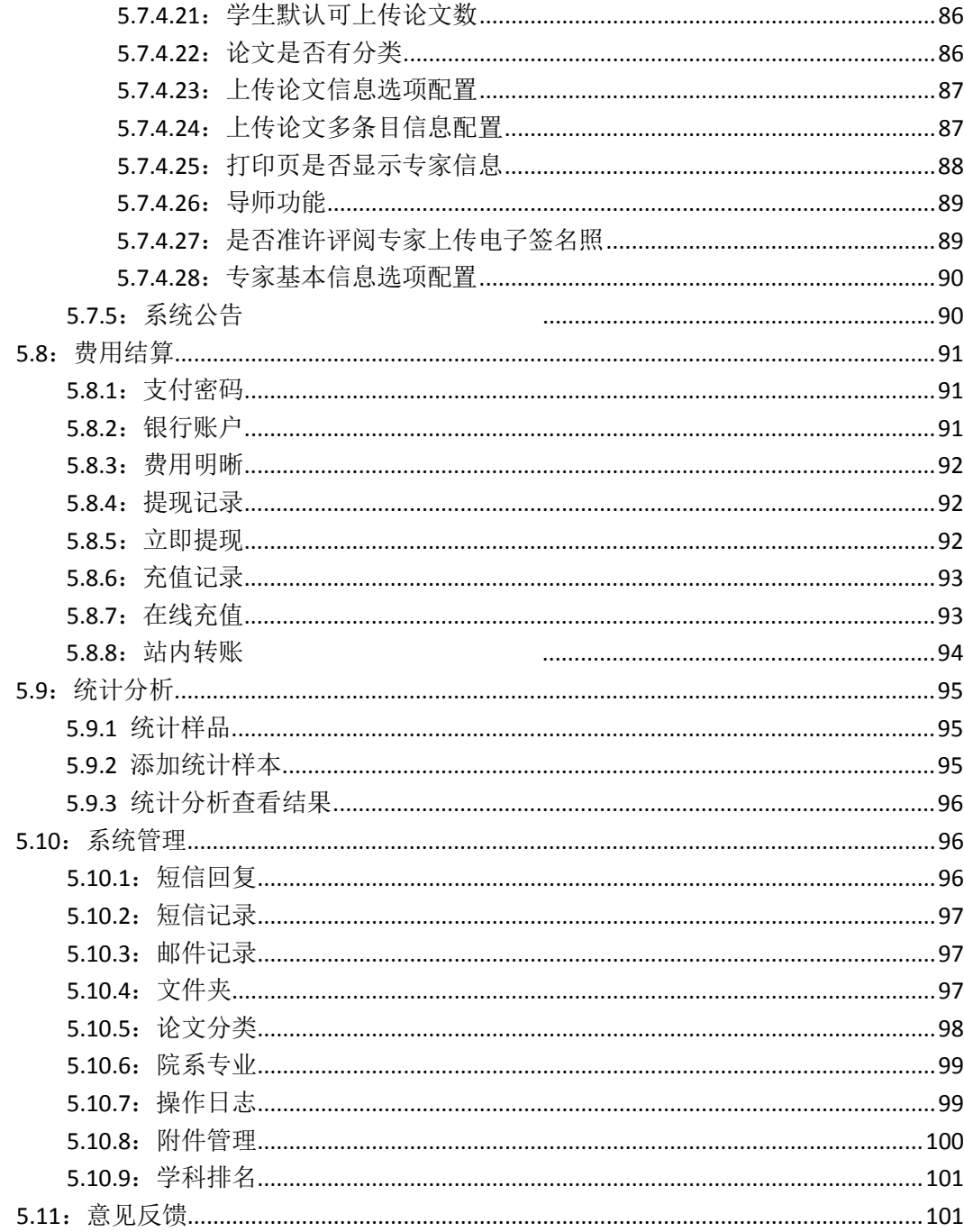

## <span id="page-7-0"></span>**1**:系统登录

## <span id="page-7-1"></span>**1.1**:系统登录

系统域名为 www.lwglxt.com (取"论文管理系统"的拼音首字母), 系统支持全 国所有高校使用,每个学校使用自己高校域名开头的二级域名登录系统,比如北 京大学,高校代码 10001,地址为 10001.lwglxt.com,注意不需要 WWW,如下 图所示:

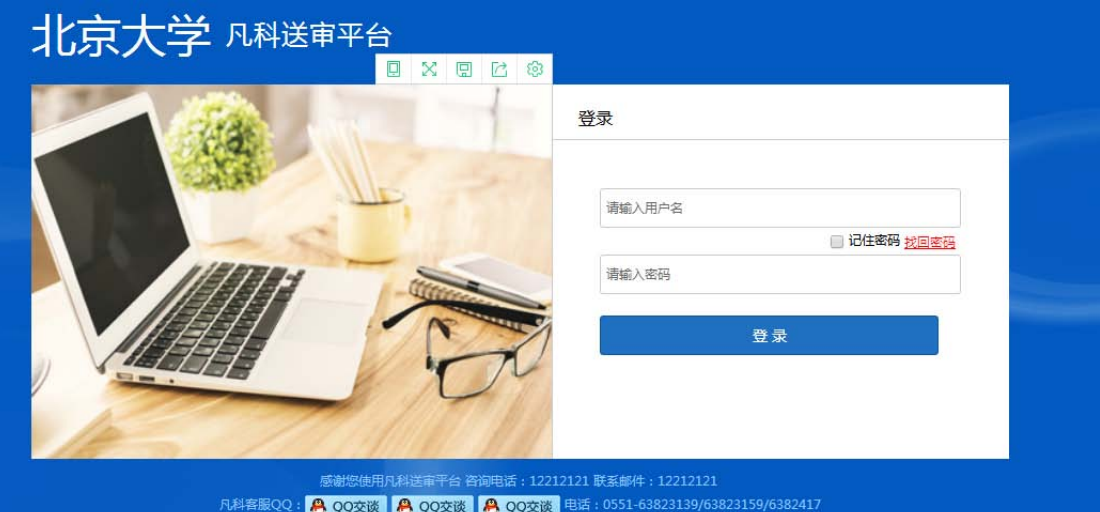

默认全国高校的账户都已经建立好,需要使用系统的高校请与我们联系,我们会 分配研究生院账户,其他账户研究生院账户可以自行分配。

如果高校代码错误或者访问 www.lwglxt.com,会提示查询高校的界面,在输入框 里输入高校代码或高校名称部分关键字,系统会提示,选择对应高校,点击"搜 索高校"会自动跳转到对应高校登录界面,如下图所示:

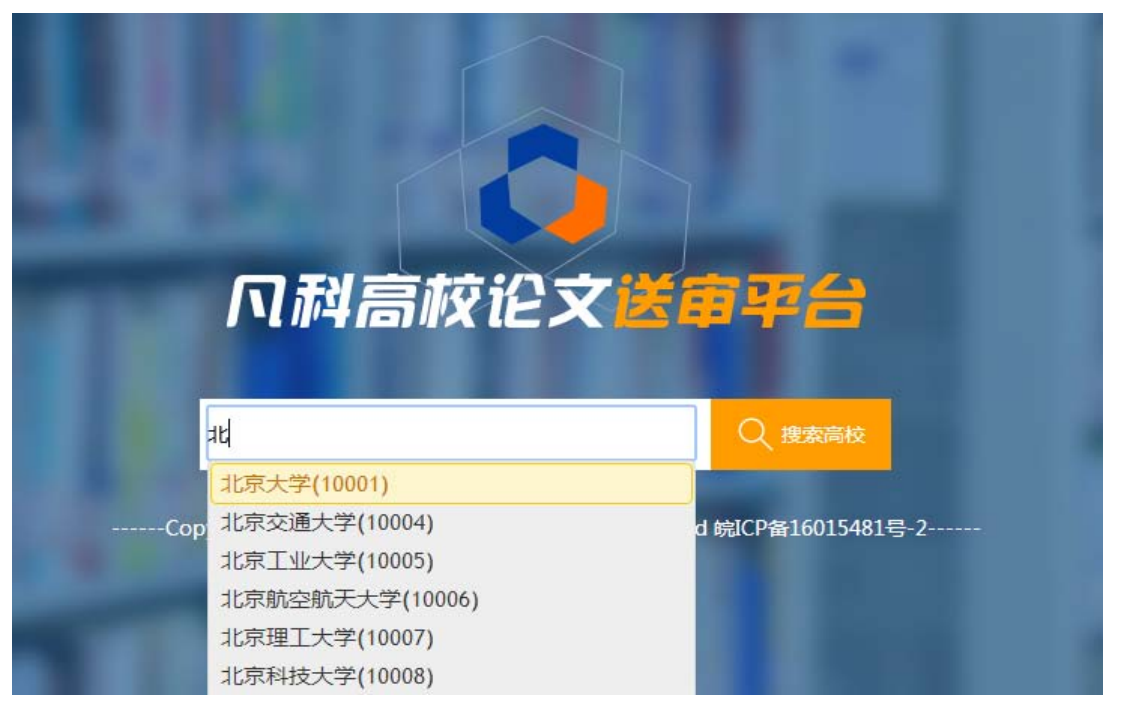

## <span id="page-8-0"></span>**1.2**:账户注册

系统的所有的研究生院账户、学院账户、专家账户均不支持注册,只有学生账户 可以注册。

在研究生院账户>基本信息>权限配置下,需要勾选"是否准许学生注册"复选框, 那样登录界面才会出现"学生注册"链接。权限配置截图如下:

17:是否准许学生注册

 $\Box$ 

如果准许学生注册,那么在登录页面会显示学生注册的链接,学生可以注册账号, 如果不启用,则学生无法注册账号。

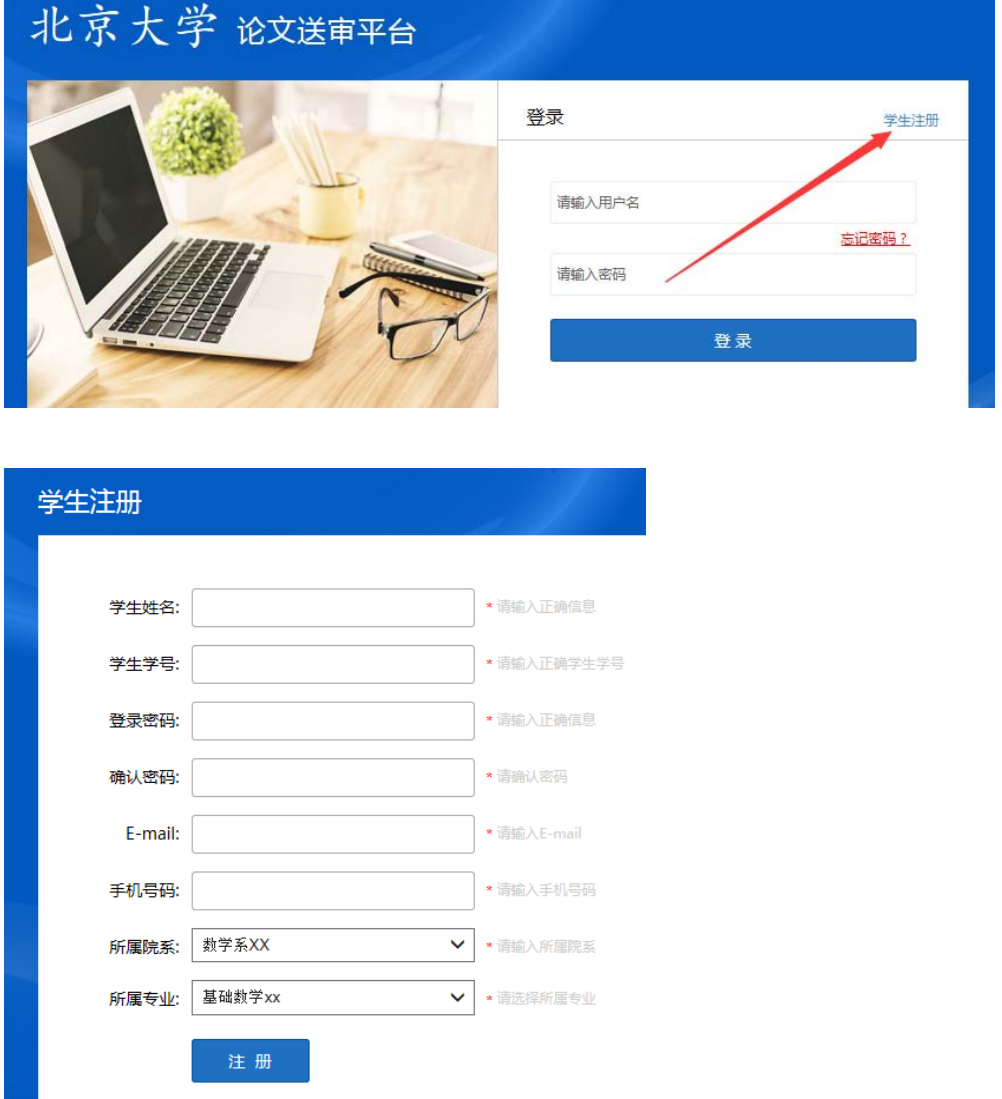

## <span id="page-8-1"></span>**1.3**:找回密码

在研究生院账户>基本信息>权限配置下,需要勾选"是否准许找回密码"复选框, 那样登录界面才会出现"找回密码"链接。权限配置截图如下:

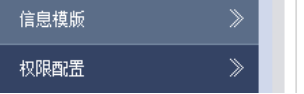

2:是否准许找回密码

 $\overline{\smash[b]{\mathscr{I}}}$ 

如果启用了准许找回密码功能,在登录界面将会出现"找回密码"链接,可以点 击此链接通过手机验证码、邮件来找回密码。如下图所示:

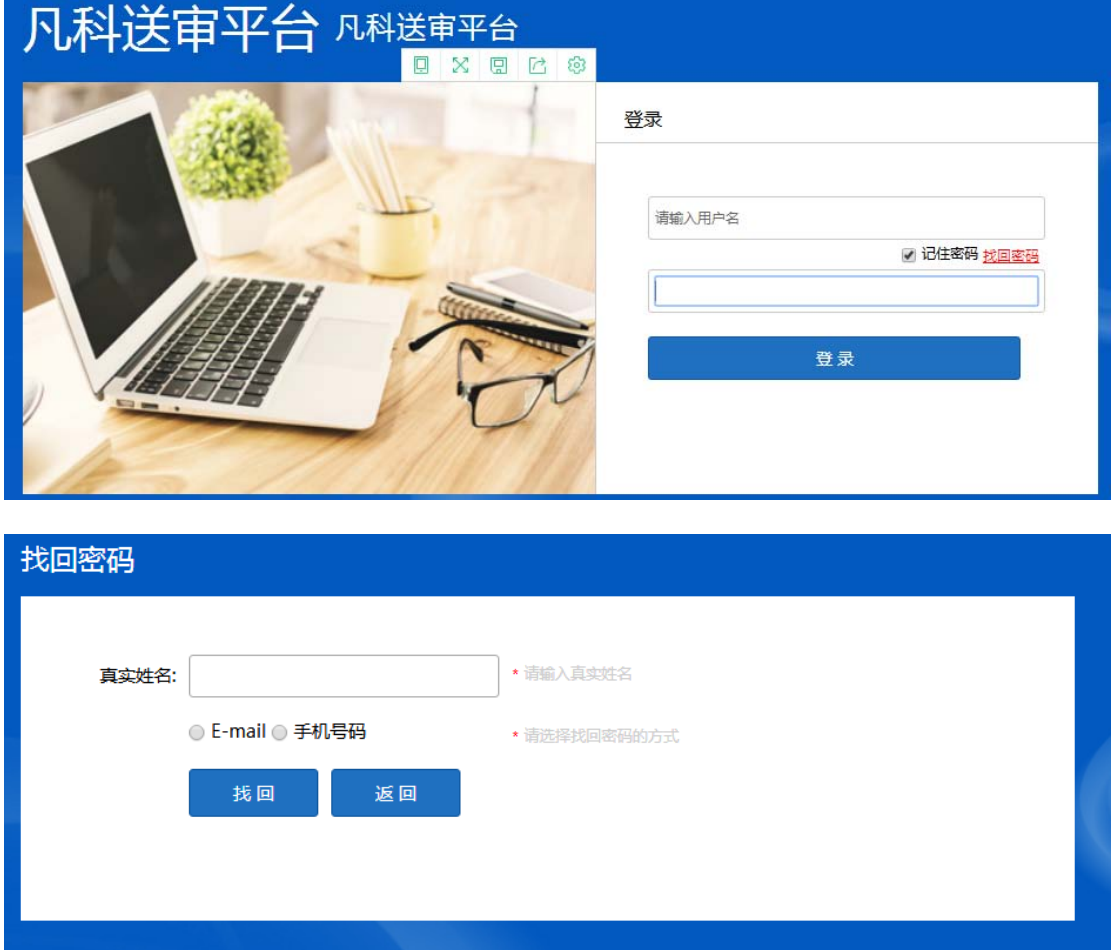

输入真实姓名、手机号码或邮件,系统会通过手机或邮件的方式告知登录账户信 息。

## <span id="page-9-0"></span>**1.4**:统一身份认证登录

系统目前已支持与各高校统一身份认证对接,实现统一身份认证登录,前提是需 要高校信息中心授权权限,如需要该功能请与我们直接联系。

## <span id="page-9-1"></span>**1.5**:登录域名设置

系统默认各高校以自身二级域名登录,比如北京大学访问地址 http://10001.lwglxt.com,在研究生院账户>基本信息>基本信息下,设置系统域名 为字母开头的二级域名,如下图所示:

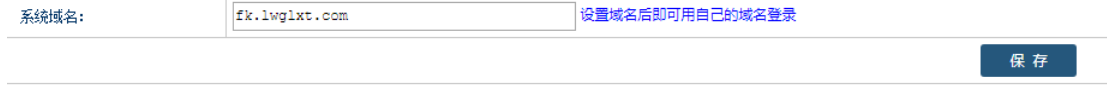

设置为 fk.lwglxt.com,设置完毕后,访问 fk.lwglxt.com 即可访问系统。如果要设 置为自己高校的二级域名,需要自己高校网络中心做域名指向以及审核工作,具 体可以咨询自己学校网络中心。

## <span id="page-10-0"></span>**1.6**:联系信息设置

在研究生院账户>基本信息>权限配置下,设置咨询电话、咨询邮件登录界面会显 示咨询电话以及咨询邮件。权限配置截图如下:

<span id="page-10-1"></span>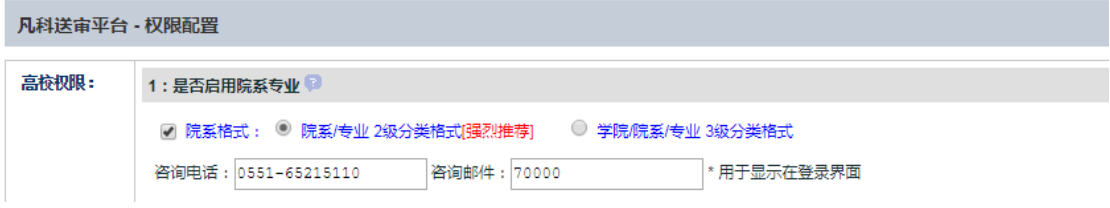

## **2**:学生版

## <span id="page-11-0"></span>**2.1**:基本信息

学生在登录系统前,必须是研究生院账户或者学院账户先添加或导入学生信息到 系统,只有系统里已经存在学生信息,学生才可以登录系统(学生使用统一身份 认证登录的话,不需要先导入学生,直接登录后系统自动保存学生相关信息), 学生登录后会看到自己的相关信息,如下图所示:

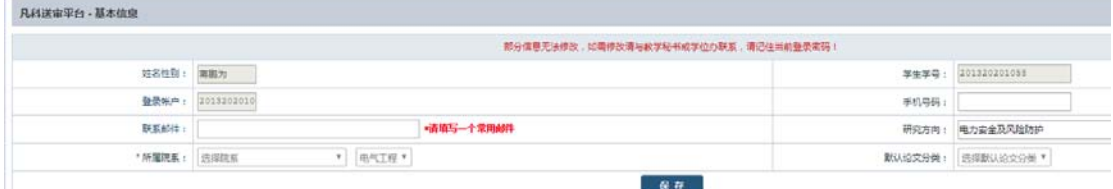

大部分信息不允许修改(如姓名、学号、登录账户、所属院系、专业等),学生 登录后可更改自己的手机号码、联系邮件、研究方向等。

注意:"默认论文分类"必须是研究生院账户启用了论文分类功能才会出现(在 基本信息>权限配置>论文是否有分类下设置),如下图所示:

#### 22: 论文是否有分类

#### √ 管理论文分类

研究生院账户必须预先设置好有哪些论文分类,学生这里不允许修改,学生上传 论文默认会选择该分类并且不能修改。

#### **2.2**:我的导师

学生登录系统,可添加导师姓名、邮件及手机信息,如下图所示:

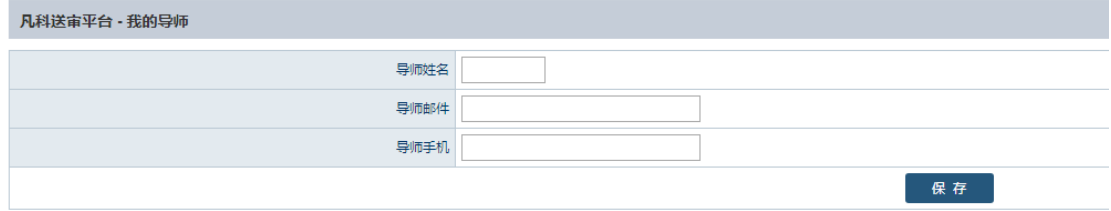

#### <span id="page-11-1"></span>**2.3**:修改密码

一般学生登录前登录账户和密码都是学号,登录后可自行更改密码,点击"修改 密码",输入原密码、新密码以及确认新密码即可修改,如下图所示:

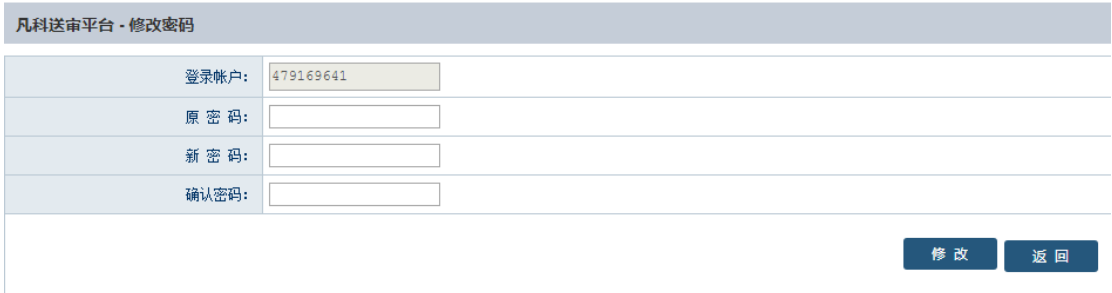

## <span id="page-12-0"></span>**2.4**:论文管理

学生点击"论文管理",会看到自己上传的所有论文,默认无任何论文信息。

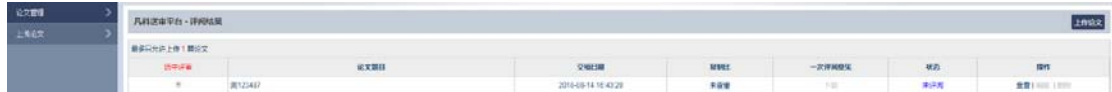

针对学生上传论文,研究生院账户可在权限配置里设置允许学生上传"几"篇论 文,上传后"是否"可以编辑,"是否"可以删除论文,学生上传论文最大"多 少"兆(M),上传论文截止日期,上传论文格式"是否"准许是 WORD 格式(默 认准许 PDF, 如果准许 WORD 格式, 上传后, 系统自动转换 WORD 为 PDF),如 下图所示:

21: 学生默认可上传论文数:

☑ \*本权限交给秘书各自控制?

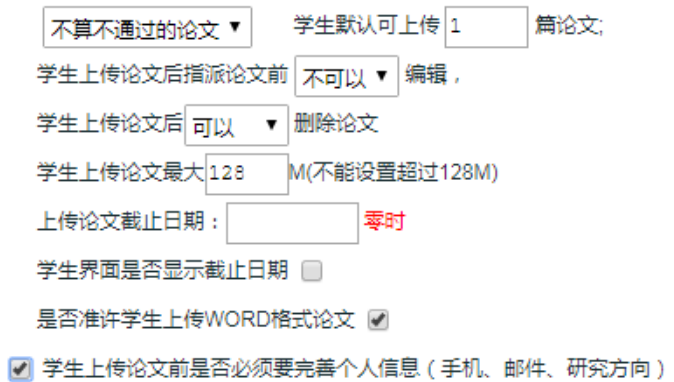

<span id="page-12-1"></span>这些配置也可以设置交给各个学院自己配置,让各个学院区分对待各自的学生。

## **2.5**:上传论文

学生上传论文界面如下:

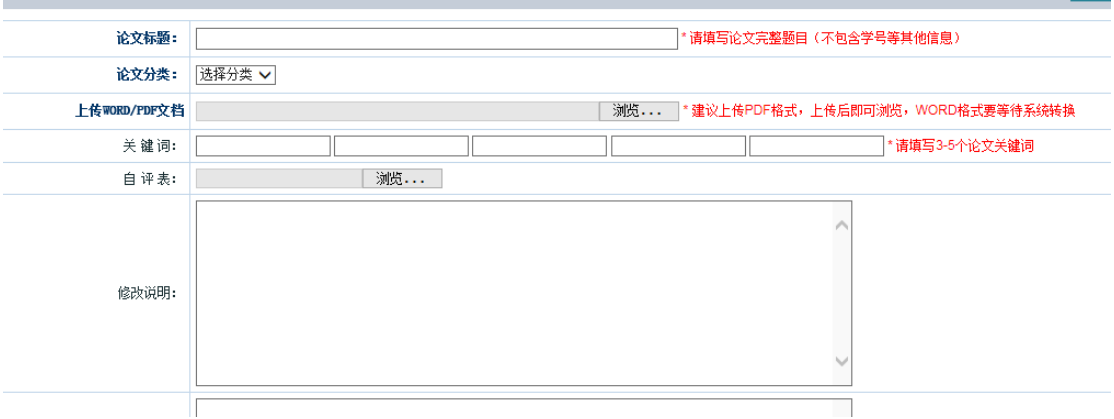

论文标题以及论文文件是必须填写和上传的,其他项目如论文分类、关键词、自 评表、修改说明、有待完善之处、创新性综述、研究方向、一级学科名称、一级 学科代码、二级学科名称、二级学科代码等都是可以通过研究生院账户权限配置 勾选是否需要,如下图所示:

#### 23:上传论文信息选项配置

2 所有学生上传论文信息相同?(如果不同,则可以按模版分类管理)

```
配置论文默认基本信息选项(针对管理员上传论文)
```
上传论文可填写哪些信息,可以按评阅书模板分开配置,也可以设置所有学生上 传论文信息相同,这样只需要配置默认信息选项,点击"配置论文默认基本信息 选项",如下图所示:

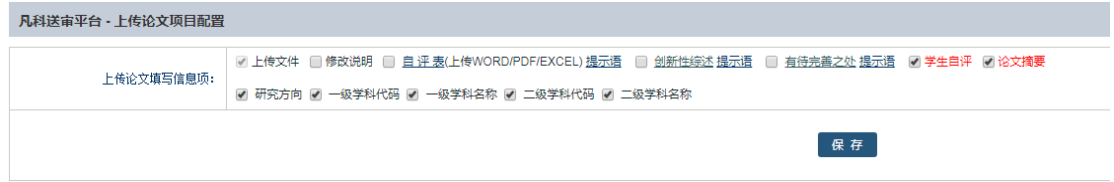

这里的自评表、创新性综述、有待完善之处显示的文字以及后面的提示语可以随 意更改,比如将"创新性综述"改为"创新性",那么学生上传论文界面即会显 示创新性。

修改步骤如下:先选中"创新性综述",点击进入修改为"创新性",保存即可。

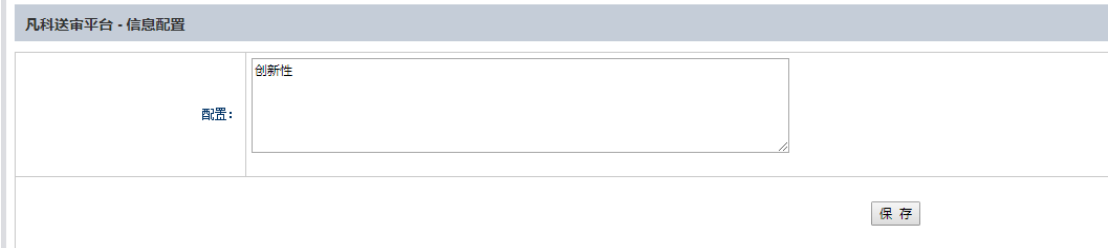

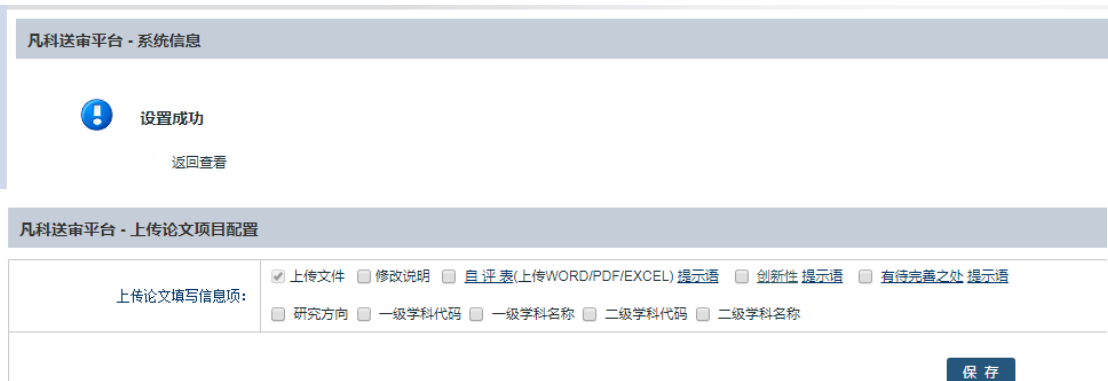

另外,填写某些论文信息是多组信息联合体的这种,可以通过"上传论文多条目 信息配置"设置,如下图所示:

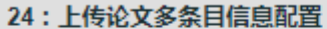

#### 配置

点击"配置",添加一个多条目名称,如下图所示:

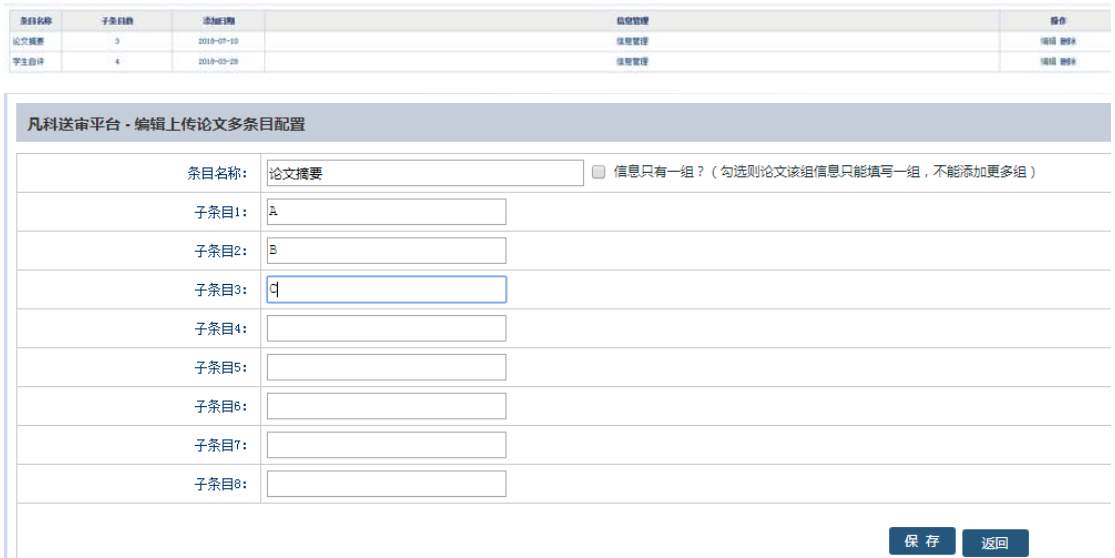

添加了"论文摘要"的多条目组合,另外再在"论文上传信息选项配置"里勾选 "论文摘要"这个栏目,如下图所示:

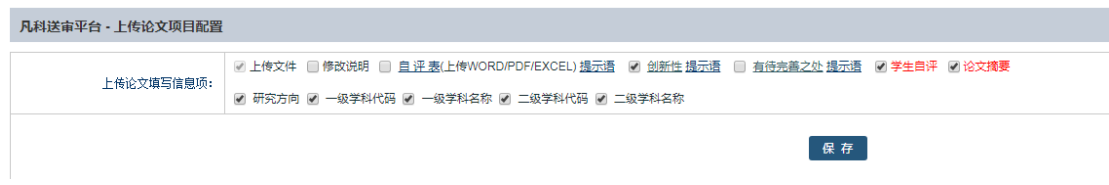

这样学生上传论文会出现一项"论文摘要"栏目供学生填写。

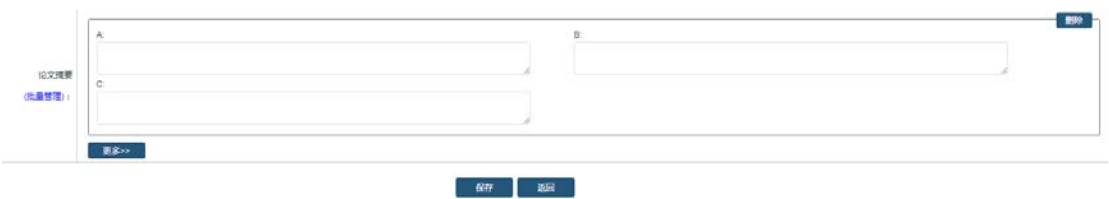

#### 点击"更多",如下图所示:

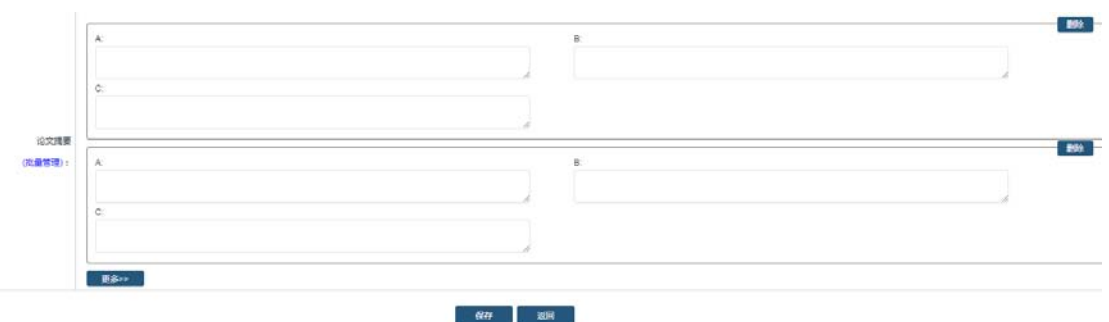

可以删除单个组,也可以多添加一个组。

## <span id="page-15-0"></span>**2.6**:意见反馈

أنطار المطارعين

在每个登录账户后台,右上角都会有个"意见反馈",点击如下图所示:

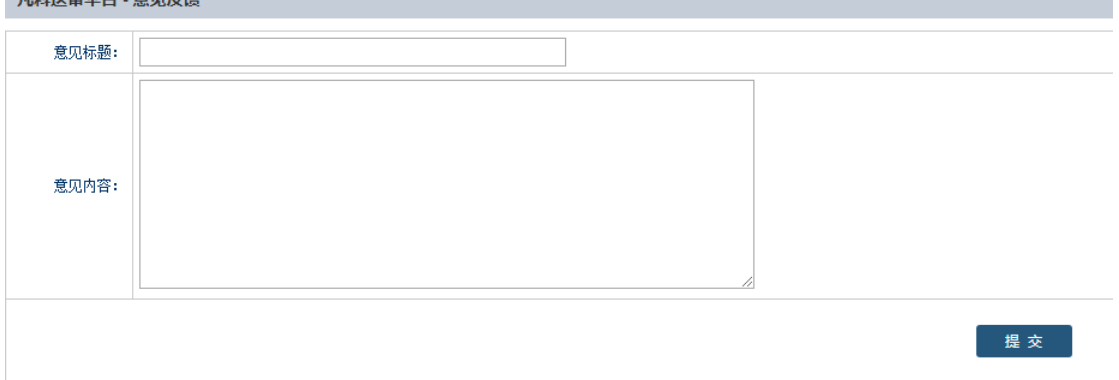

<span id="page-15-1"></span>填写标题以及内容,点击提交,系统会自动以邮件方式通知系统管理员。系统管 理员会及时给予回复。

## **3**:专家版

## <span id="page-16-0"></span>**3.1**:个人信息

## <span id="page-16-1"></span>**3.1.1**:基本信息

专家登录后,点击个人信息菜单中的"基本信息",如下图所示:

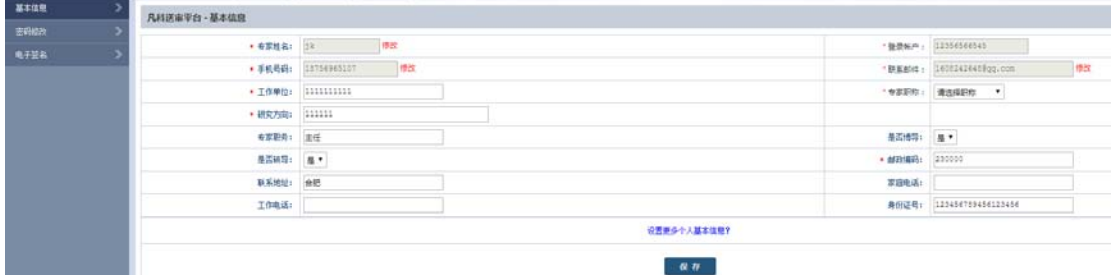

(1)点击"设置更多个人基本信息"会出现所有可填写信息,可填写每项具体 信息并"保存",如下图所示:

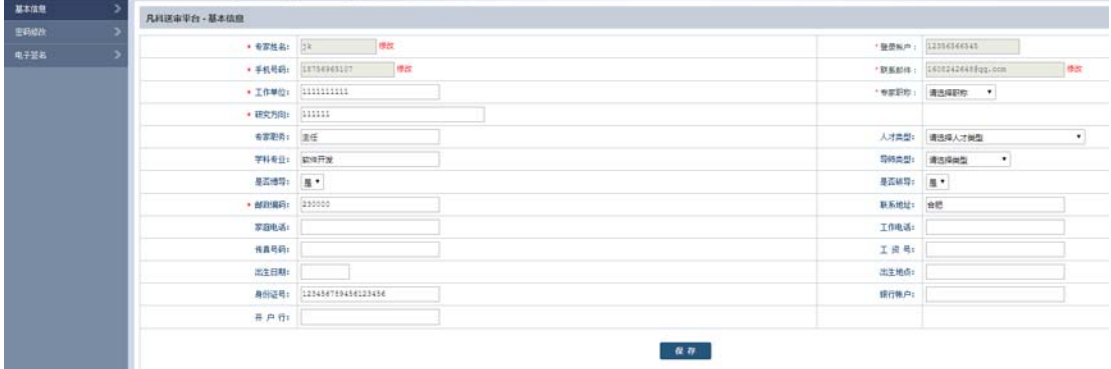

(2)登录账户默认后不允许修改,手机号码和联系邮件必须通过手机验证或者 邮箱验证的方式修改。点击手机或邮件后面的"修改",如下图所示:

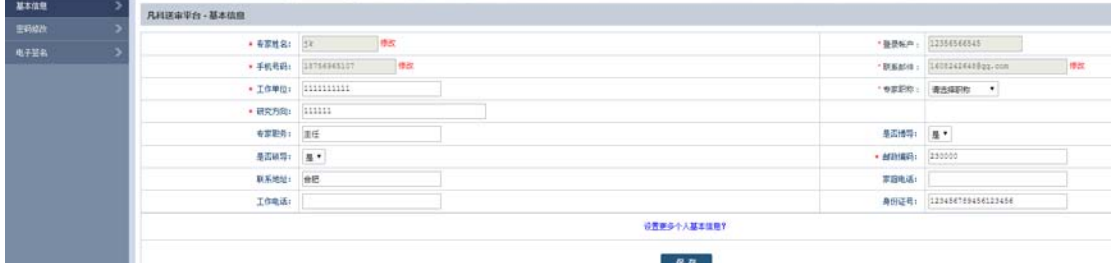

填写新的手机和邮件地址,选择发送验证码的手机和邮件,点击"发送验证码", 并将接收到的验证码填写准确,即可完成修改。

(3)专家默认的信息,可以通过研究生院账户基本信息>权限配置里修改,如下 图所示:

28: 专家基本信息选顶配置

- ☑ 专家是否准许下载论文
- ☑ 专家评阅论文前是否必须先填写基本信息必填项

☑ 专家评阅论文前是否必须上传签名照

配置专家基本信息选项、必填项,禁止专家自身修改项等配置

o 天\*专家只能看到多少天之内的论文信息、论文信息,设置为0则表示可以看到所有的

☑ 临时评阅专家是否显示激请函(内容需要联系管理员手动添加)

☑ 专家管理是否可以查看到临时专家

☑ 专家是否有权拒绝评阅论文

☑ 临时帐户专家是否有权拒绝评阅论文

点击"配置专家基本信息项、必填项、禁止修改项",如下图所示:<br>\*\*\*\*\*\*\*\*\*\*\*

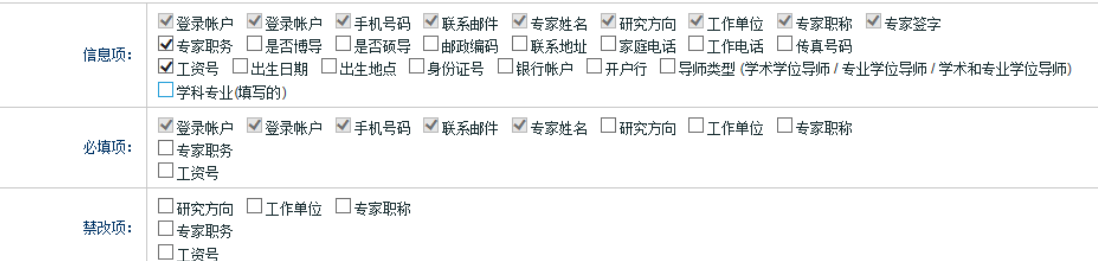

<span id="page-17-0"></span>可以配置专家个人信息有哪些项目可填写,哪些必须填写,哪些是禁止修改的。

#### **3.1.2**:密码修改

专家登录后可自行更改密码,点击修改密码菜单,输入原密码、新密码以及确认 新密码即可修改,然后点击"保存",如下图所示:

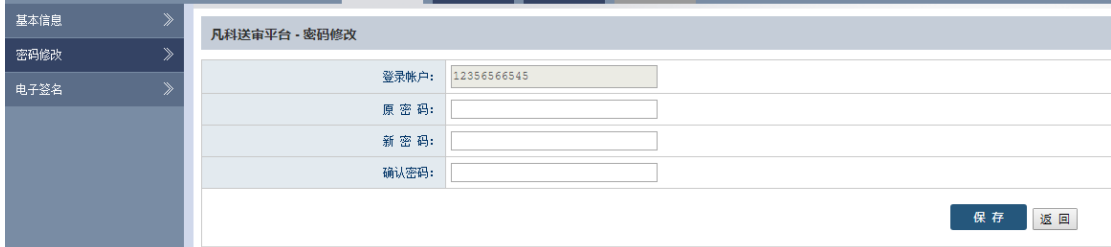

## <span id="page-17-1"></span>**3.1.3**:电子签名

评阅完毕论文后,打印评阅结果界面往往需要专家签名,可以通过在系统上传并

裁切签名照片来完成,在纯白纸上签字,并用手机拍照,把签名照片上传到系统, 如下图所示:

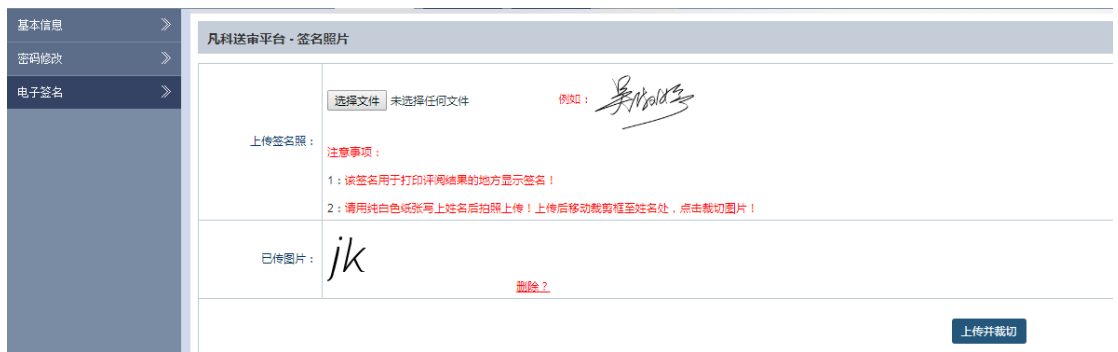

点击"浏览",选择签名照片(支持 jpg,gif,png 格式),选择好后,在虚线框里调 整合适大小,点击"上传并裁切"按钮,进入到签名照裁切界面,如下图所示:

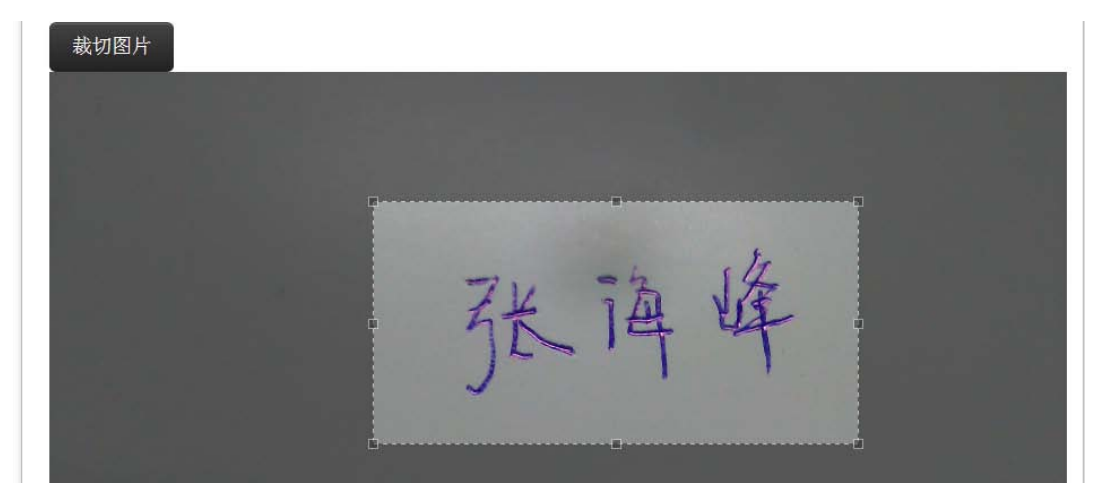

将虚线框放大或缩小拖放到正好包围姓名,调整合适大小,点击上方的"裁切图 片",如下图所示:

2: 请用纯日色纸张与上姓名后拍照上传!上传后移动裁剪框至姓名处,点击裁切图片 已传图片:

删除?

<span id="page-18-0"></span>这样就完成了完成电子签名的上传,论文评阅结果打印地方会自动出现签名图片。

## **3.2**:论文评阅

## <span id="page-18-1"></span>**3.2.1**:论文评阅

直接点击论文题目, 即可评阅, 如图:

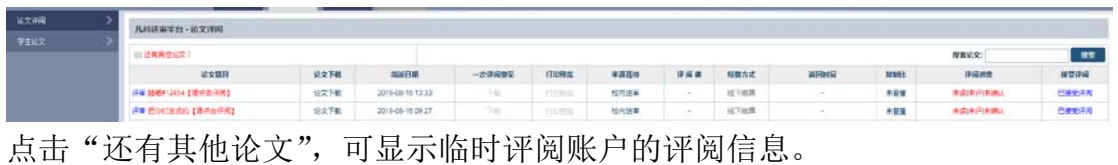

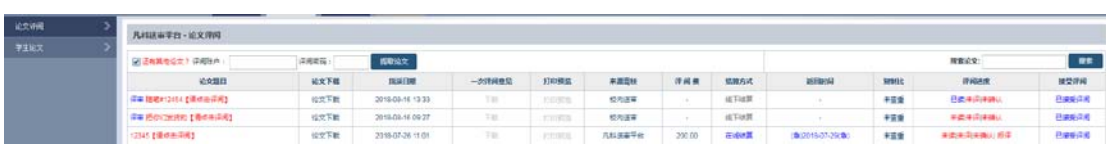

在研究生院账户>基本信息>权限配置下,设置准许专家拒绝评阅论文时,未评阅 论文会出现拒绝按钮,专家可以设置拒绝评阅。

- ☑ 专家管理是否可以查看到临时专家
- ☑ 专家是否有权拒绝评阅论文
- ☑ 临时帐户专家是否有权拒绝评阅论文

点击是否接受评阅,如下图所示:

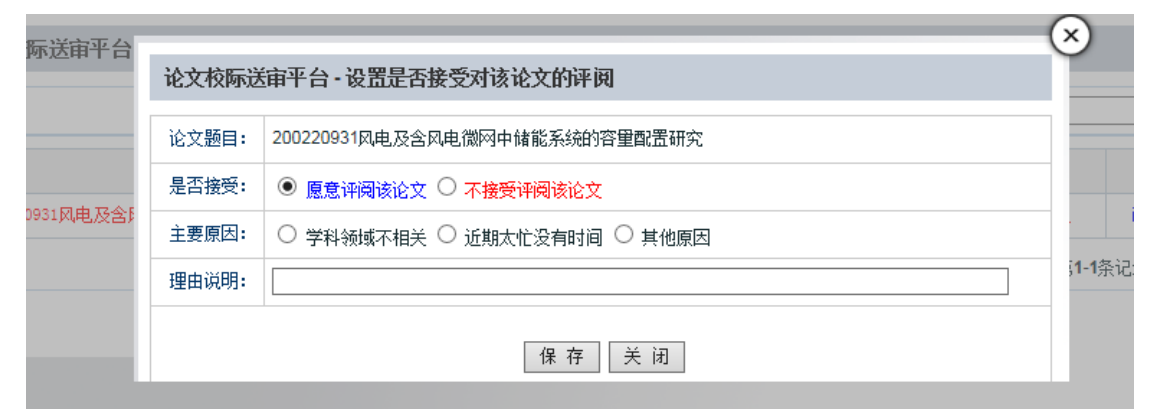

#### 可选择是否愿意评阅以及具体理由。

点击论文题目打开评阅界面,评阅界面划分为左侧是论文右侧是评阅模板,可以 左侧拖动调整大小,如下图所示:

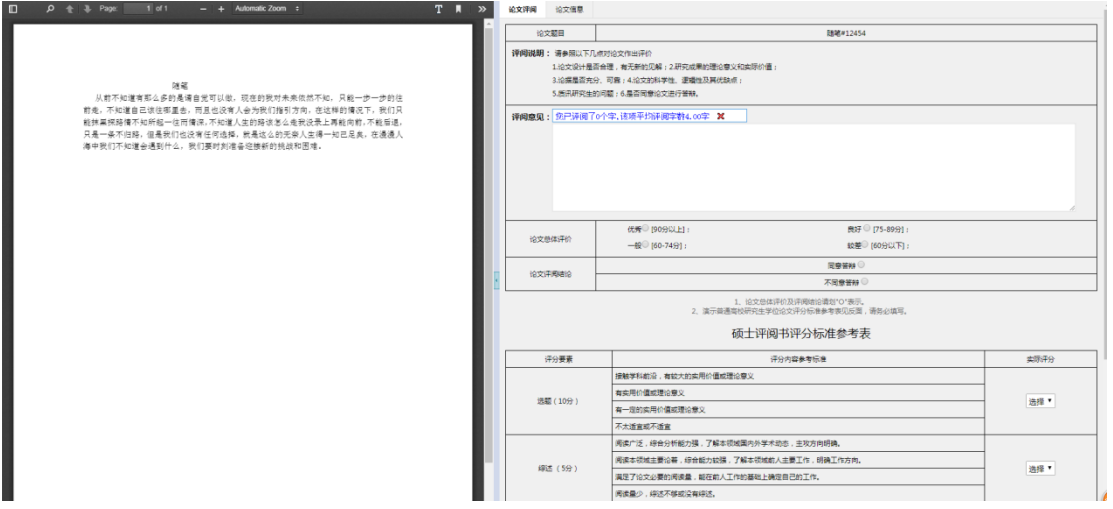

点击"论文信息",可以看到论文标题、复制比、关键词、研究方向、一级学科 名称、一级学科代码、二级学科名称、二级学科代码等,可以下载论文评阅。

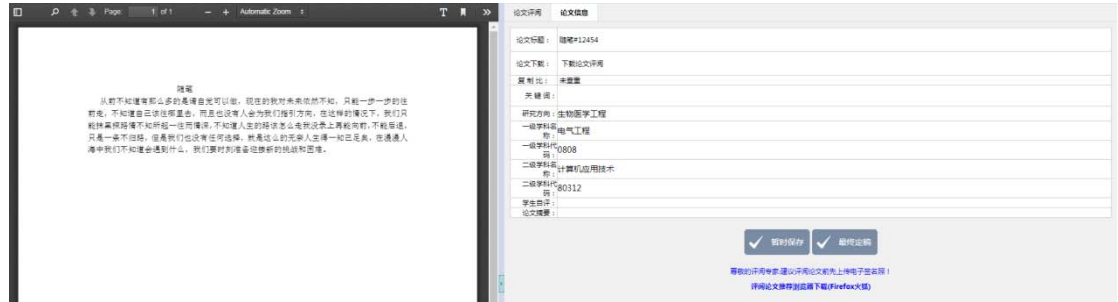

右侧的评阅书模板每个学校都不相同,我们针对每个学校定制开发,专家打分也 可以限制每项必填,打分合理(不会出现选择优秀打分 60 分以下情况),另外专 家评语也可以设置最少多少字,在评阅的过程中也会自动提醒输入评语字数以及 当前平均字数,如下图所示:

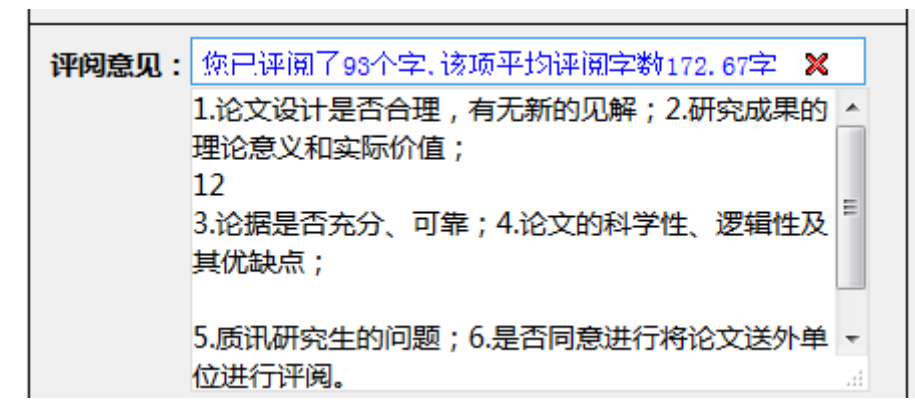

## <span id="page-20-0"></span>**3.2.2**:学生论文

在研究生院账户启用了导师功能,并且在后台导入了导师与学生的关系后,专家 在学生论文界面可以看到自己学生的论文,如下图所示:

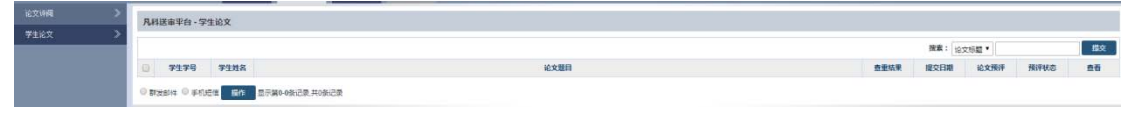

在这里给学生发邮件,发短信,查看论文提交日期等。

如果启用了导师预评功能,在这里点击"论文预评"会出现论文评阅界面,如下 图所示:

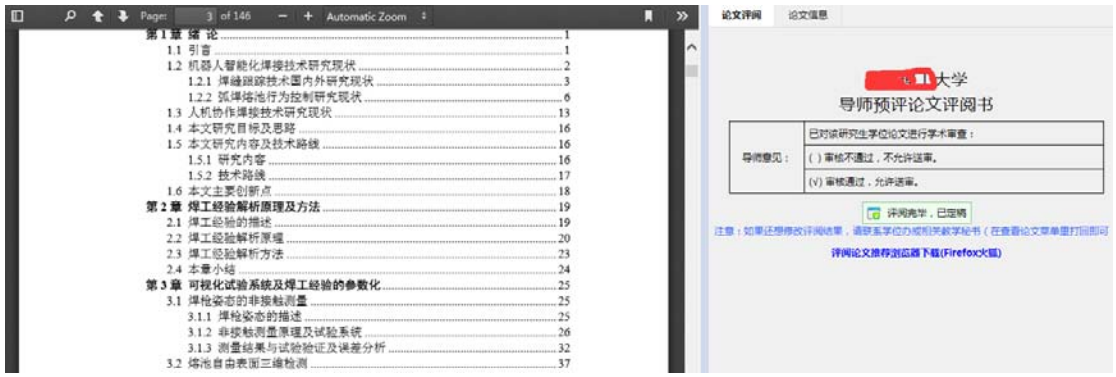

点击"查看",可以看到学生的所有评阅老师意见,可以打印。

## <span id="page-21-0"></span>**3.3**:费用结算

## <span id="page-21-1"></span>3.3.1: 银行账户

系统内的账户余额支持提现到银行卡,所以提现之前需要先添加自己的银行卡, 点击"银行账户"右侧会有"添加账户",点击"添加账户",如下图所示:

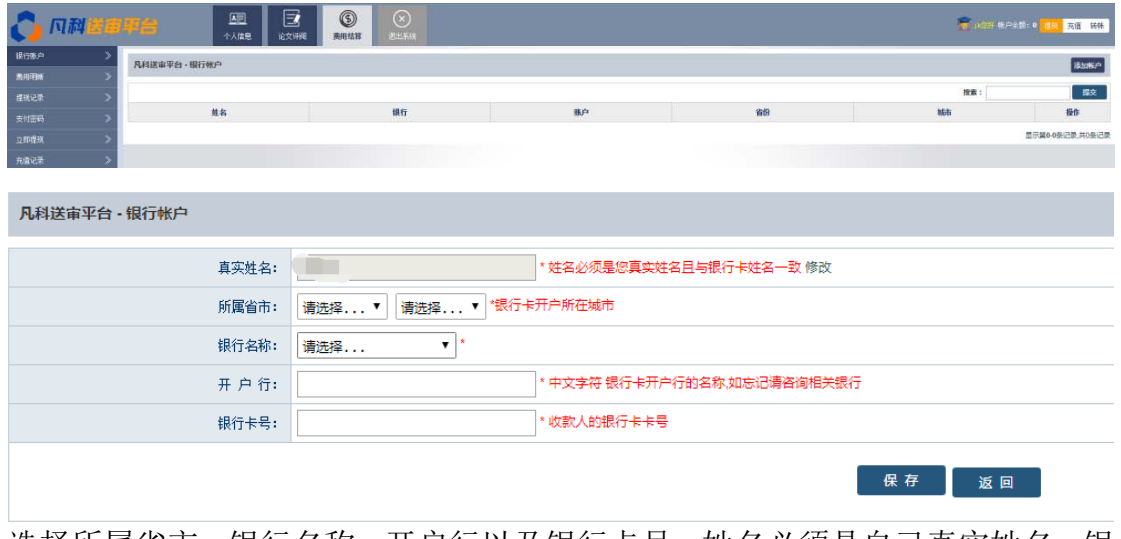

选择所属省市,银行名称,开户行以及银行卡号,姓名必须是自己真实姓名,银 行账户必须是自己账户,添加完毕后,如下图所示:

<span id="page-21-2"></span>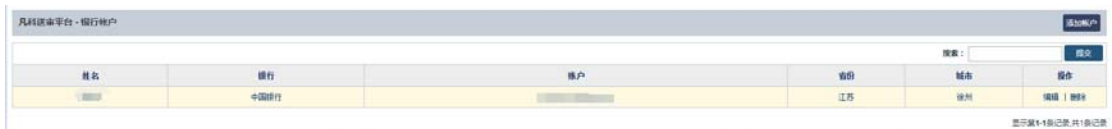

## **3.3.2**:费用明晰

费用明晰是针对系统里的帐户增减的所有记录,主要包括评阅论文定稿后增加的 评阅费、管理费、系统充值增加的费用,系统提现费用的减少,站内转帐帐户的 增加或减少等。如下图所示:

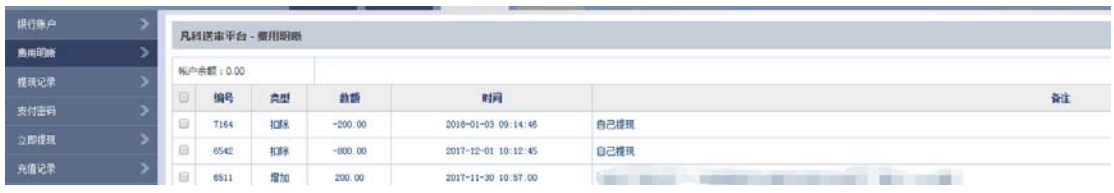

#### <span id="page-21-3"></span>3.3.3: 提现记录

系统里的帐户余额可直接提现,每次提现的结果会在提现记录里显示,如下图所 示:

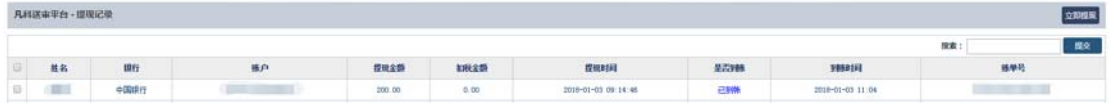

如果提现选择的银行帐户不对或用户名与卡号姓名不一致会导致提现失败,提现 失败后,系统会自动返还提现金额,重新提现选择正确银行卡号即可。

## <span id="page-22-0"></span>**3.3.4**:支付密码

在提现之前,系统会要求设置支付密码,支付密码是用于系统内提现的安全验证, 默认未设置,提现密码不要设置与系统登录密码一致,如下图所示:

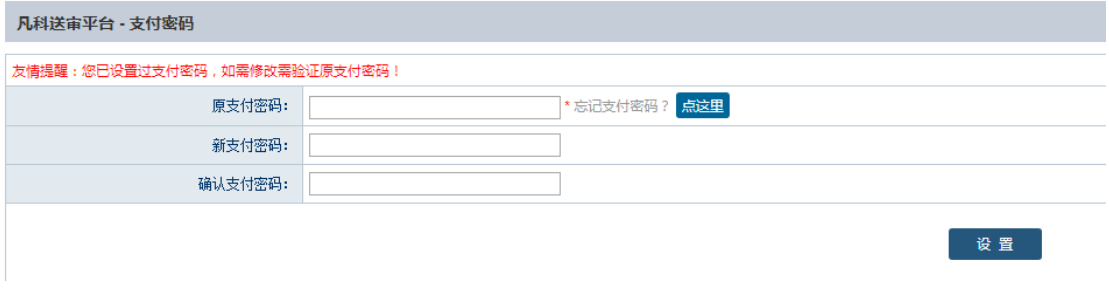

#### <span id="page-22-1"></span>3.3.5: 立即提现

当设置好支付密码和银行帐户后,点击"立即提现",如图:

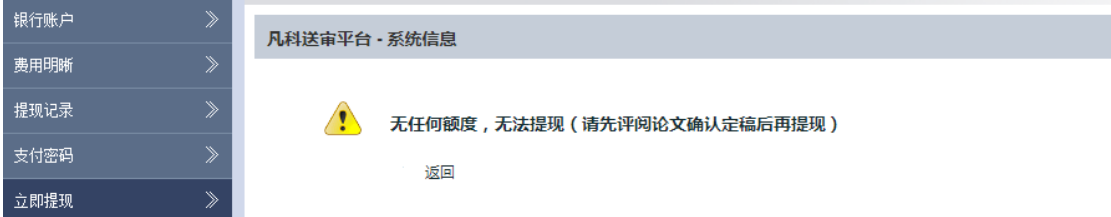

选择银行帐户,填写提现金额,输入支付密码即可提现,提现金额至少100元以 上的任意数字,另外每月提现超过 800 元,系统会自动扣税,金额多可以分月提 现。提现结束后, 在提现记录里可以查看到状态为"等待处理", 每天三点前提 现当日一般可以到账,三点后提现需要次日到账,节假日银行不处理,如果卡号 写错一般需要 2-3 天方可退款。

## <span id="page-22-2"></span>**3.3.6**:充值记录

点击"充值记录",可显示充值情况,点击右上方"在线充值"即可充值,如下 图所示:

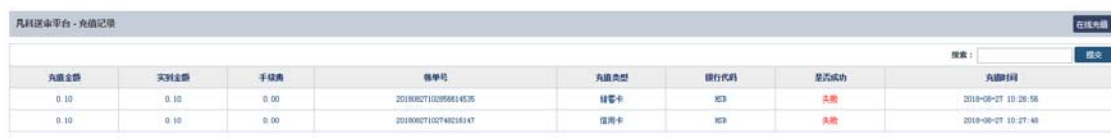

<span id="page-22-3"></span>如果充值成功,则会提示成功,并且对应的金额会在右上方帐户余额里显示。

## **3.3.7**:在线充值

可以选择储蓄卡或者信用卡充值,充值默认手续千分之六扣除,填写好充值金额 以及充值方式后,系统会要求选择对应的银行,如下图所示:

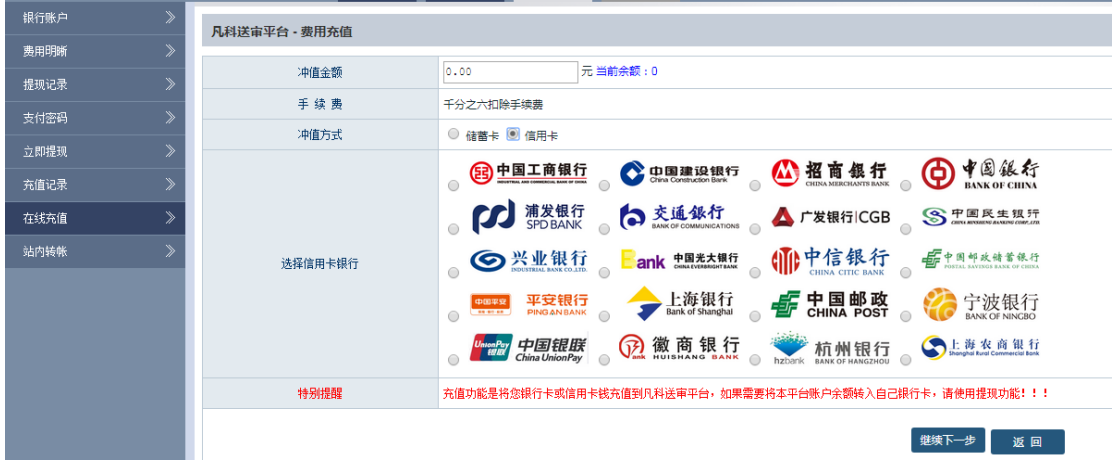

选择好银行后,点击"继续下一步",会到确认信息界面,如下图所示:

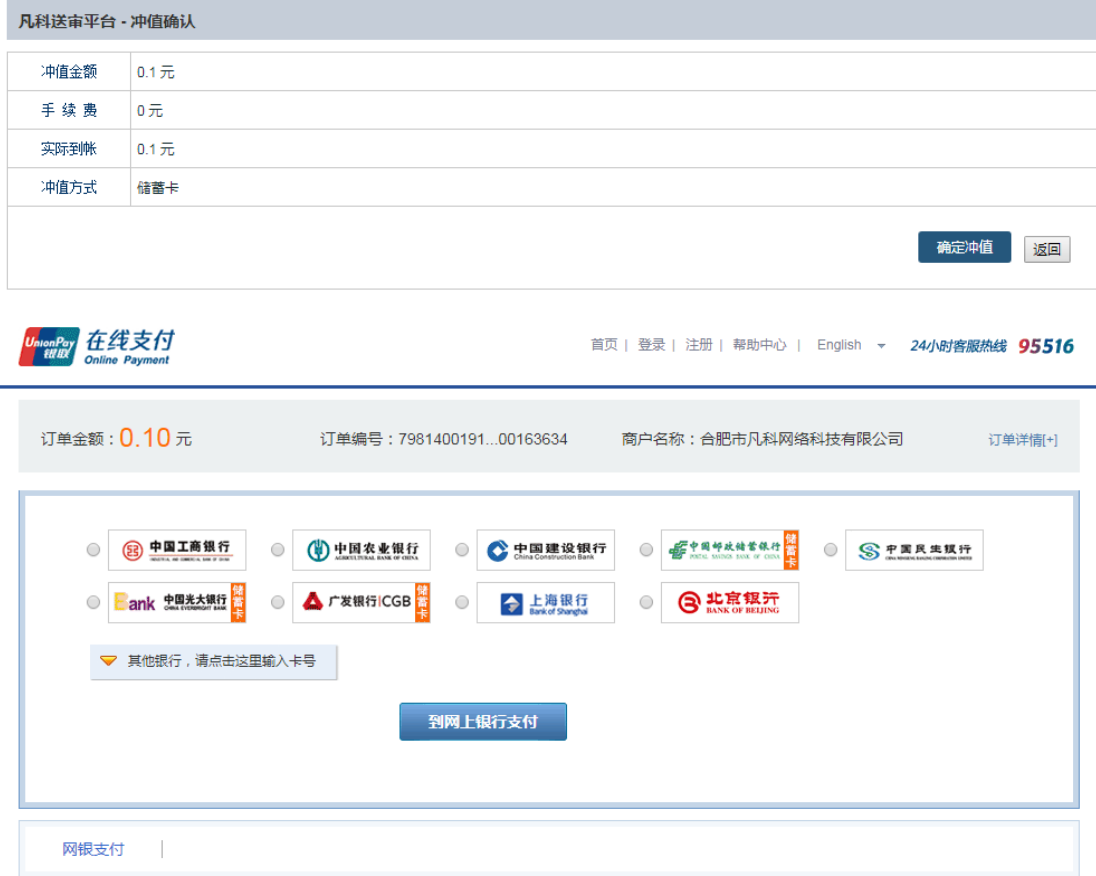

<span id="page-23-0"></span>点击"确认充值",这时候会跳转到商户界面,点击银行界面付款,在进行付款 后,系统会自动提示充值成功,完成充值。

## **3.3.8:** 站内转账

系统支持站内收款,自己帐户的余额可以转账给其他账户,该功能可以用于学生 收款,比如让学生统一充值交钱到学院或者研究生院,也可以用于研究生院或者 学院批量发放批阅费等,点击"站内转账";可以通过单个转账或者批量转账, 转账需要通过手机或者邮件来验证身份,选择手机或邮件,点击"发送验证码", 输入邮箱或手机收到的验证码。如下图所示:

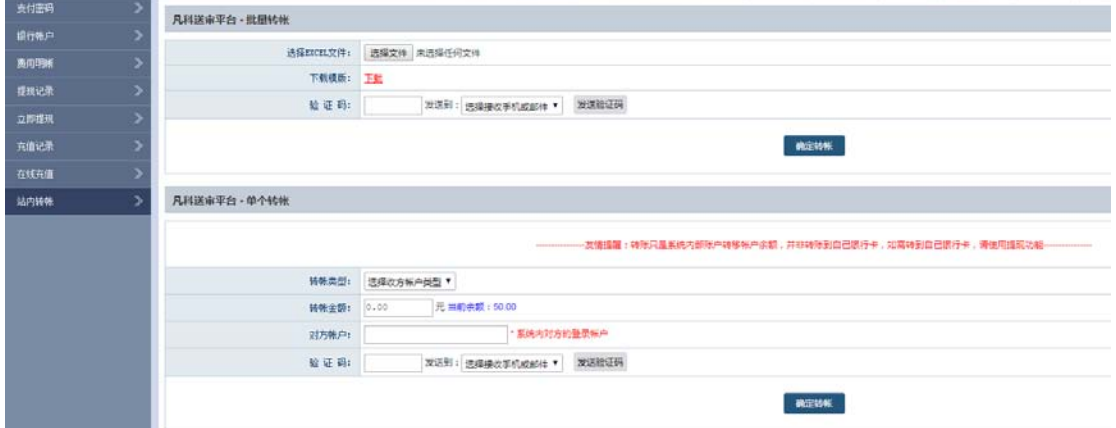

(1)单个转账。选择对方账户类型(研究生院、学院、专家、学生),输入对方 登录账户以及转账金额,再填写验证码即可转账。

(2) 批量转账。先点击"下载模板", 打开 EXCEL 表格模板, 如下图所示:

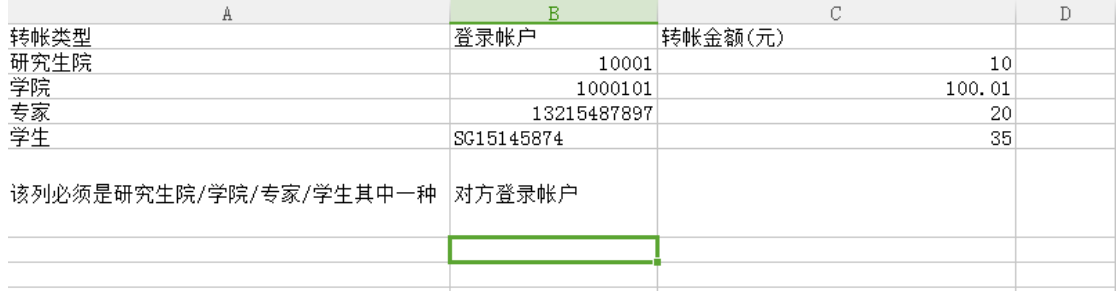

EXCEL 信息填写完整后, 上传 EXCEL 表格, 填写验证码即可批量转账。 系统会逐个验证账户是否准确,如果有任意一个或者多个不准确,都不会执行任 何转账操作,直到所有账户完全成功,才会全部批量转账。

## <span id="page-24-0"></span>**3.4**:接审设置

在平台认领论文或者学校指派论文,可以点击"重新设置",设置接审论文的学 科名称、学科类型、接审数量和评审难度等。

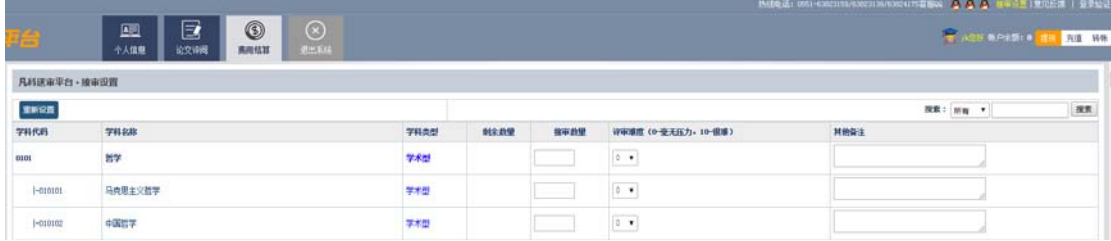

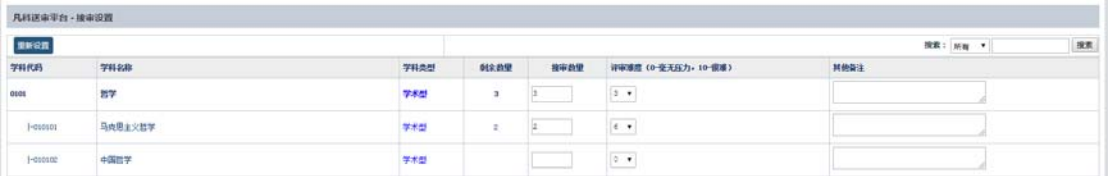

## <span id="page-25-0"></span>**3.5**:意见反馈

在每个登录账户后台,右上角都会有个"意见反馈",点击如下图所示:

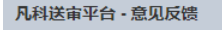

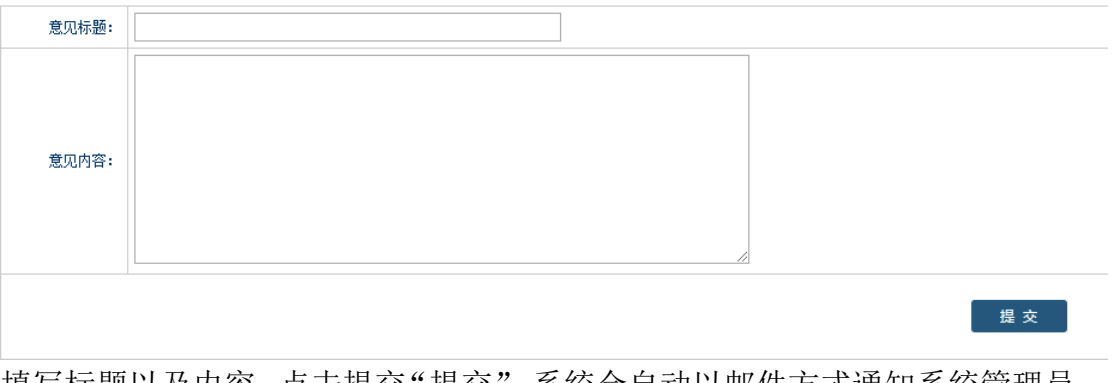

填写标题以及内容,点击提交"提交",系统会自动以邮件方式通知系统管理员。 系统管理员会及时给予回复。

## <span id="page-25-1"></span>**3.6**:登录验证

为了保证账户安全,系统右上角有个"登录验证"链接,点击如下:

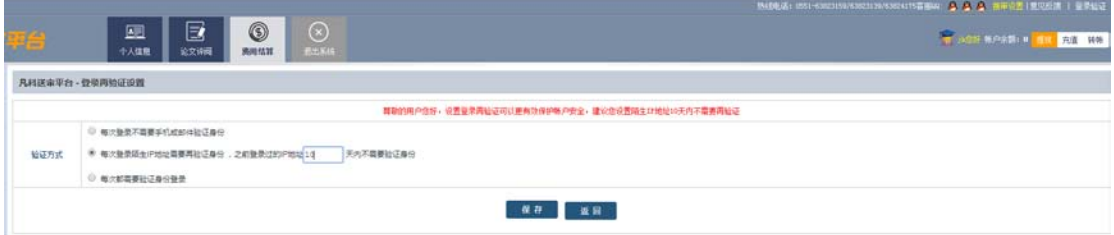

可选择每次登录都需要手机或者邮件验证,或者默认 IP 验证,相同 IP 几天内不 需要验证,建议选择中间项" 一每次登录陌生 IP 地址需要再验证身份,之前登录过

的 IP 地址 天内不需要验证身份"。 的 IP 地址 10

<span id="page-25-2"></span>临时评阅专家无此功能,研究生院和学院账户默认启用了该功能(10 天内不用 再验证,陌生 IP 必须验证)。

## **4**:学院秘书版

## <span id="page-26-0"></span>**4.1**:论文送审

#### <span id="page-26-1"></span>**4.1.1**:上传论文

步骤:(1)对文件进行命名修改。论文可以"学号.pdf"或"论文标题#学 号.pdf"的形式上传,也可以上传 MP4 视频。如果学号包含在上传文件名之间, 则先选择 XX 位到 XX 位字符是学号, 再选择"论文标题#学号.pdf"的形式上传;

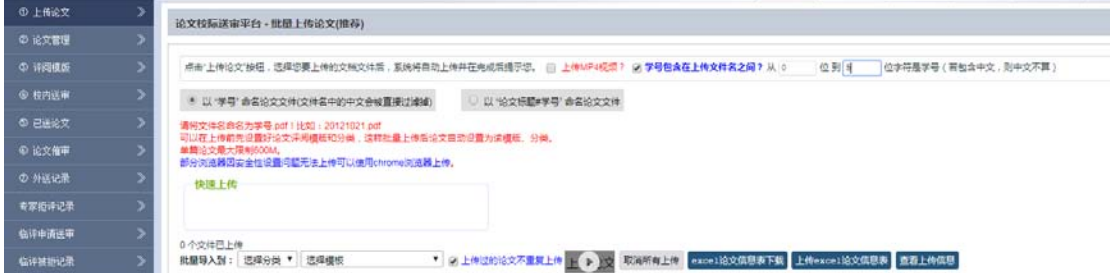

(2)批量导入。提前设置好论文分类及评阅模板,在批量导入时可直接选择, 那么即将导入的论文会自动设置该分类以及评阅模板。论文分类可在系统管理> 论文分类中设置;选择模板可在论文送审>评阅模板中设置。

(3)上传论文。文件命名修改完成,直接选择"上传论文"即可上传。选项"上 传过的论文不重复上传"用于不重复上传论文,如果勾选则该篇论文只能上传一 次,如果不勾选则该篇论文可重复上传,一般用于论文打回重新送审。

(4)更新论文信息表。点击"EXCEL 论文信息表下载",按表格要求填写信息, 如下图所示:

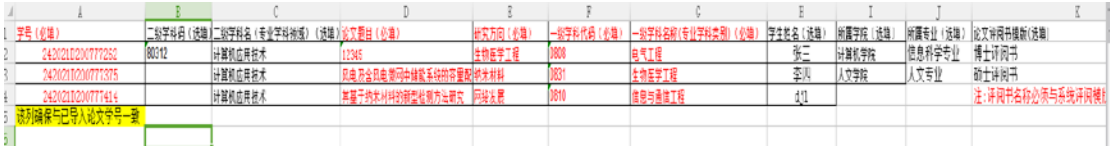

填写好该 EXCEL 表后,再点击"上传 EXCEL 论文信息表",选择文件直接"导入", 也可在此界面"下载模板",填写 EXCEL 论文信息表,更新论文信息,选择文件 直接"导入";

(5)查看论文信息。论文上传成功后,点击"查看上传信息"或者点击"论文 管理"查看论文文件,既可以查阅也可以"编辑"修改或"删除",如下图所示:

<span id="page-26-2"></span>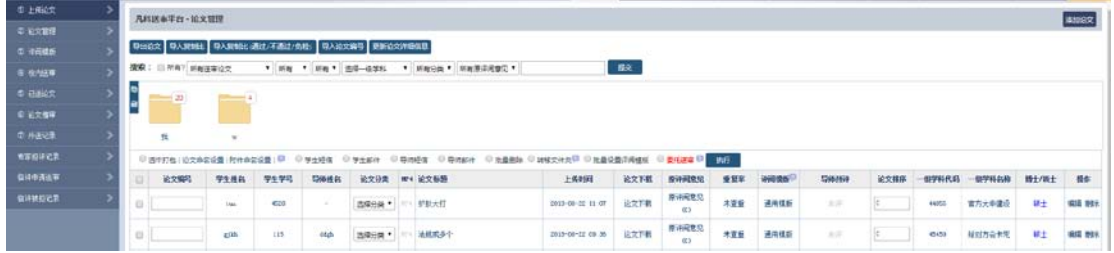

## 4.1.2: 论文管理

论文可以由学院或是研究生院或是学生自己上传。

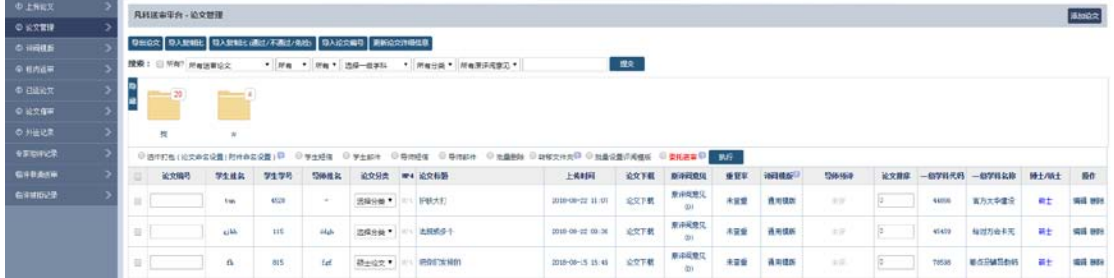

每个学院只显示自己涉及领域内的学生论文,涉及领域就是研究生院账户勾选的 管理专业,可以一个也可以多个,可以跨学院管理,也可以一个学院下的专业多 个管理秘书分开管理。

#### <span id="page-27-0"></span>**4.1.2.1**:导出论文

 $\mathbf{r}$  and  $\mathbf{r}$ 

所有论文均可以导出 EXCEL 格式; 按院系、专业等关键词搜索, 搜索完毕后再点 导出,只会导出符合搜索结果的论文,导出 FXCFL 格式如下:

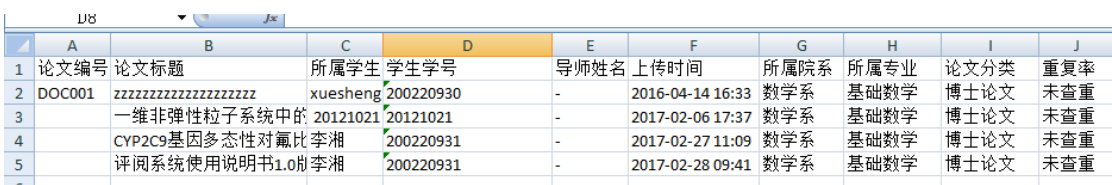

#### <span id="page-27-1"></span>**4.1.2.2**:导入复制比

有的学校要求上传复制比,可以导入复制比,如下图所示:

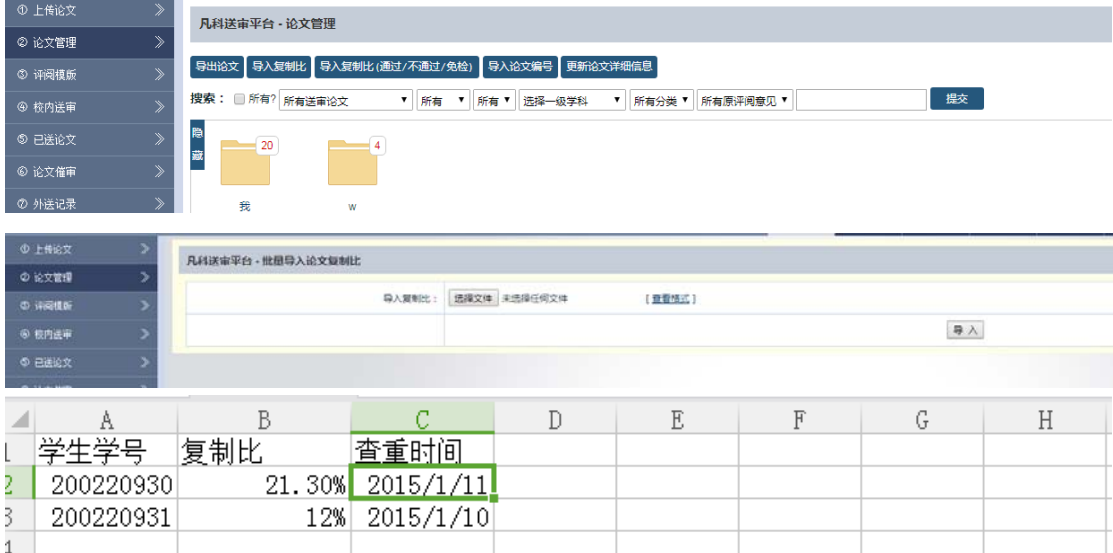

点击"查看格式",下载 EXCEL 表打开,按表格要求填写复制比数据,导入即可。

#### <span id="page-27-2"></span>**4.1.2.3**:导入复制比(通过**/**不通过**/**免检)

有的学校要求上传复制比,以通过/不通过/免检作为评定标准,如下图所示:

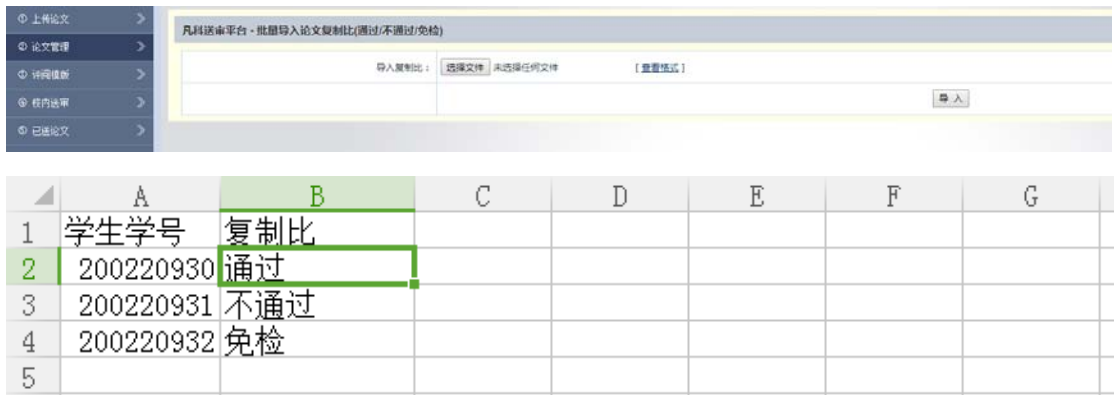

<span id="page-28-0"></span>点击"查看格式",下载 EXCEL 表打开,按表格要求填写复制比,导入即可。

#### **4.1.2.4**:导入论文编号

如果研究生院帐户在权限配置里启用了论文编号功能,这里会有论文编号按钮, 点击如下图所示:

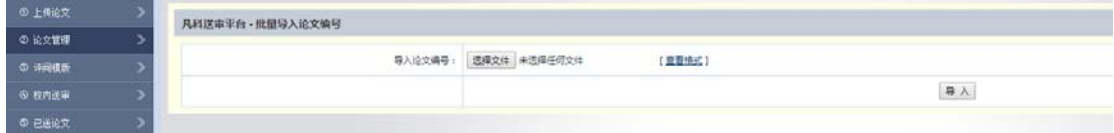

点击"查看格式",下载 EXCEL 表,打开如下图所示:

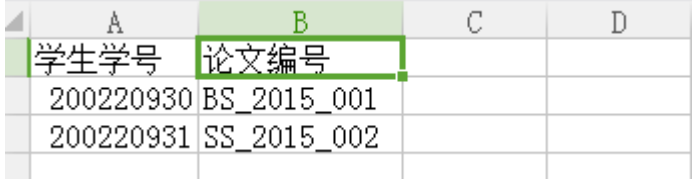

按规定格式整理好论文编号,批量导入即可。

#### <span id="page-28-1"></span>**4.1.2.5**:更改论文详细信息

更新论文信息,与上传论文里的"上传 EXCEL 论文信息表"功能一致。

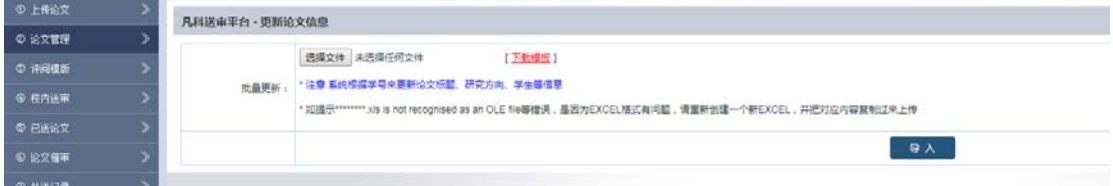

将填写好的 EXCEL 导入进系统,这样系统内的信息就完整了,包括学生信息、论 文信息等。

#### <span id="page-28-2"></span>**4.1.2.6**:隐藏文件夹

为防止文件夹多,页面看着不清楚等问题发生,可选择隐藏/显示文件夹,如下 图所示:

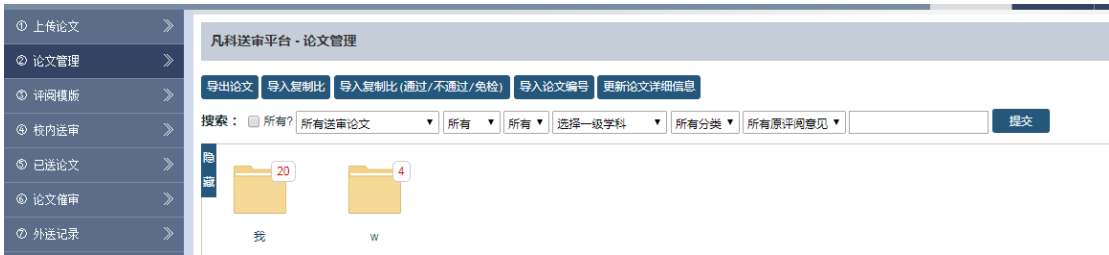

## <span id="page-29-0"></span>**4.1.2.7**:选中打包

上传的论文可以批量选中打包下载,论文的文件名称研究生院账户可以设置,批 量选择后,点击"执行按钮"等待系统压缩打包,打包完毕可以下载,如下图所 示:

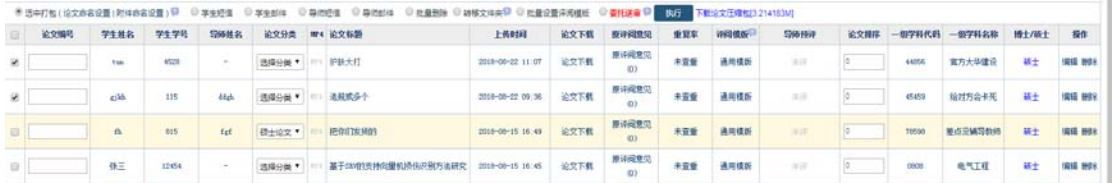

#### <span id="page-29-1"></span>**4.1.2.8**:学生短信及邮件

点击"学生短信",可以单篇或批量给学生发送短信,如下图所示:

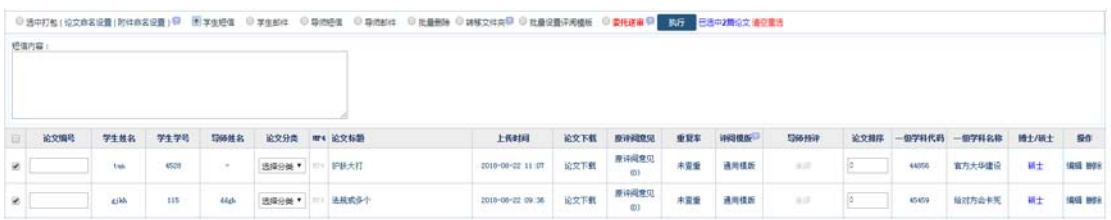

点击"学生邮件",可以单篇或批量给学生发送邮件,如下图所示:

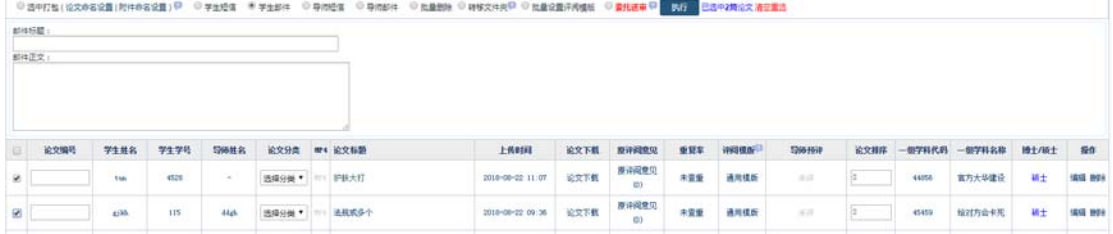

## <span id="page-29-2"></span>**4.1.2.9**:导师短信及邮件

点击"导师短信",可以单篇或批量给导师发送短信,如下图所示:

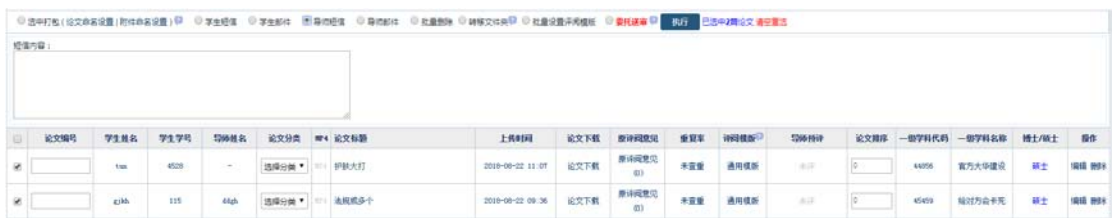

点击"导师邮件",可以单篇或批量给导师发送邮件,如下图所示:

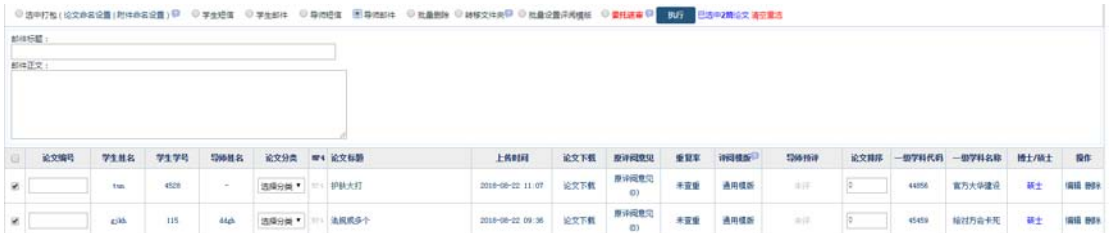

#### <span id="page-30-0"></span>**4.1.2.10**:批量删除

点击"批量删除",可以批量删除论文信息,如下图所示:

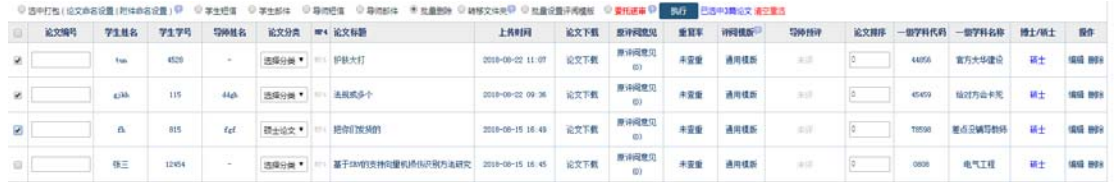

#### <span id="page-30-1"></span>**4.1.2.11**:转移文件夹

上传的论文可以按文件夹区分管理,需要先创建好文件夹,点击"转移文件夹", 会出现管理文件夹链接,再点击"管理文件夹",就可以添加新的文件夹,最后 点击"执行"即可。

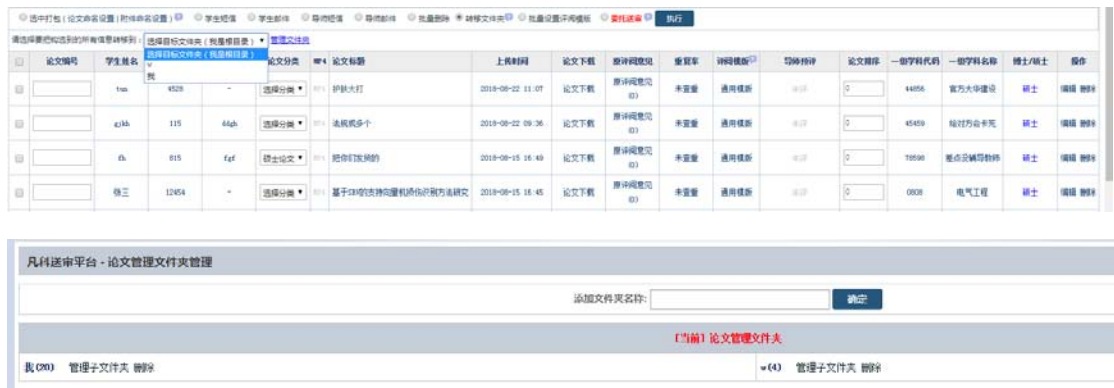

文件夹下也可以创建子文件夹,设置好文件夹后,即可批量转移论文到文件夹内, 转移完毕后,默认打开显示的论文就不包含在文件夹内部的论文了。

#### <span id="page-30-2"></span>**4.1.2.12**:批量设置评阅模板

上传的论文可以批量更改评阅模板,选中论文,选择"批量设置评阅模板",再 点击"管理评阅模板",就可以添加新的评阅模板,最后点击"执行"即可,一 定要在指派专家前设置好评阅模板,指派专家后再更改评阅模板,需要联系系统 管理员进行更改。

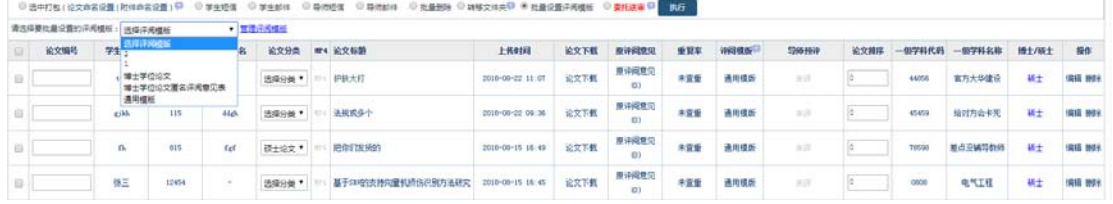

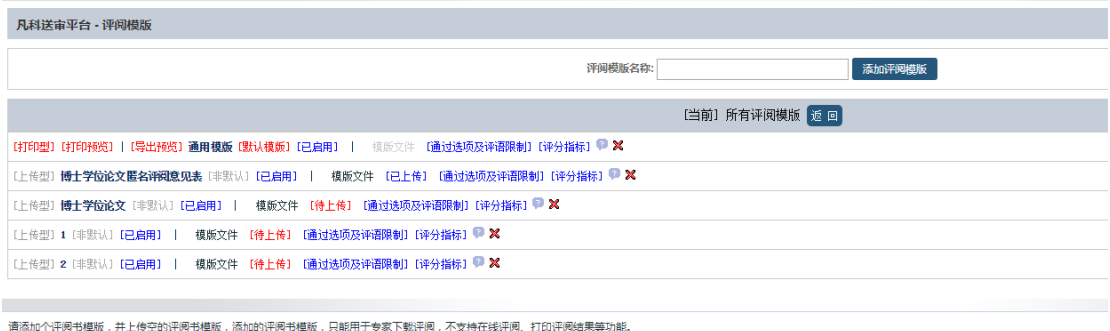

## <span id="page-31-0"></span>**4.1.2.13**:委托送审

选择好论文后,点击"送审论文",需要验证论文标题、论文一级学科代码、论 文一级学科名称、研究方向,均不能为空,点击"执行"后,系统会提示为空的 论文,并提示下载对应论文的 EXCEL,如下图所示:

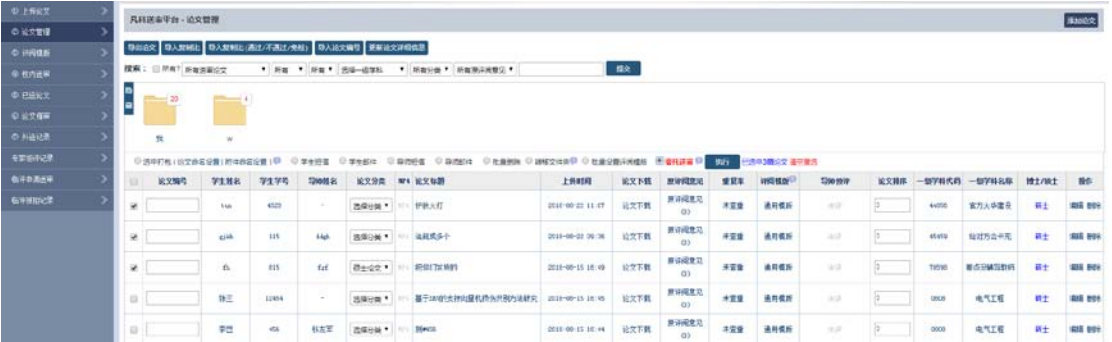

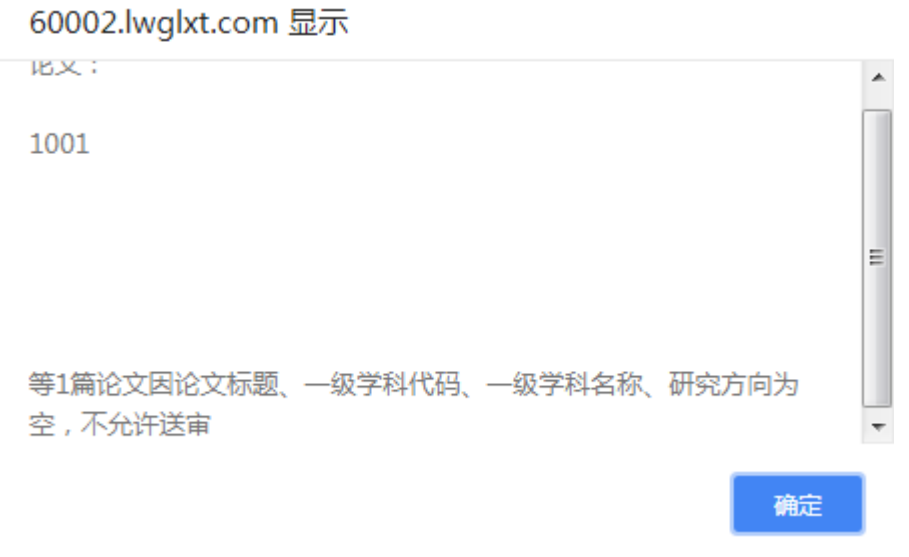

#### 60002.lwglxt.com 显示

请下载不符合条件的论文EXCEL,修改对应EXCEL后,通过本页面"更新 论文详细信息"导入回系统!

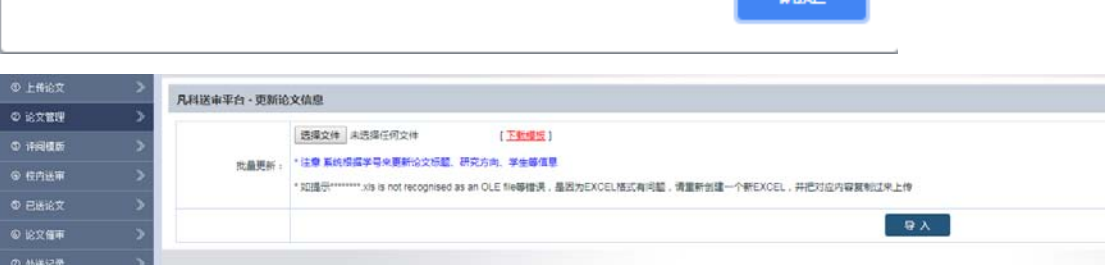

福宁

下载完 EXCEL 后,填写对应的缺失信息,再导入到系统内即可正式送审。如下图 所示:

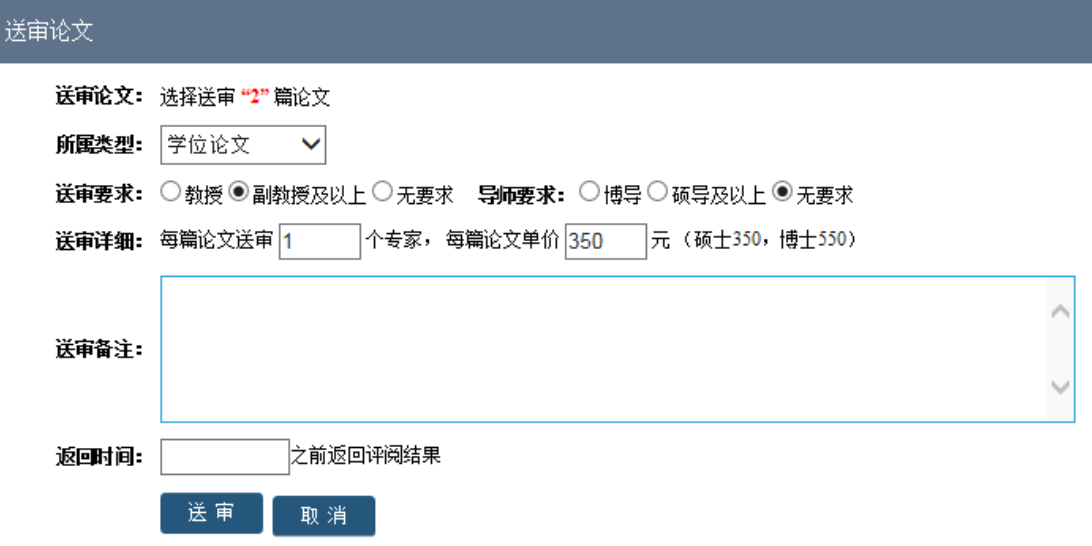

可以选择送审学位论文、学位点评估、导师遴选、博士开题报告、项目评估职称 评审等,再选择送审要求以及送审篇数返回时间等

送审完毕后,会自动跳转到外送记录,显示等待付款界面。如下图所示:

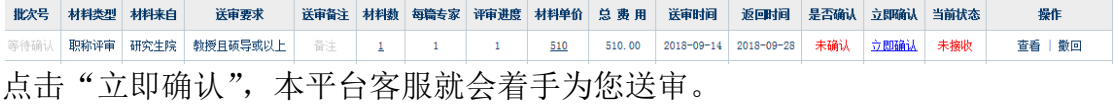

## <span id="page-32-0"></span>**4.1.3**:校内送审

#### <span id="page-32-1"></span>**4.1.3.1**:单个指派

上传过的论文可以在"校内送审"里看到详细信息,在这里可以进行校内专家的 指派。

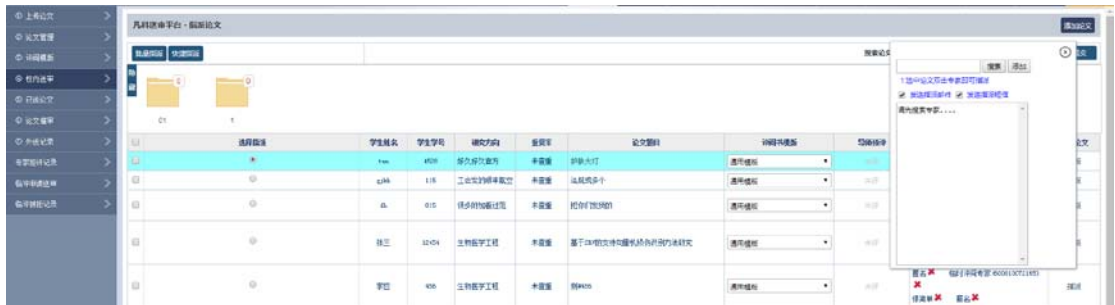

点击需要指派的论文上的任意空白地方,该行会变颜色。

注意:指派之前需要先确认评阅书模板准确无误,如果评阅模板错误,可以直接 修改: 选中需要指派论文后, 右侧选择要指派的专家, 可以按院系、专业搜索, 也可以按关键字搜素,搜索到对应专家后,单击该专家可以看到该专家详细信息, 双击该专家即完成指派, 指派的同时会根据权限配置里是否"发送指派邮件", 以及是否"发送指派短信"来确定是否发送具体信息。

#### <span id="page-33-0"></span>**4.1.3.2**:批量指派

点击"批量指派"按钮,如下图所示:

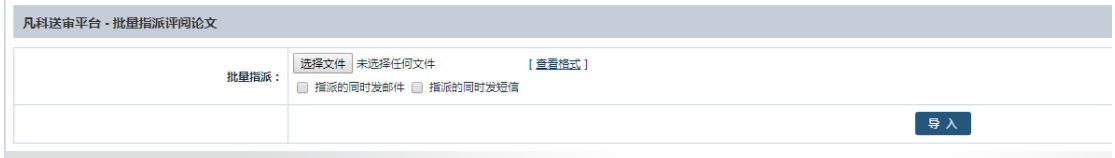

点击查看格式下载批量指派模板 EXCEL, 打开该 EXCEL 后, 如下图所示:

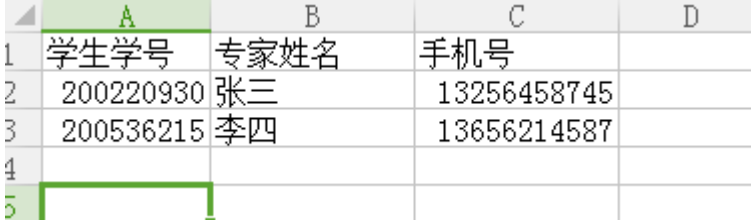

按 EXCEL 格式整理好需要指派的论文信息, 选择文件导入到系统里, 选择"指派 的同时发邮件""指派的同时发短信","导入"系统即可完成批量指派。

#### <span id="page-33-1"></span>**4.1.3.3**:快捷指派

凡科送市平台 - 快捷指派

点击"快捷指派"按钮(一般适用于论文量大的时候),如下图所示:

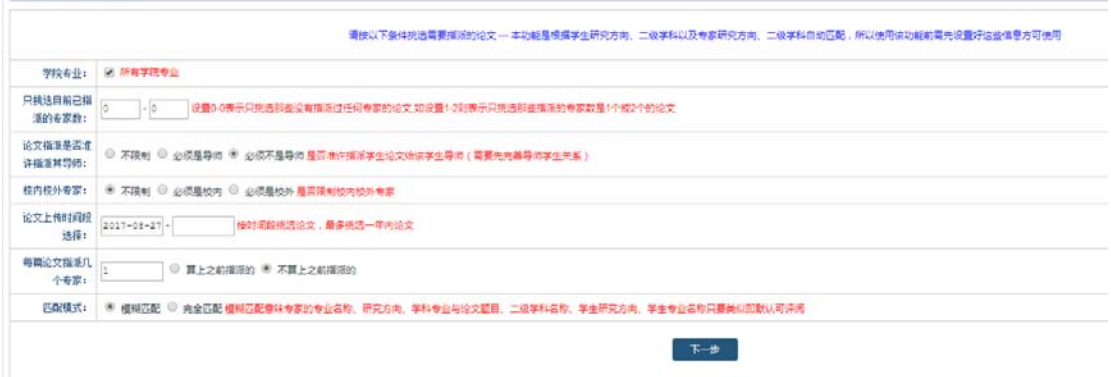

先按类型挑选好需要指派的论文以及指派专家数,选择"模糊匹配""完全匹配" 来确定专家,选择好之后点击"下一步",系统会列出符合条件的论文,并自动 为每篇论文找到合适的评阅专家(根据论文一级、二级学科、研究方向同专家研 究方向、院系、专业等组合匹配,随机挑选符合条件的专家),如下图所示:

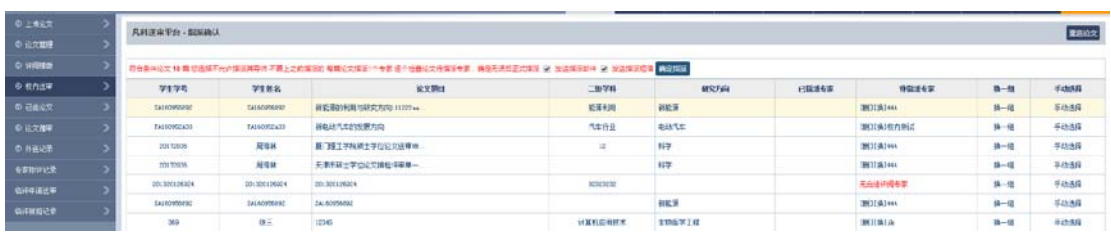

根据系统随机匹配的专家,可以单个删除对专家的指派(删除对该专家的指派并 不是删除专家信息),也可以单个更换专家或点击换一组专家,或者手动挑选专 家,找到符合条件的专家后,选择是否"发送指派邮件""发送指派短信",点击 "确定指派",系统会自动从第一篇论文开始逐个指派。

## <span id="page-34-0"></span>**4.1.4**:已送论文

根据列表显示,可以看到论文的评审状态,论文是否已经送审,送审几个专家, 以及专家是否评阅等,如下图所示:

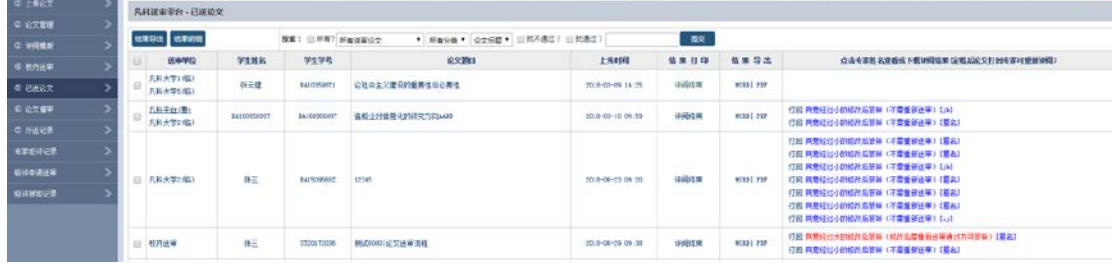

<span id="page-34-1"></span>这里可以按单篇论文导出评阅结果 WORD 格式,也可以批量打包评阅结果下载。

## **4.1.5**:论文催审

针对已送审论文,可以在"论文催审"里看到详细的专家评阅情况,是否已读, 是否已评,是否已定稿;也可以按院系、专业、分类、是否评阅、定稿搜索,如 下图所示:

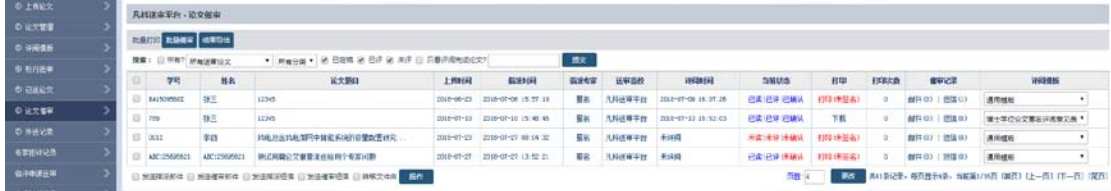

可以批量催审,结果导出,也可以发送短信和邮件,提醒专家尽快评阅论文。 步骤: 先勾选论文,然后选择发送催审短信或邮件,最后点击"操作"。

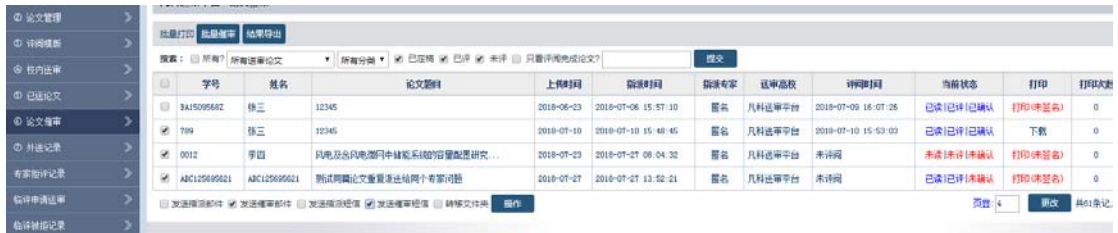

## <span id="page-35-0"></span>4.1.6: 外送记录

论文送审之后,会出现在外送记录里面;通过费用结算方式外送论文,也会在"外 送记录"里显示,先点击"立即确认",如下图所示:

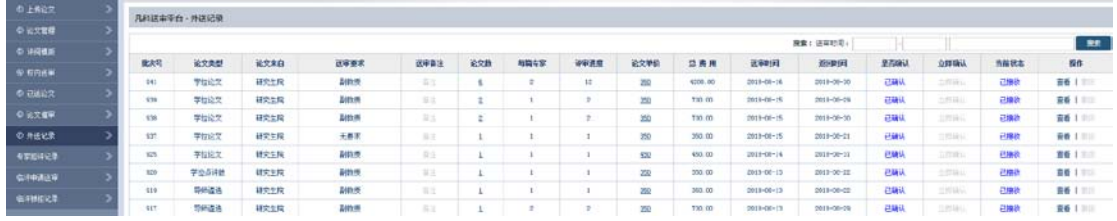

这里会显示外送论文数、合计专家、评阅费、管理费、服务费、返回时间、是否 付款等。

## <span id="page-35-1"></span>**4.1.7**:评阅模板

评阅模板各个学校互不相同,系统支持个性化评阅模板,默认系统只有一个测试 模板,推荐联系我们直接将模板做进系统,做成打印型评阅模板。学校无法更改 评阅模板,如需更改需要提前联系系统管理员,如下图所示:

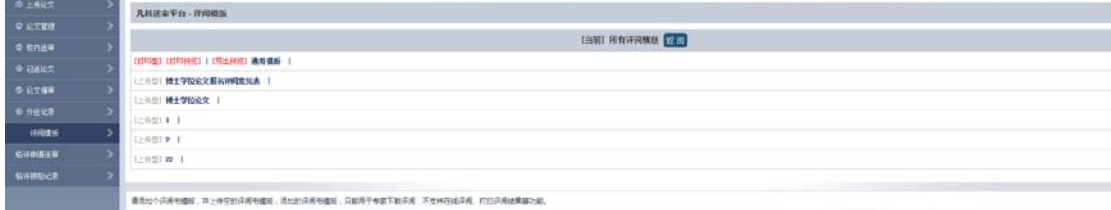

## <span id="page-35-2"></span>**4.1.8**:专家拒评记录

送审给专家的论文,如果对方登录系统后,设置为拒收,那么拒收记录会在"专 家拒评记录"里显示,如下图所示:

<span id="page-35-3"></span>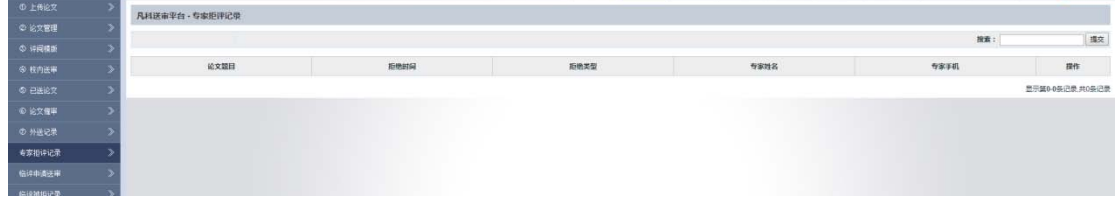

**4.1.9**:临评申请送审
针对论文学校之间直接送审论文(学校把论文直接发到对方接审学校),可以使 用临评申请送审,如图:

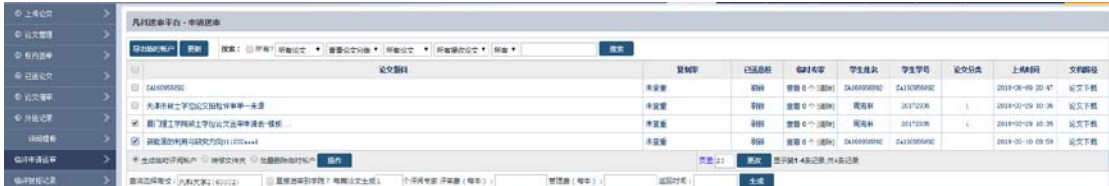

先选中论文,再点击"生成临时评阅账户",输入对方学校,也可以选择直接送 到对方学院,勾选"直接送审到学院",如下图所示:

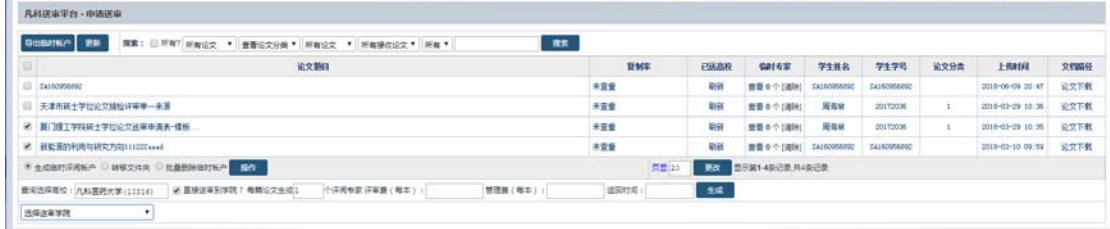

可以选择对方学院,如不存在可以直接为其创建学院,选择"我要为其创建学院"。 学院名称: 立即创建

创建完毕后,即可直接送到对方学院。送审出去的论文,对方登录系统后在接审 论文里可以杳看到, 如果对方不愿意登录系统, 也可以通过"导出临时帐户", 把导出的 EXCEL 交给对方,让对方通知专家评阅。

## **4.1.10**:临评被拒记录

通过临评申请送审送出去的论文,如果对方登录系统后,设置为拒收,那么拒收 记录会在"临评被拒记录"里显示,如下图所示:

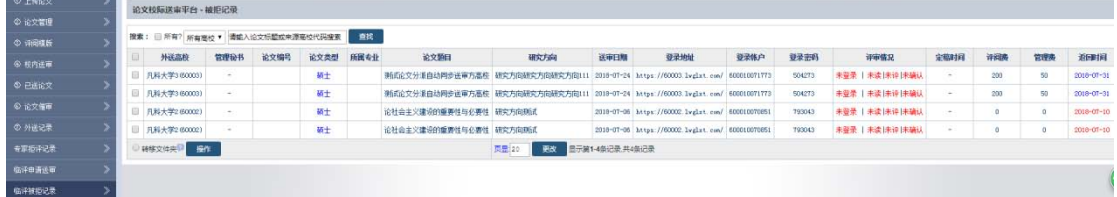

可以按拒绝高校或者论文关键词搜索。

## **4.2**:论文接审

### **4.2.1**:论文接审

#### **4.2.1.1**:凡科接审

定义:指通过凡科接审平台,送到接审学校的论文,接审学校点击"指派专家", 在评审专家那一栏会显示评审专家的名字;如果已指派过专家,想换指派专家, 点"重新指派"即可。如下图所示:

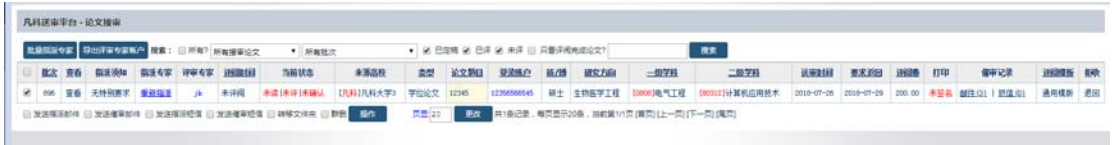

### **4.2.1.1.1**:批量指派专家

先勾选论文,点击"批量指派论文",如下图所示:

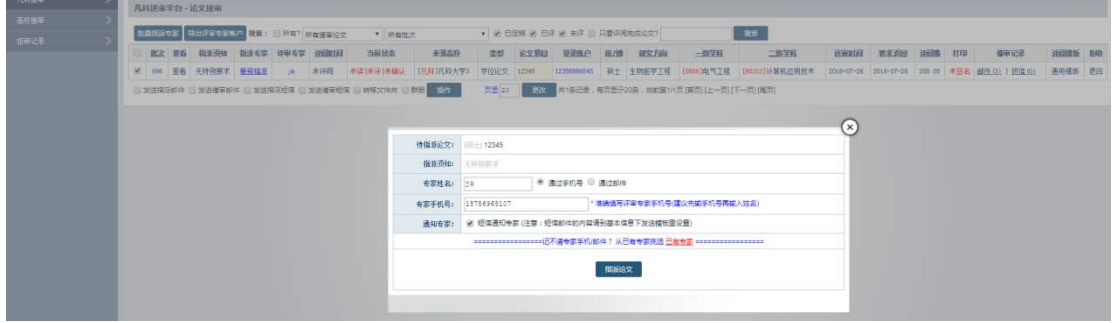

### **4.2.1.1.2**:导出评审专家账户

导出专家帐户和论文的相关信息。如下图所示:

## 4.2.1.1.3: 发送指派邮件及短信

点击"发送指派邮件/短信",可以单篇或批量给评阅专家发送邮件/短信,如下 图所示:

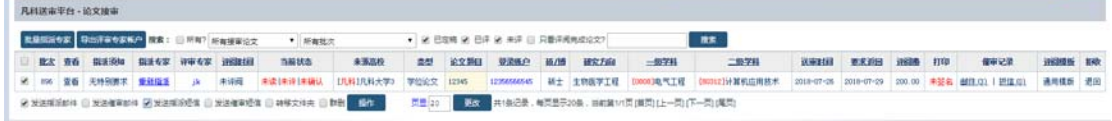

### 4.2.1.1.4: 发送催审邮件及短信

点击"发送催审邮件/短信",可以单篇或批量给评阅专家发送邮件/短信,如下 图所示:

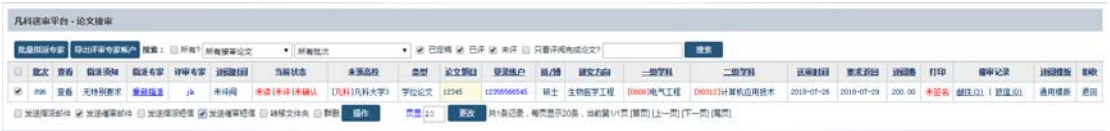

### **4.2.1.1.5**:转移文件夹

上传的论文可以按文件夹区分管理,需要先创建好文件夹,点击"转移文件夹", 会出现管理文件夹链接,再点击"管理文件夹",就可以添加新的文件夹,最后 点击"操作"即可,如下图所示:

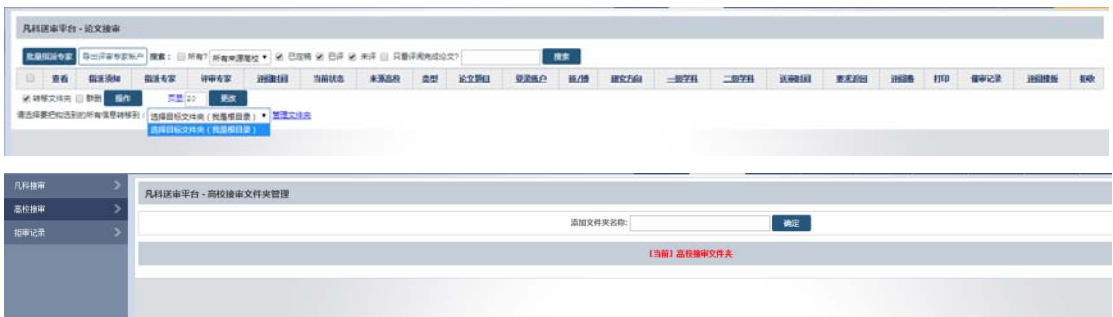

#### **4.2.1.1.6**:群删

选中需要删除的论文,点击"群删"即可批量删除论文信息,如下图所示:

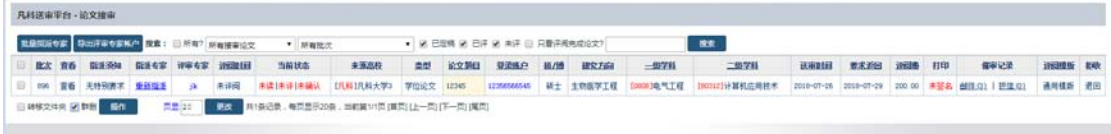

### **4.2.1.2**:高校接审

送审学校在"临评申请送审"中,把论文直接送到对方接审学校,对方学校会在 "高校接审"中看到论文,就可以直接点"指派专家",如下图所示:

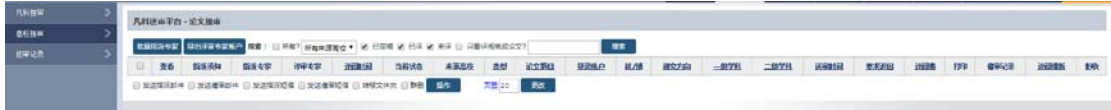

### **4.2.1.2.1**:批量指派专家

先勾选论文,点击"批量指派论文",如下图所示:

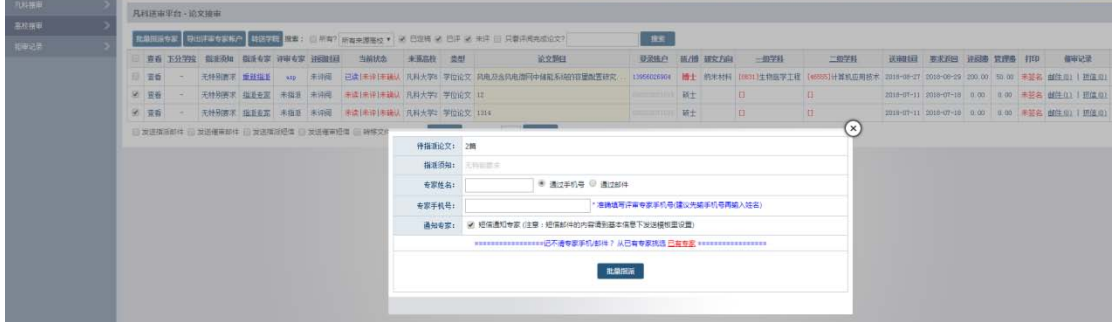

选择评审专家,把专家姓名和手机号或者邮件填写正确,或者可以在已有专家里 面选择专家,点击"批量指派"。

### **4.2.1.2.2**:导出评审专家帐户

导出专家帐户和论文的相关信息。如下图所示:

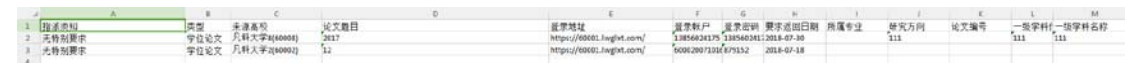

#### **4.2.1.2.3**:发送指派邮件及短信

点击"发送指派邮件/短信",可以单篇或批量给评阅专家发送邮件/短信,如下 图所示:

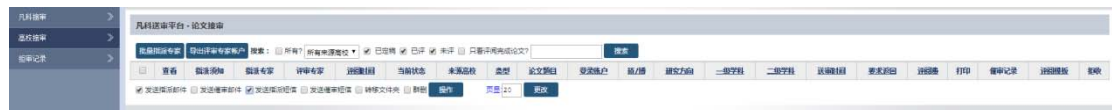

## 4.2.1.2.4: 发送催审邮件及短信

点击"发送催审邮件/短信",可以单篇或批量给评阅专家发送邮件/短信,如下 图所示:

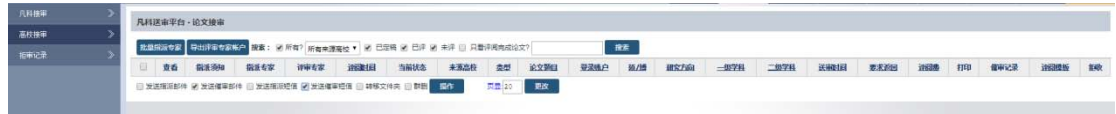

### **4.2.1.2.5**:转移文件夹

上传的论文可以按文件夹区分管理,需要先创建好文件夹,点击"转移文件夹", 会出现管理文件夹链接,再点击"管理文件夹",就可以添加新的文件夹,最后 点击"操作"即可,如下图所示:

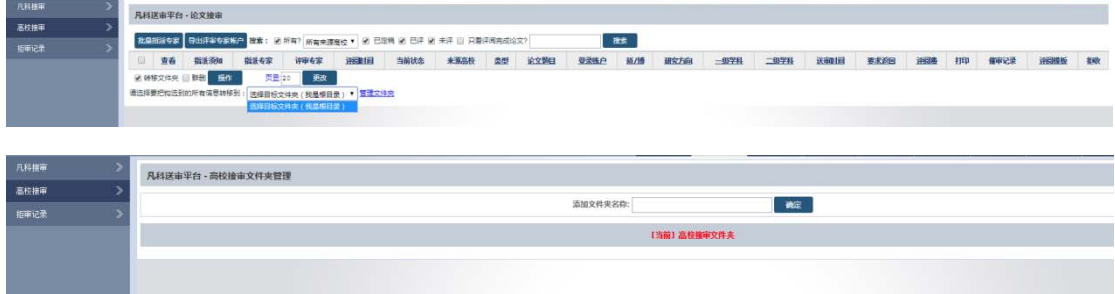

### **4.2.1.2.6**:群删

选中需要删除的论文,点击"群删"即可批量删除论文信息,如下图所示:

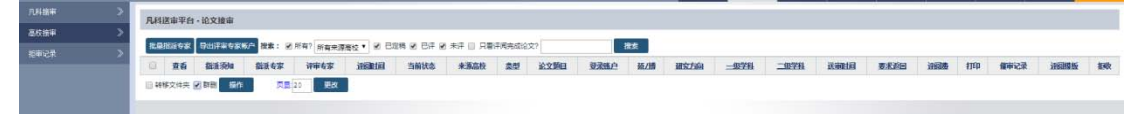

## **4.2.1.3**:拒审记录

接审学校如果拒绝接审论文或者在权限里设置过,就会出现在拒审记录里。

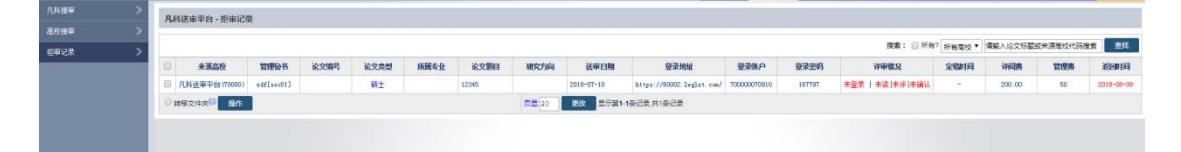

# **4.3**:认领平台

## **4.3.1**:认领平台

针对愿意打包送审的高校论文,会直接放到认领平台让其他高校研究生院、学院、 专家认领,各自查询认领自己学科范围内的论文,如下图所示:

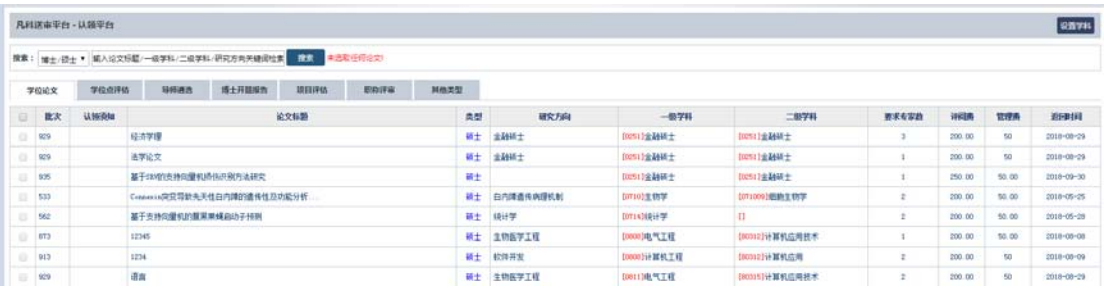

在认领平台可以看到批次、论文标题、类型、研究方向、一级学科、二级学科, 要求专家数、评阅费、管理费、返回时间等信息,可勾选适合自己学科范围内的 学位论文、学位点评估、导师遴选、博士开题报告、项目评估、职称评审及其他 类型的论文评阅材料,选择认领。

# **4.3.2**:设置学科

可设置自己学科范围内的学科信息,点击右侧菜单"添加学科",如下图所示:

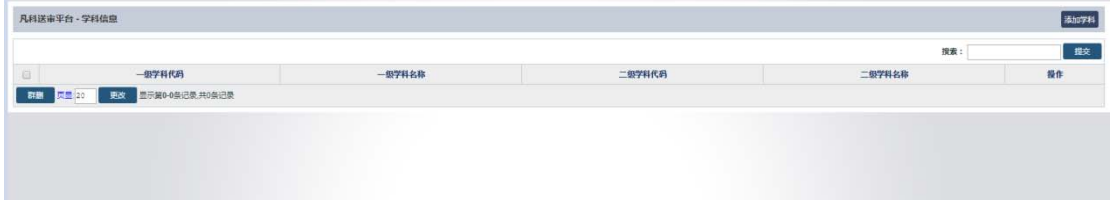

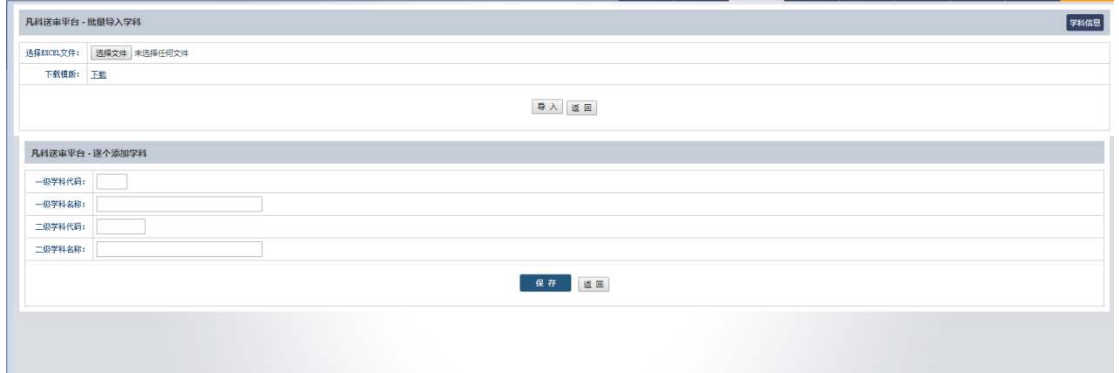

可以按 EXCEL 模板批量添加,也可以单个添加学科信息。

# **4.3.3**:认领记录

在平台认领论文后,系统会有记录每次认领的数量以及认领的时间,如下图所示:

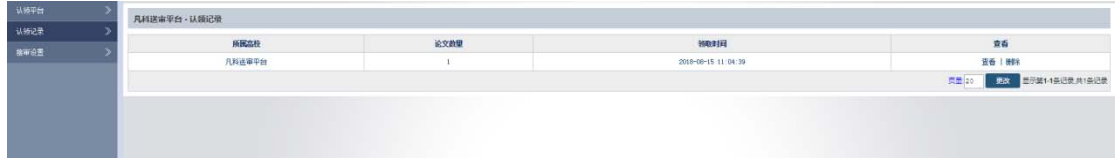

## **4.3.4**:接审设置

在平台认领论文或者学校指派论文,可以点击"重新设置",设置接审论文的学 科名称、学科类型、接审数量和评审难度等。

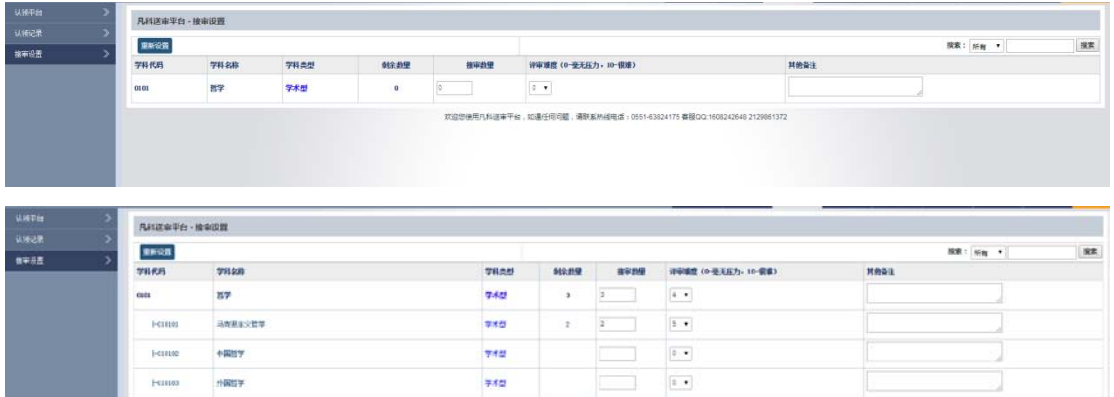

## **4.4**:专家管理

### **4.4.1**:专家管理

点击"专家列表",可以看到系统里所有的评阅专家,包括正式评阅专家和临时 评阅专家。

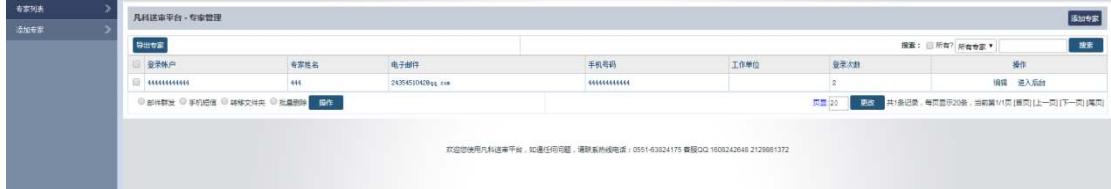

可邮件群发、手机短信群发、批量删除。找到某个专家点击"编辑",即可编辑 该专家信息;点击"进入后台"即可以该专家的身份进入系统。 点击"导出专家",查看 EXCEL 表格信息。

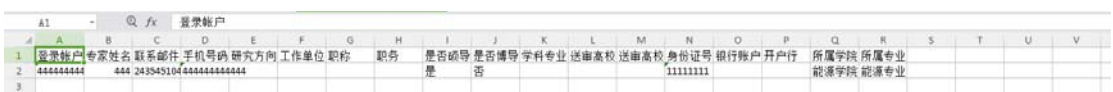

## **4.4.2**:添加专家

#### **4.4.2.1**:单个添加

单个添加,默认登录帐户为手机密码,若手机号码为空的则默认为邮件地址。如 下图所示:

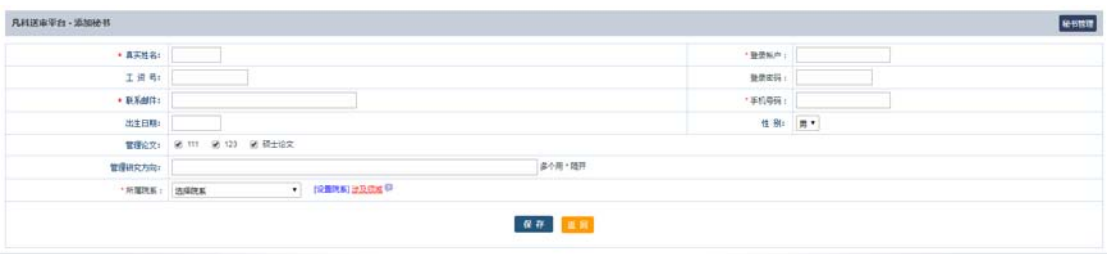

## **4.4.2.2**:批量导入

点击"下载模板",按 EXCEL 表格整理相关信息,再"导入秘书"即可,如下图 所示:

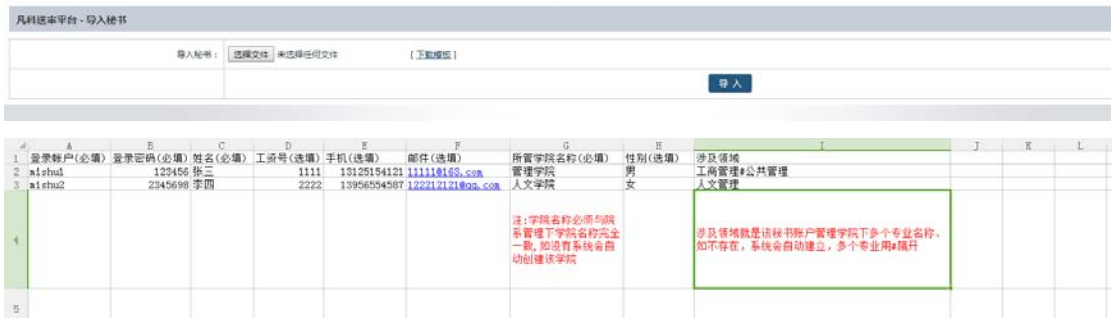

# **4.5**:学生管理

## **4.5.1**:学生管理

点击"学生管理",可按分类、院系、专业搜索学生及论文信息,如下图所示:

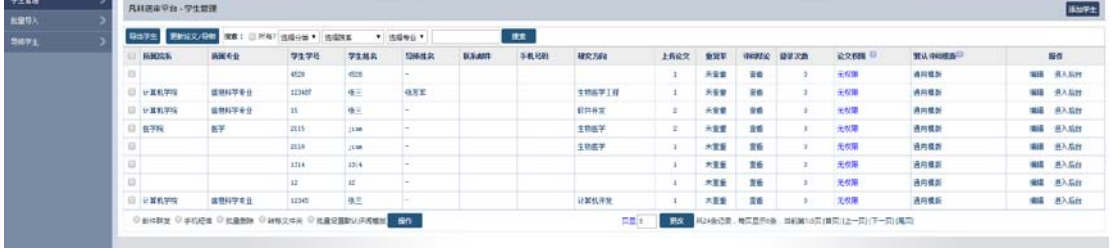

选择某个学生点击"编辑",即可编辑该学生信息;点击"进入后台"即可以该 学生的身份进入系统。可以设置某个学生是否有论文权限,默认无权限,比如设 置了系统上传论文日期已经截止,而又存在某个别学生没有上传论文,可以开通 该学生的论文特权,这样该同学就可以上传论文了。

### **4.5.1.1**:导出学生

点击"导出学生",即可下载具体的学生 EXCEL 信息表,如下图所示:

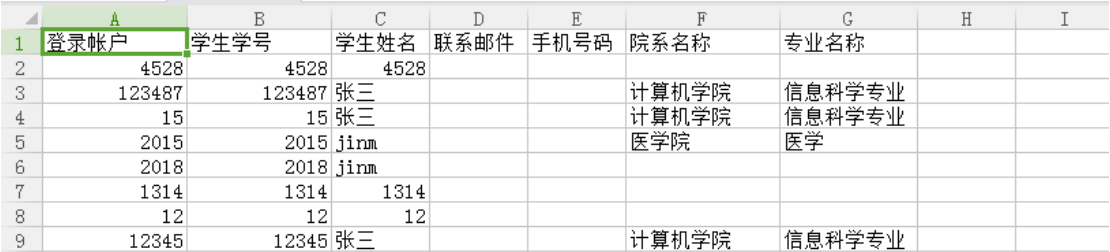

# **4.5.1.2**:发送邮件及短信

点击"邮件群发",可以单篇或批量给学生发送邮件,如下图所示:

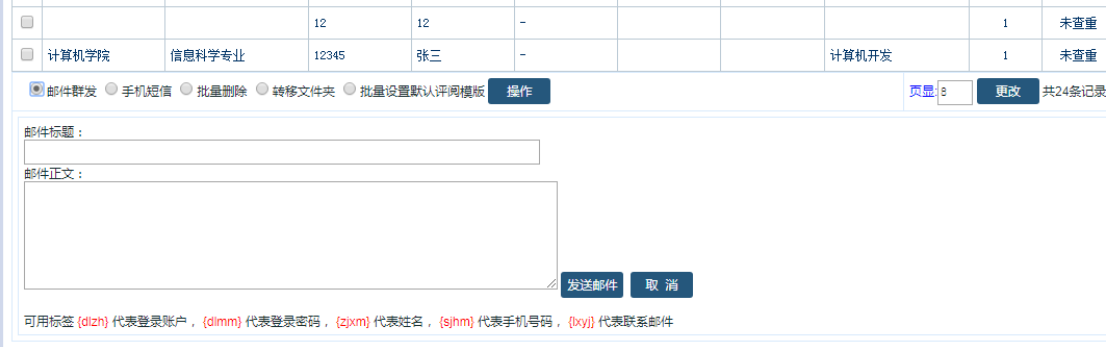

### 点击"手机短信",可以单篇或批量给学生发送手机短信,如下图所示:

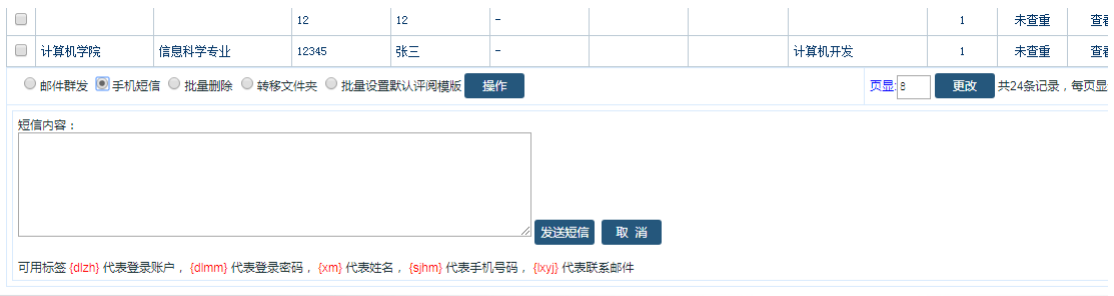

## **4.5.1.3**:批量删除

选中需要删除的论文,点击"批量删除"即可批量删除论文信息,如下图所示:

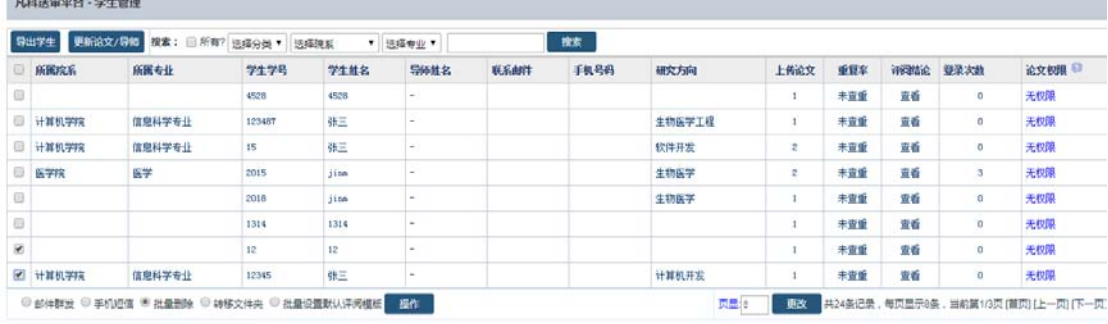

## **4.5.1.4**:转移文件夹

上传的论文可以按文件夹区分管理,需要先创建好文件夹,点击"转移文件夹",

会出现管理文件夹链接,再点击"管理文件夹",就可以添加新的文件夹,最后 点击"操作"即可,如下图所示:

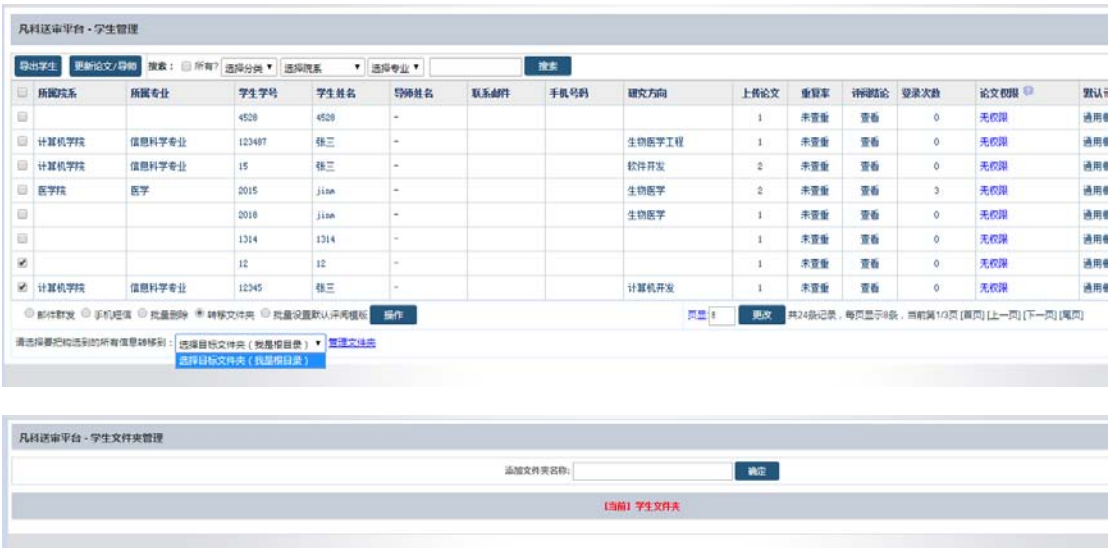

### 4.5.1.5: 批量设置默认评阅模板

上传的论文可以批量更改评阅模板,选中论文,选择"批量设置评阅模板",再 点击"管理评阅模板",就可以添加新的评阅模板,最后点击"操作"即可,如 下图所示:

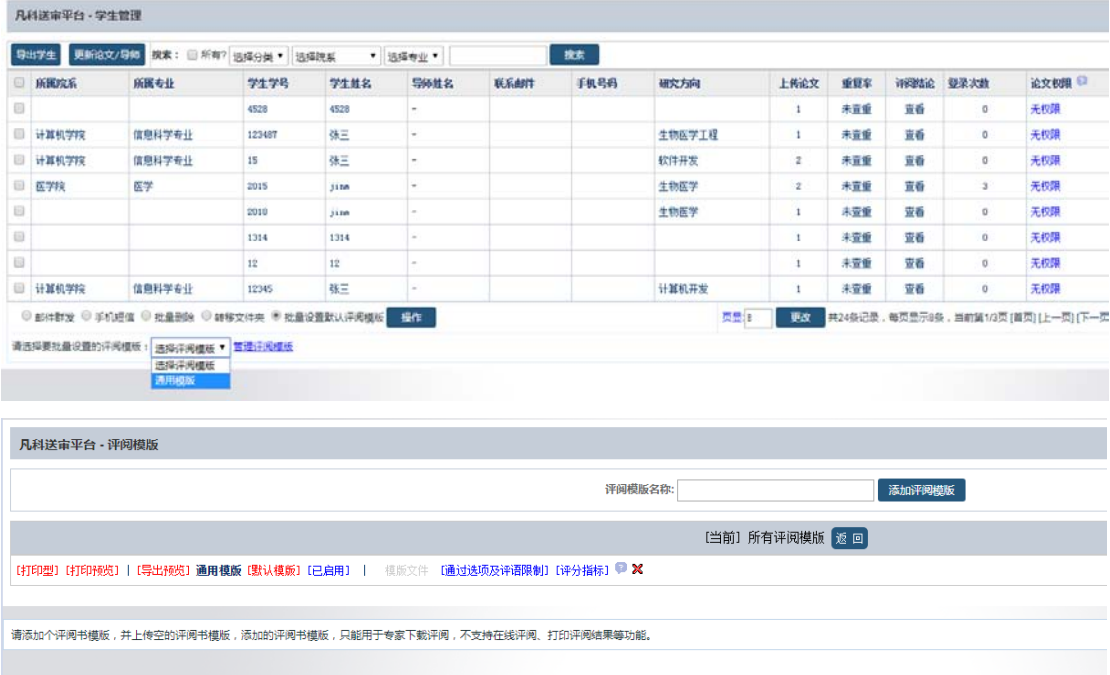

# **4.5.2**:批量导入

点击"查看格式",下载 EXCEL 打开,按表格要求填写信息,导入即可。如下图 所示:

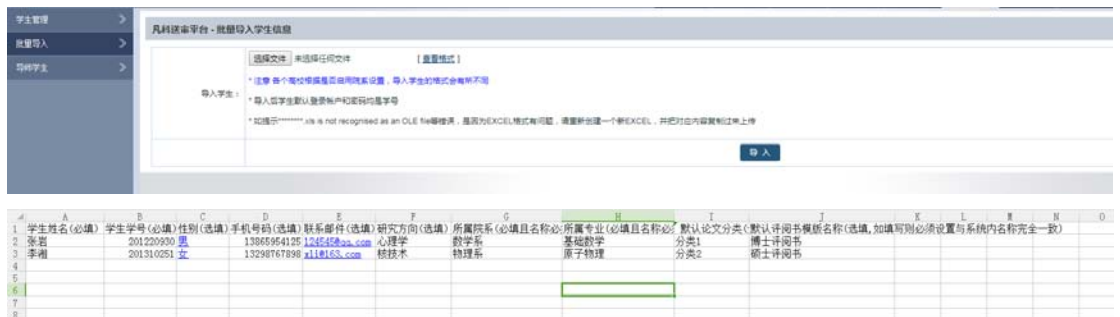

所属院系和所属专业一定要填写准确,系统会自动按该名称建立好学院以及专业。

# **4.5.3**:导师学生

点击"导师学生",可管理导师与学生的对应关系,点击右上方"数据导入"即 可添加数据,如下图所示:

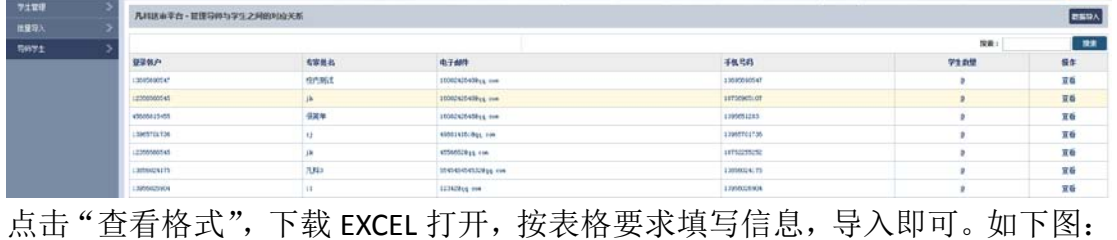

凡科送审平台·管理导师与学生的对应关系 选择文件 未选择任何文件 (查看格式) 导入导师学生: ·注意 各个高校模据每个学生导师数量,导入格式会有所不同 导入

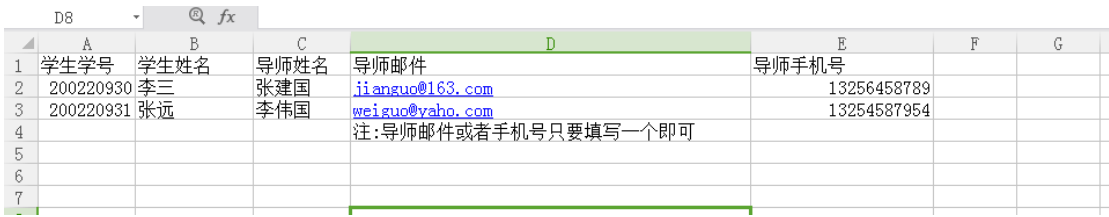

# **4.6**:基本信息

# **4.6.1**:基本信息

点击"基本信息",如下图所示:

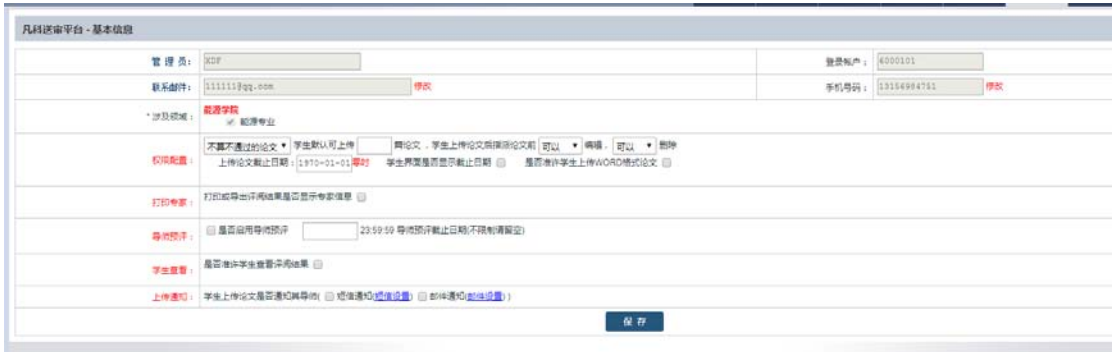

默认管理员名称、登录账户灰色不准修改,需要修改部分则点击后面的"修改" 链接修改(需要手机或邮件验证身份)。系统域名可以修改成个性化字母开头的 域名,一般不用修改。

点击"修改",如下图所示:

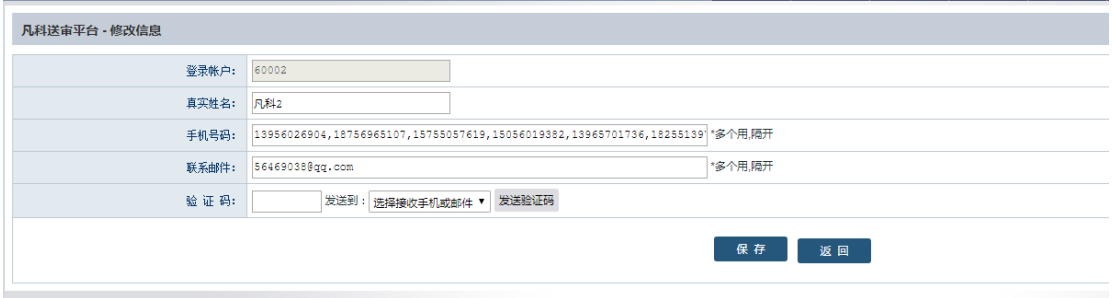

填写正确的邮件、手机,并选择当前存在的邮件、手机任意一个作为接收验证码 方式,点击"发送",输入收到的验证码,点击"保存"即可。 因为系统涉及到费用结算,提现等安全性操作,所以修改联系方式必须要通过手 机、邮件验证。另外,默认登录系统也需要验证,在第一次登录前可以联系客户 先帮忙设置好手机、邮件,否则即使有账户也无法登录系统。

## **4.6.2**:修改密码

研究生院帐户密码默认随机,可以联系客户索取帐户,登录后可自行更改密码, 点击"修改密码",输入原密码、新密码以及确认新密码即可修改,如下图所示:

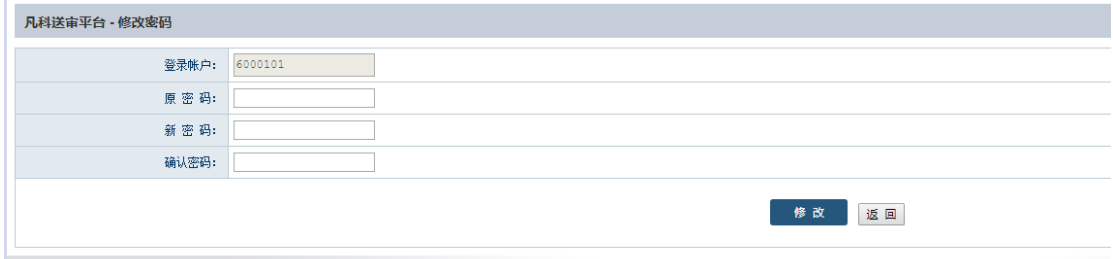

# **4.6.3**:发送模板

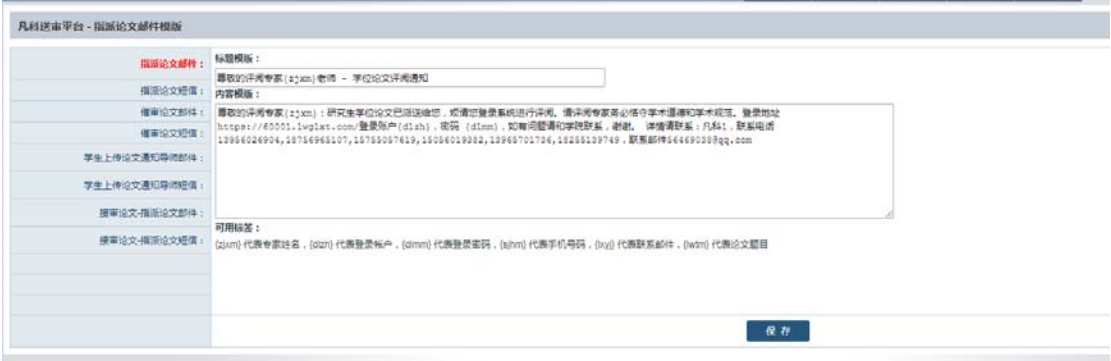

如上图所示,点击"发送模板",可以配置指派论文邮件、指派论文短信、临时 评阅指派邮件、临时评阅催审邮件、催审论文邮件、催审论文短信等。 在每个模板的下方会有些可用标签,如:

#### 可用标签:

{zjxm} 代表专家姓名, {dlzh} 代表登录帐户, {dlmm} 代表登录密码, {sjhm} 代 表手机号码, {lxyj} 代表联系邮件, {lwtm} 代表论文题目;

可以把这些标签组合起来,模板设置好之后,系统发送对应邮件或短信会自动将 这些标签替换为对应人物的相关信息,比如设置模板" {zjxm}你好"为指派论文 短信, 操作指派给专家时候, 专家 A 收到的短信就是"专家 A 你好", 专家 B 收 到的短信就是"专家 B 你好"。

## **4.6.4**:系统公告

针对系统所做的重大修改,一般会在系统公告内发布,未读的公告会在右上角红 色数字显示,如下图所示:

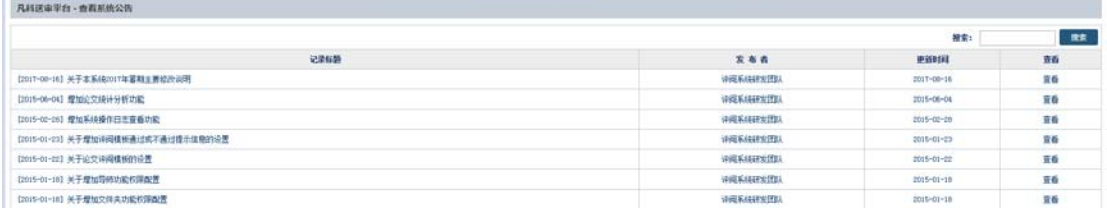

点击标题进入,看到公告详细内容,可以点击"是否"有用,并可以在每条公告 下方留言,如下图所示:

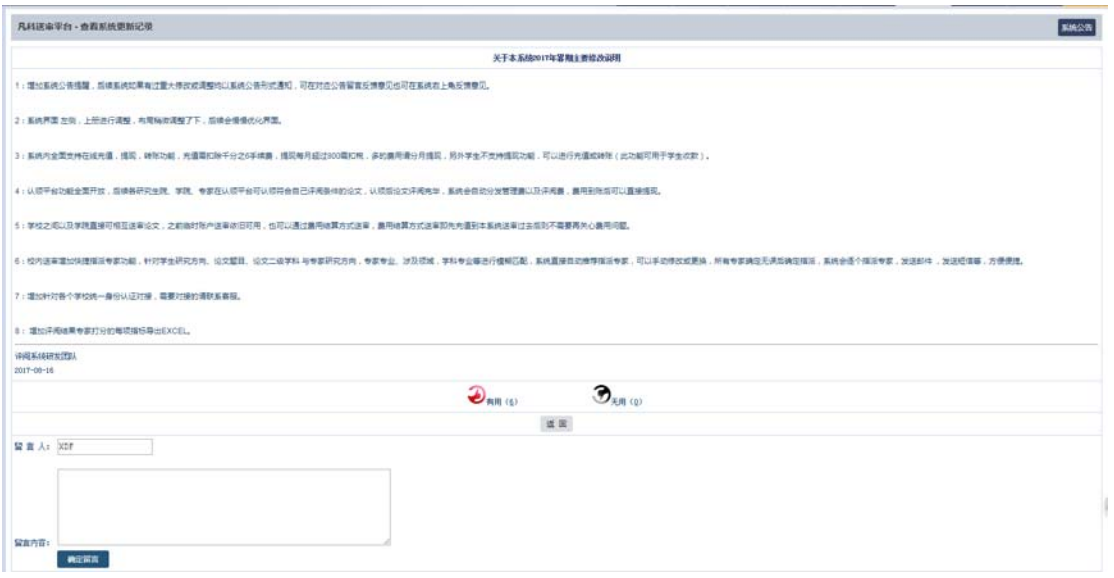

# **4.7**:费用结算

# **4.7.1**:支付密码

在提现之前,系统会要求设置支付密码,支付密码是用于系统内提现的安全验证, 默认未设置,提现密码不要设置与系统登录密码一致,如下图所示:

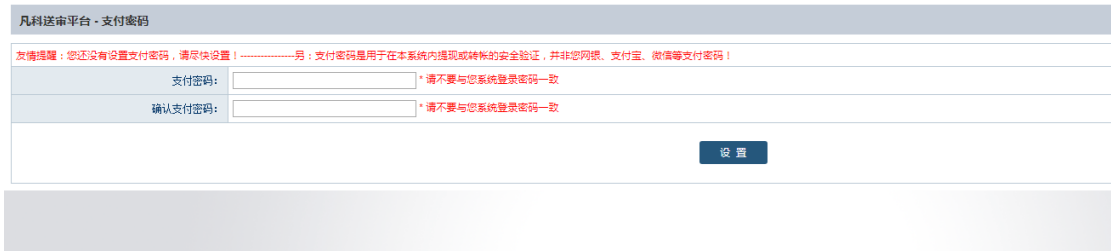

# **4.7.2**:银行账户

系统内的账户余额支持提现到银行卡,所以提现之前需要先添加自己的银行卡, 点击"银行账户"右侧会有"添加账户",点击"添加账户",如下图所示:

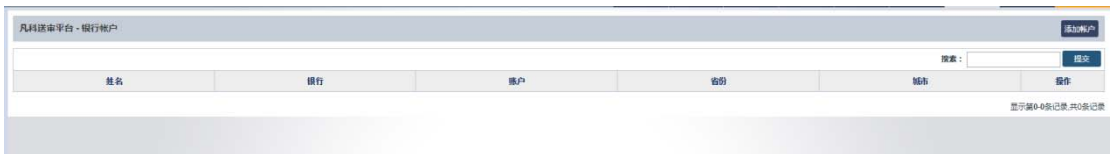

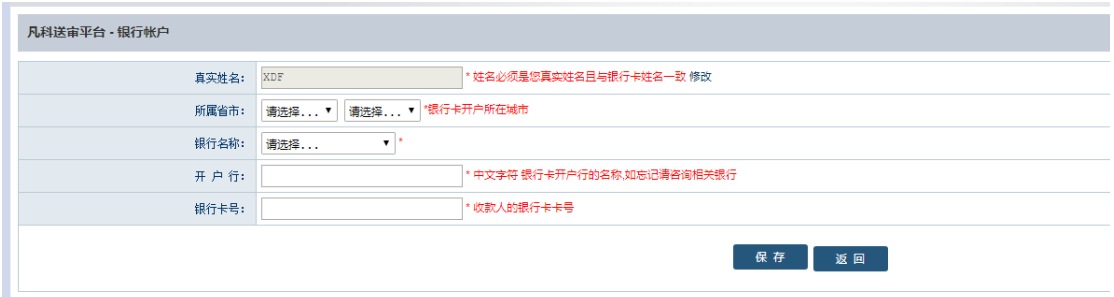

选择所属省市、银行名称、开户行以及银行卡号,姓名必须是自己真实姓名,银 行账户必须是自己账户,添加完毕点击"保存"即可。

## **4.7.3**:费用明晰

费用明晰是针对系统里的帐户增减的所有记录,主要包括评阅论文定稿后增加的 评阅费、管理费、系统充值增加的费用,系统提现费用的减少,站内转帐帐户的 增加或减少等。费用明晰条目也可以删除,如下图所示:

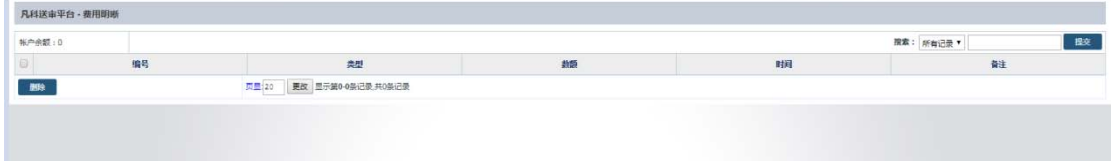

## **4.7.4**:提现记录

系统里的帐户余额可直接提现,每次提现的结果会在提现记录里显示,如下图所 示:

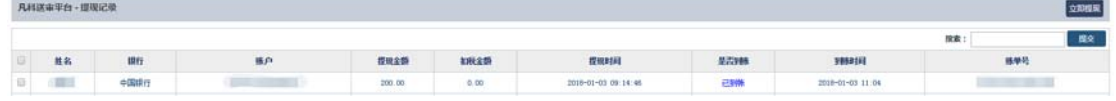

如果提现选择的银行帐户不对或用户名与卡号姓名不一致会导致提现失败,提现 失败后,系统会自动返还提现金额,重新提现选择正确银行卡号即可。

## **4.7.5**: 立即提现

当设置好支付密码和银行帐户后,点击"立即提现",如下图所示:

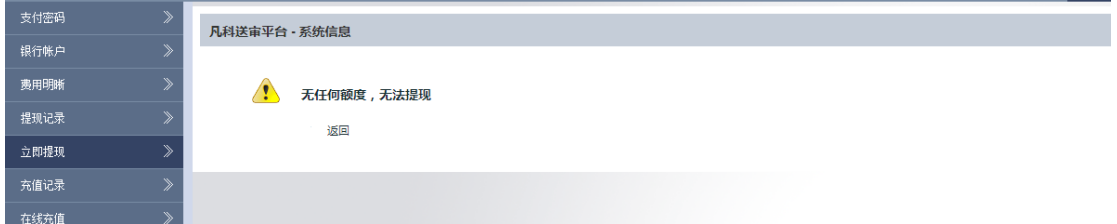

选择银行帐户,填写提现金额,输入支付密码即可提现,提现金额至少100元以 上的任意数字,另外每月提现超过 800 元,系统会自动扣税,金额多可以分月提 现。提现结束后, 在提现记录里可以查看到状态为"等待处理", 每天三点前提 现当日一般可以到账,三点后提现需要次日到账,节假日银行不处理,如果卡号 写错一般需要 2-3 天方可退款。

# **4.7.6**:充值记录

点击"充值记录",可显示充值情况,点击右上方"在线充值"即可充值,如下 图所示:

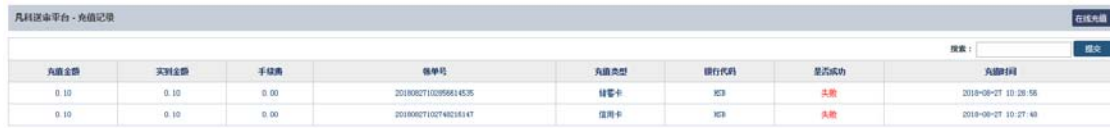

如果充值成功,则会提示成功,并且对应的金额会在右上方帐户余额里显示。

## **4.7.7**:在线充值

可以选择储蓄卡或者信用卡充值,充值默认手续千分之六扣除,填写好充值金额 以及充值方式后,系统会要求选择对应的银行,如下图所示:

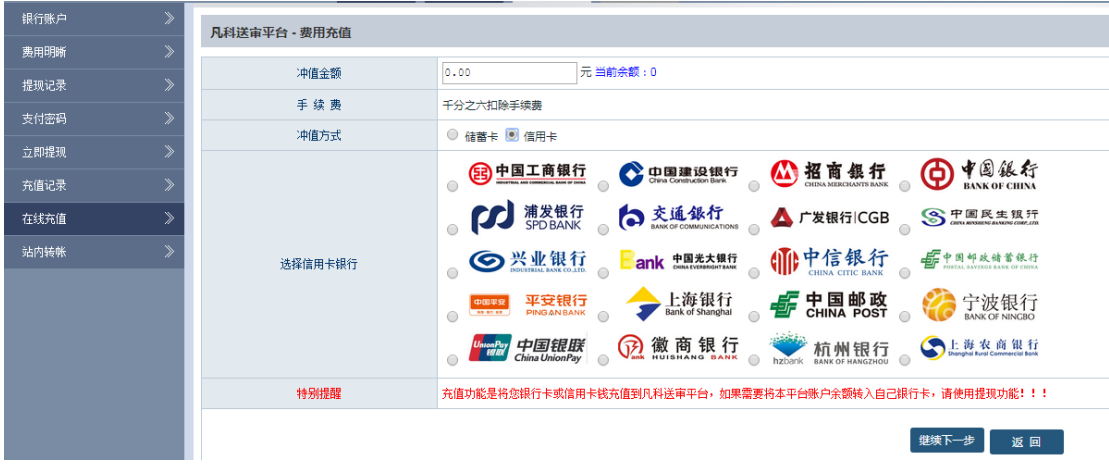

选择好银行后,点击"继续下一步",会到确认信息界面,如下图所示:

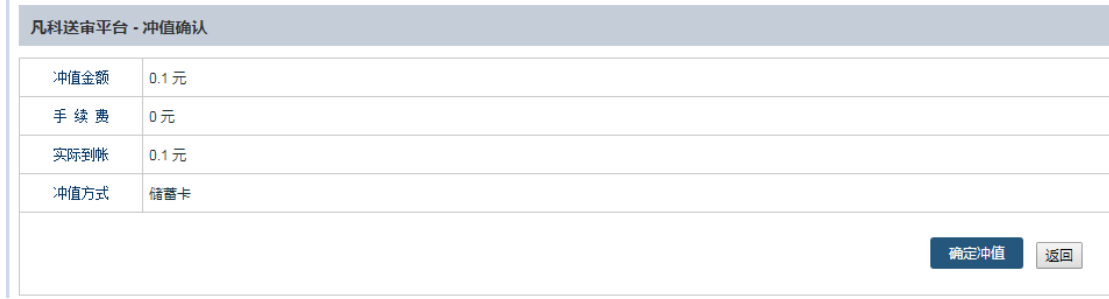

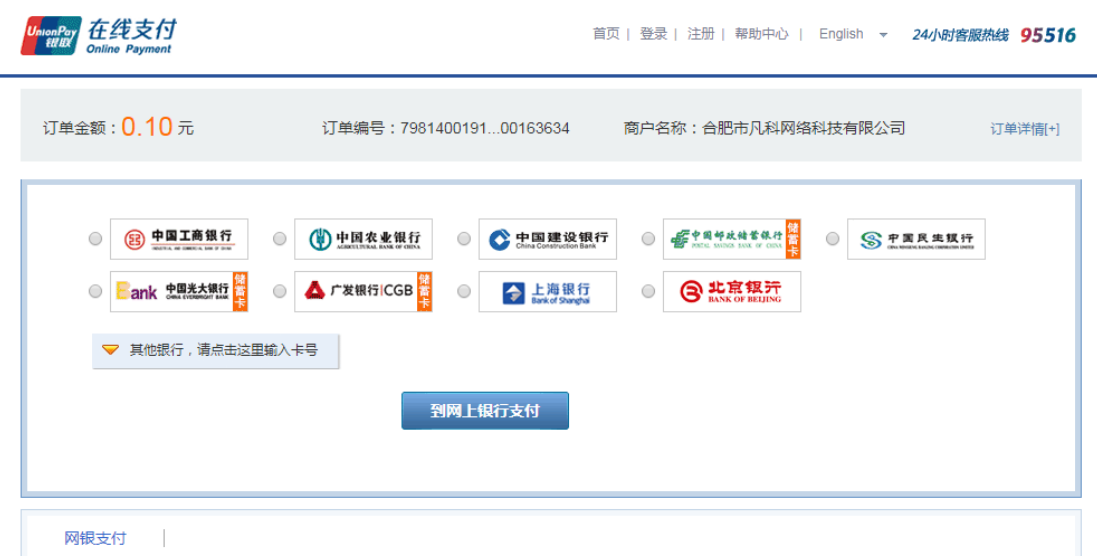

点击"确认充值",这时候会跳转到商户界面,点击银行界面付款,在进行付款 后,系统会自动提示充值成功,完成充值。

## **4.7.8: 站内转账**

系统支持站内收款,自己帐户的余额可以转账给其他账户,该功能可以用于学生 收款,比如让学生统一充值交钱到学院或者研究生院,也可以用于研究生院或者 学院批量发放批阅费等,点击"站内转账";可以通过单个转账或者批量转账, 转账需要通过手机或者邮件来验证身份,选择手机或邮件,点击"发送验证码", 输入邮箱或手机收到的验证码。如下图所示:

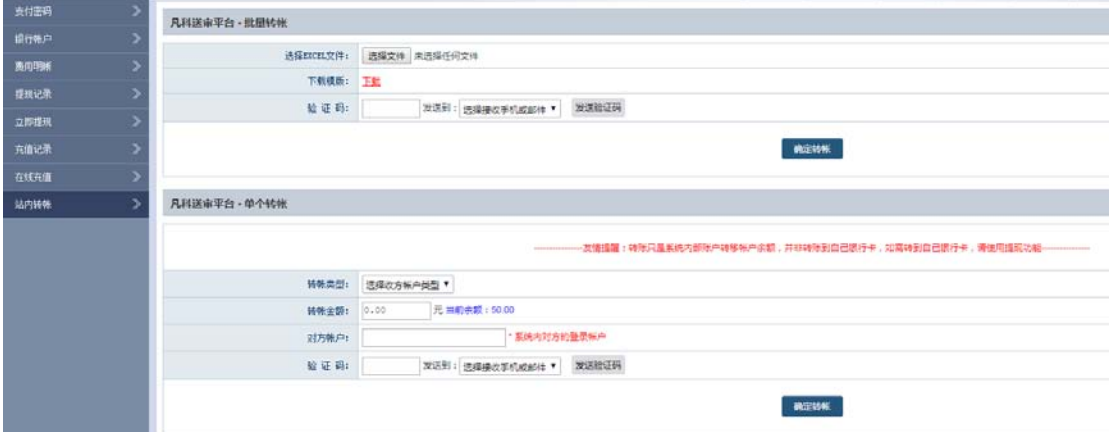

(1)单个转账。选择对方账户类型(研究生院、学院、专家、学生),输入对方 登录账户以及转账金额,再填写验证码即可转账。

(2) 批量转账。先点击"下载模板",打开 EXCEL 表格模板,如下图所示:

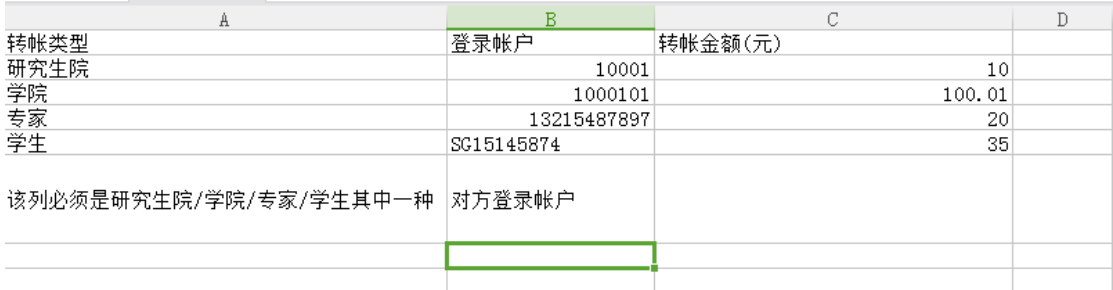

EXCEL 信息填写完整后, 上传 EXCEL 表格, 填写验证码即可批量转账。 系统会逐个验证账户是否准确,如果有任意一个或者多个不准确,都不会执行任 何转账操作,直到所有账户完全成功,才会全部批量转账。

# **4. 8**:系统管理

## 4.8.1: 短信回复

点击"短信回复",可以看到短信的详细内容,可按回复时间搜索学生或专家的 短信回复信息,导出或删除短信内容,如下图所示:

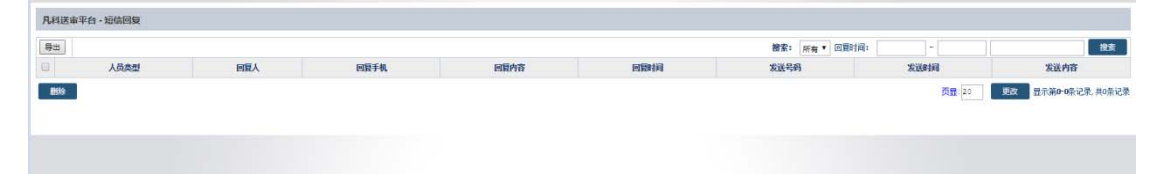

## **4.8.2**:邮件记录

系统发送的每封邮件都会在邮件记录里记录,比如批量发送专家邮件、批量发送 学生邮件、指派论文邮件、催审论文邮件,可以在对应的操作之后去邮件记录里 查询下发送的内容,收件邮箱地址以及发送是否成功,点击如下图所示:

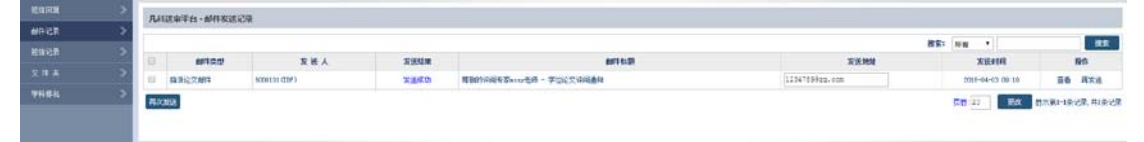

可以按邮件的内容或标题搜索,也可以按发送成功或失败搜索。 注意:有些可能是邮箱地址错误导致发送失败,可以直接在输入框里修改为正确 的邮件地址,点击"再发送",或者批量勾选失败的记录,点击"再发送"。

### **4.8.3**:短信记录

系统发送的每一条短信都会保存在短信记录里,比如批量发送专家短信、批量发 送学生短信、指派论文短信等等,点击短信记录,如下图所示:

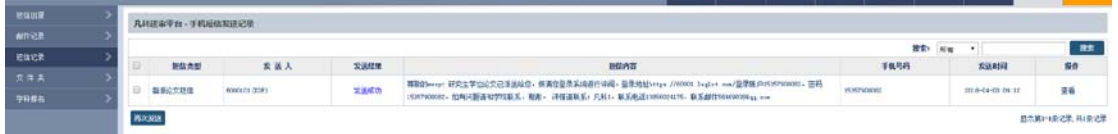

建议在对用户执行过短信发送操作后可以到短信记录里查看是否发送成功,发送 内容以及接收手机号码,如有错误可以及时更正。

# **4.8.4**:文 件 夹

(1)隐藏/显示文件夹。长时间使用系统会导致内部数据量增大,合理地按文件 夹划分会更加容易管理系统。文件夹可以选择隐藏或显示,如下图所示:

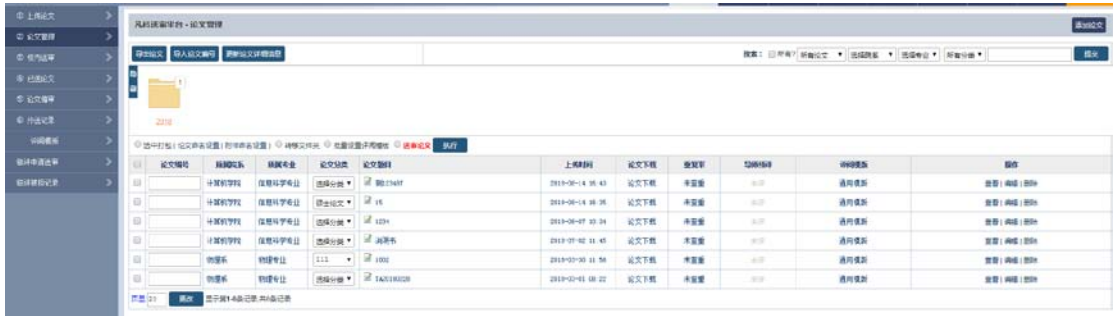

(2)管理文件夹。每个文件夹下面可以无限得往下划分文件夹,在划分前需要 在系统管理>文件夹中先设置好文件夹,如下图所示:

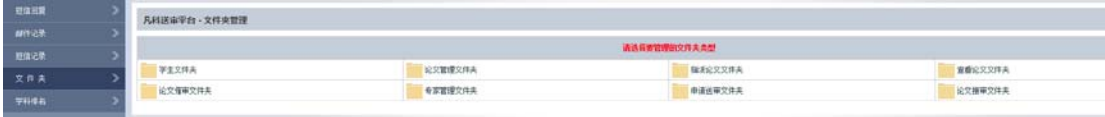

(3)添加文件夹。点击"学生文件夹",添加任意名称的文件夹,添加完毕后, 点击"管理子文件夹"可以继续添加子文件夹,如下图所示:

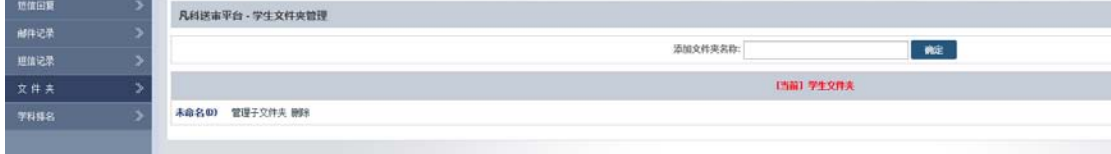

(4) 转移文件夹。在"学生管理"里, 批量勾选需要转移到文件夹的学生, 再 点击"转移文件夹",可选择目标文件夹或添加新文件夹,点击"操作"即可转 移到对应的文件夹,如下图所示:

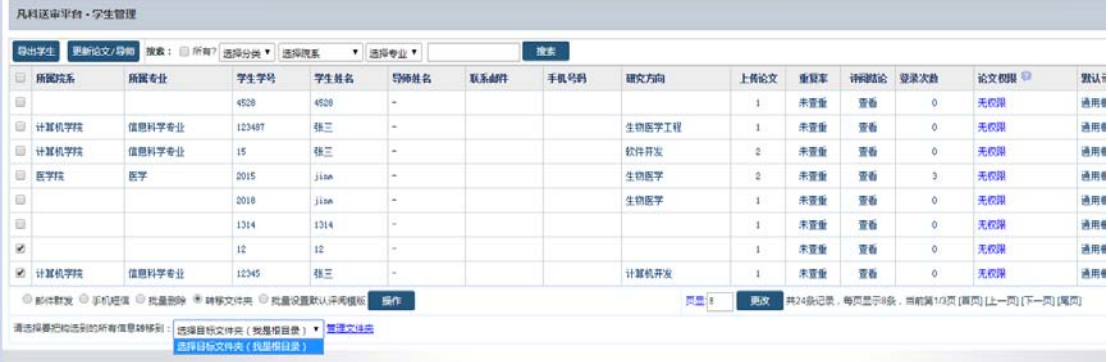

默认打开学生管理将看不到转移走的数据,点击对应的文件夹名称可以显示。另 外,在搜索的地方,默认搜索当前文件夹的数据,勾选前面的选项"所有",则 表示搜索所有数据,如下图所示:

搜索 搜索: ■ 所有? 选择分类 ▼ │ 选择院系 │ │ ▼ │ 选择专业 ▼ │

注:其他文件夹种类与其功能雷同。

## **4.8.5**:学科排名

登录后,可以看到高校"本校对比",可通过搜索学科名称、高校名称或代码查 询需要的高校排名信息(上升、下降或无变化),如下图所示:

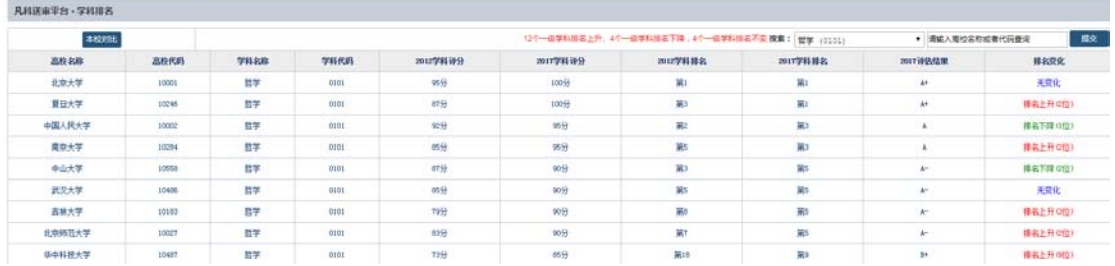

# **4.9**:意见反馈

在每个登录账户后台,右上角都会有个"意见反馈",点击如下图所示:

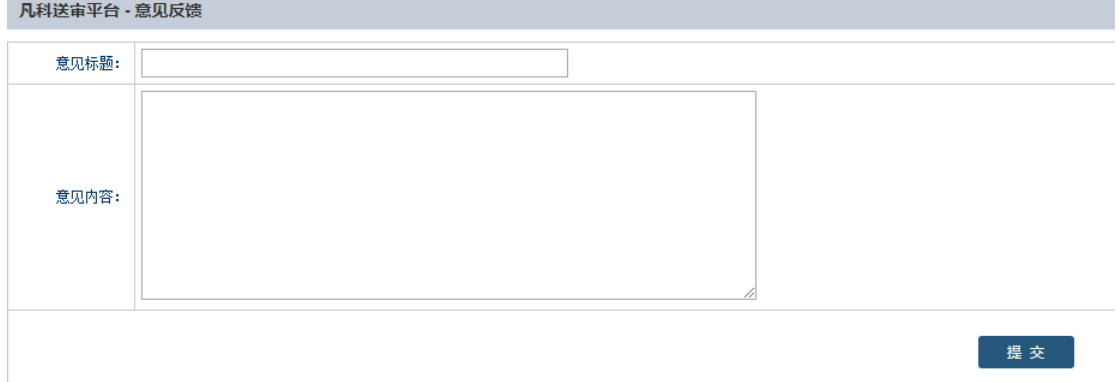

填写标题以及内容,点击提交,系统会自动以邮件方式通知系统管理员。系统管 理员会及时给予回复。

# **5**:管理员版

## **5.1**:论文送审

## **5.1.1**:上传论文

步骤:(1)对文件进行命名修改。论文可以"学号.pdf"或"论文标题#学 号.pdf"的形式上传,也可以上传 MP4 视频。如果学号包含在上传文件名之间, 则先选择 XX 位到 XX 位字符是学号,再选择"论文标题#学号.pdf"的形式上传;

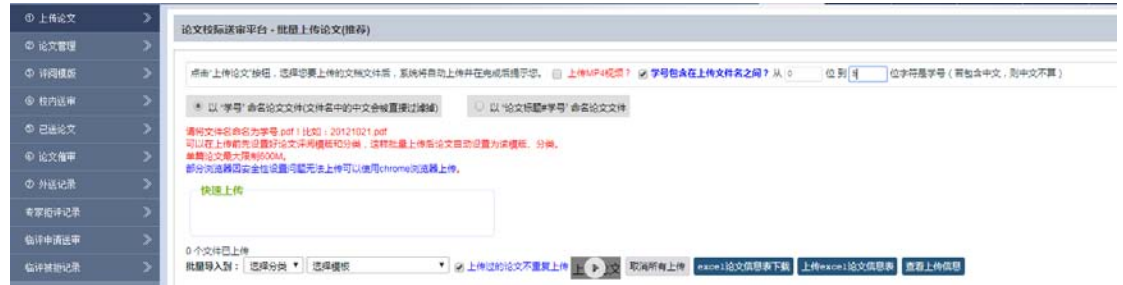

(5)批量导入。提前设置好论文分类及评阅模板,在批量导入时可直接选择, 以方便查阅。论文分类可在系统管理>论文分类中设置;选择模板可在论文送审> 评阅模板中设置。

(6)上传论文。文件命名修改完成,直接选择"上传论文"即可上传。选项"上 传过的论文不重复上传"用于不重复上传论文,如果勾选则该篇论文只能上传一 次,如果不勾选则该篇论文可重复上传,一般用于论文打回重新送审。

(7)更新论文信息表。点击"EXCEL 论文信息表下载",按表格要求填写信息, 如下图所示:

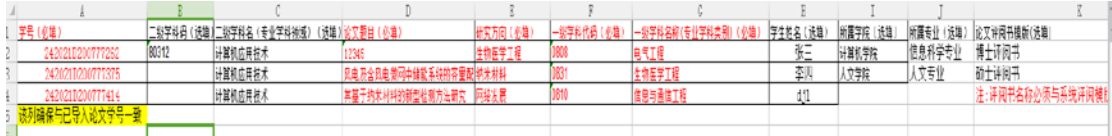

填写好该 EXCEL 表后,再点击"上传 EXCEL 论文信息表",选择文件直接"导入", 也可在此界面"下载模板",填写 EXCEL 论文信息表,更新论文信息,选择文件 直接"导入";

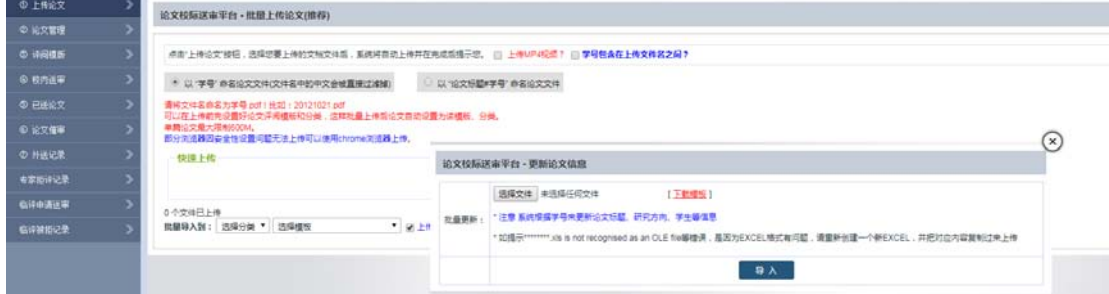

(5)查看论文信息。论文上传成功后,点击"查看上传信息"或者点击"论文 管理"查看论文文件,既可以查阅也可以"编辑"修改或"删除",如下图所示:

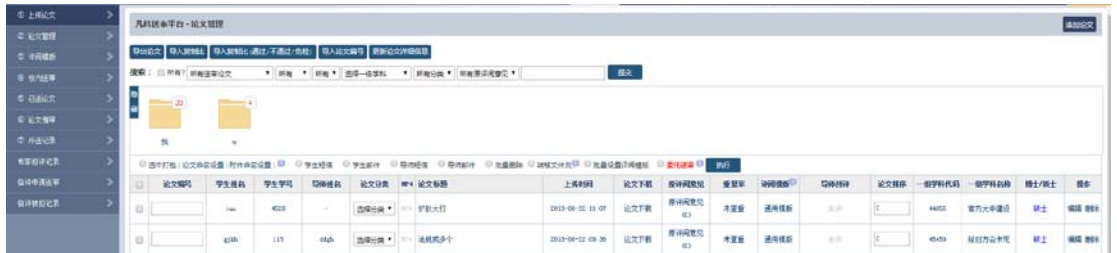

# **5.1.2: 论文管理**

论文可以由学院或是研究生院或是学生自己上传。

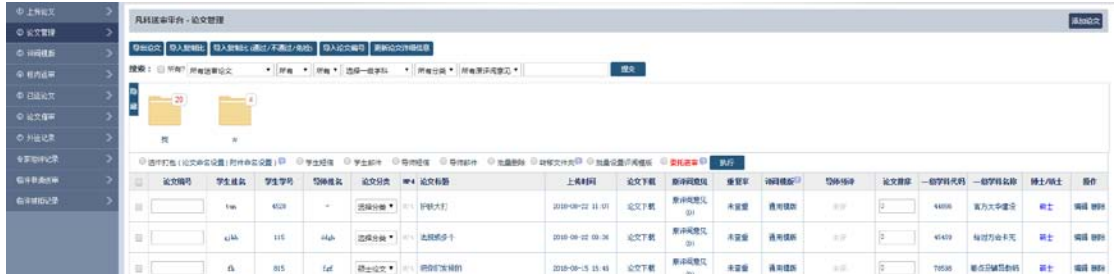

每个学院只显示自己涉及领域内的学生论文,涉及领域就是研究生院账户勾选的 管理专业,可以一个也可以多个,可以跨学院管理,也可以一个学院下的专业多 个管理秘书分开管理。

### **5.1.2.1**:导出论文

所有论文均可以导出 EXCEL 格式;按院系、专业等关键词搜索,搜索完毕后再点 导出,只会导出符合搜索结果的论文,导出 EXCEL 格式如下:

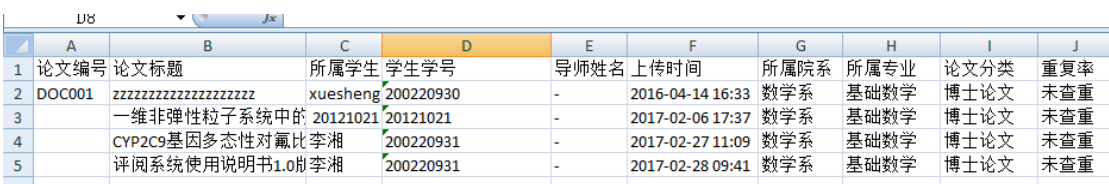

## **5.1.2.2**:导入复制比

有的学校要求上传复制比,可以导入复制比,如下图所示:

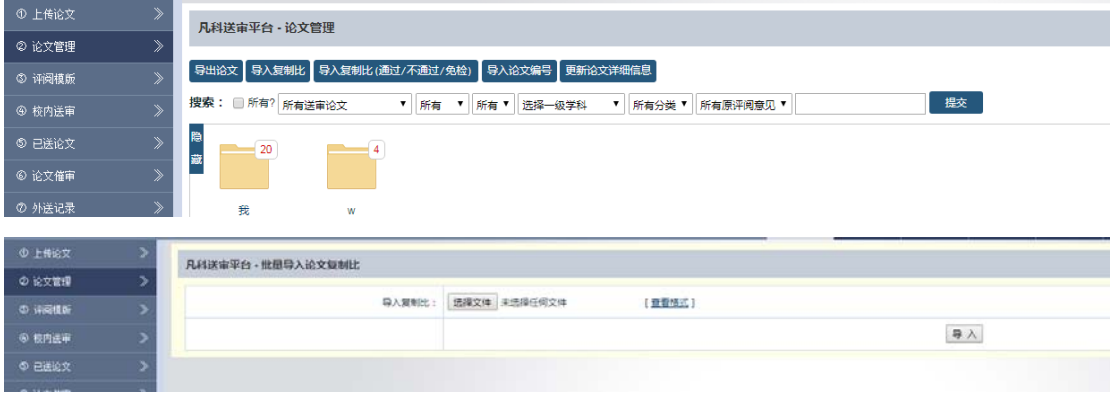

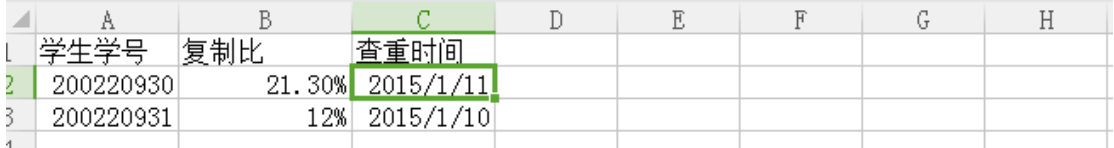

点击"查看格式",下载 EXCEL 表打开,按表格要求填写复制比数据,导入即可。

## **5.1.2.3**:导入复制比(通过**/**不通过**/**免检)

有的学校要求上传复制比,以通过/不通过/免检作为评定标准,如下图所示:

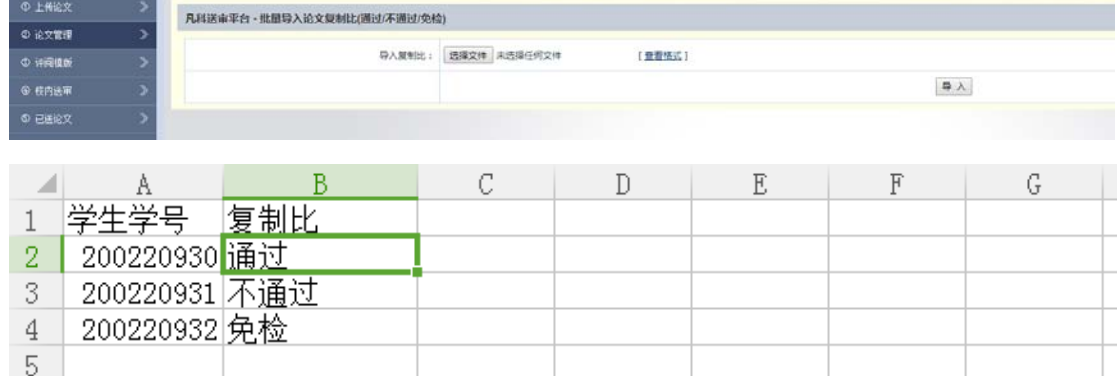

点击"查看格式",下载 EXCEL 表打开,按表格要求填写复制比,导入即可。

### **5.1.2.4**:导入论文编号

如果研究生院帐户在权限配置里启用了论文编号功能,这里会有论文编号按钮, 点击如下图所示:

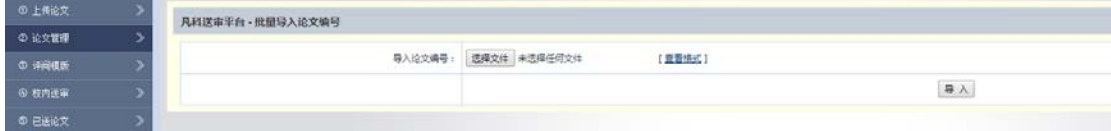

# 点击"查看格式",下载 EXCEL 表,打开如下图所示:

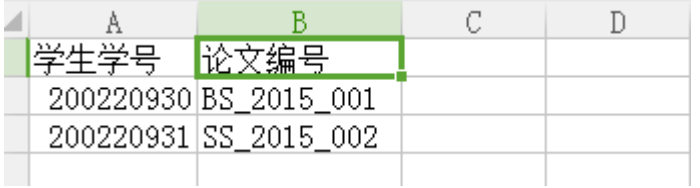

按规定格式整理好论文编号,批量导入即可。

### **5.1.2.5**:更改论文详细信息

更新论文信息,与上传论文里的"上传 EXCEL 论文信息表"功能一致。

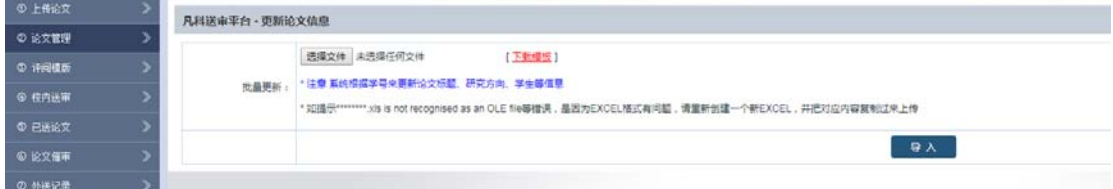

将填写好的 EXCEL 导入进系统,这样系统内的信息就完整了,包括学生信息、论 文信息等。

### **5.1.2.6**:隐藏文件夹

为防止文件夹多,页面看着不清楚等问题发生,可选择隐藏/显示文件夹,如下 图所示:

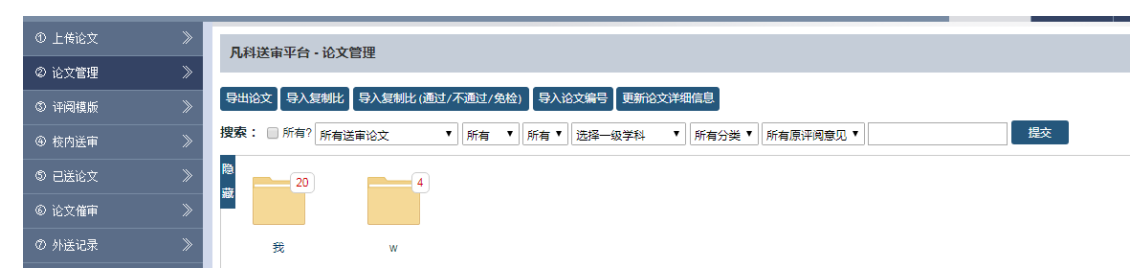

#### **5.1.2.7**:选中打包

上传的论文可以批量选中打包下载,论文的文件名称研究生院账户可以设置,批 量选择后,点击"执行按钮"等待系统压缩打包,打包完毕可以下载,如下图所 示:

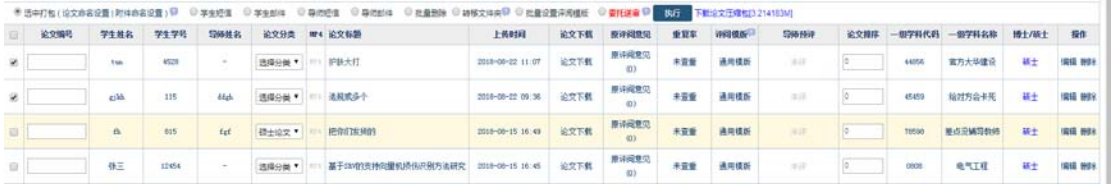

### **5.1.2.8**:学生短信及邮件

点击"学生短信",可以单篇或批量给学生发送短信,如下图所示:

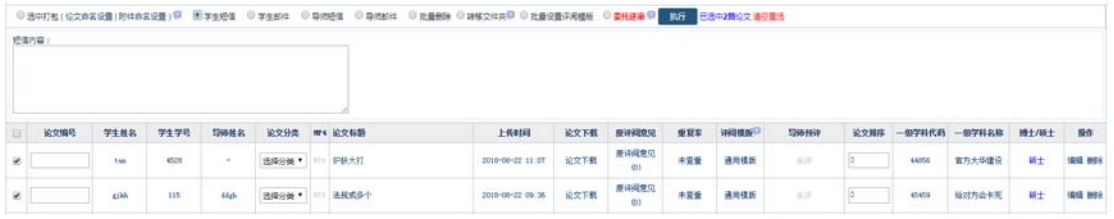

点击"学生邮件",可以单篇或批量给学生发送邮件,如下图所示:

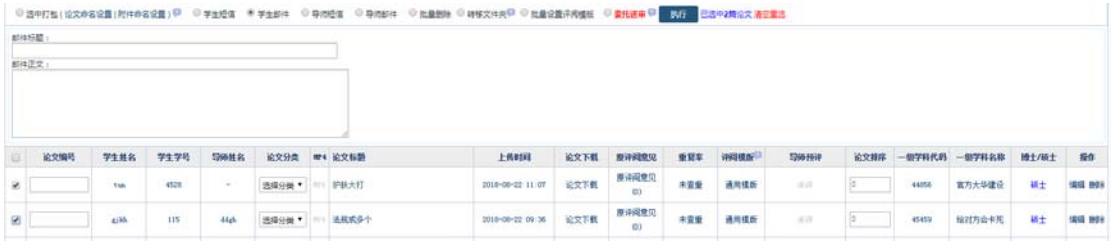

### **5.1.2.9**:导师短信及邮件

点击"导师短信",可以单篇或批量给导师发送短信,如下图所示:

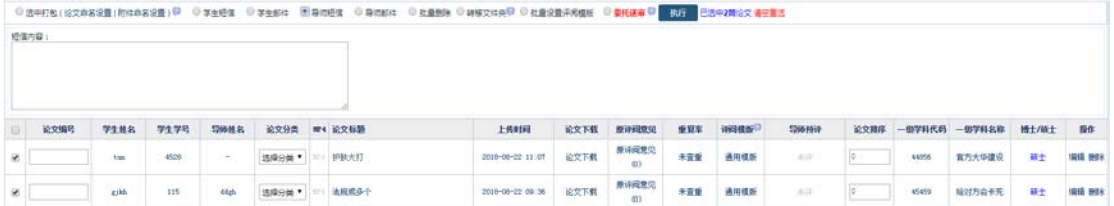

## 点击"导师邮件",可以单篇或批量给导师发送邮件,如下图所示:

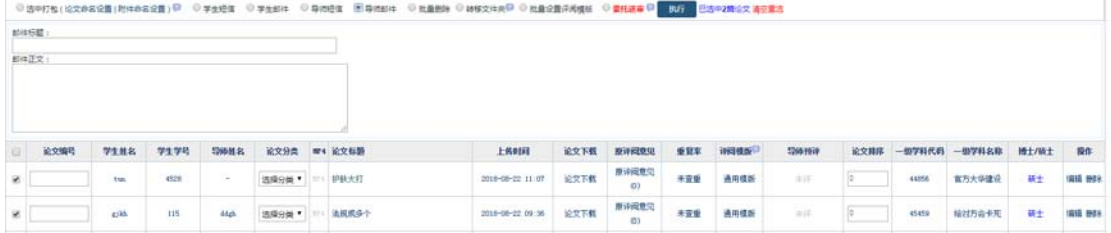

### **5.1.2.10**:批量删除

点击"批量删除",可以批量删除论文信息,如下图所示:

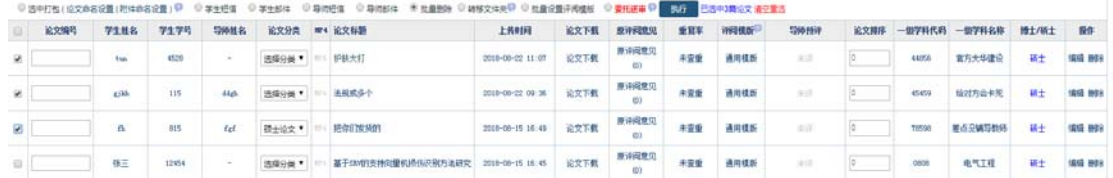

## **5.1.2.11**:转移文件夹

上传的论文可以按文件夹区分管理,需要先创建好文件夹,点击"转移文件夹", 会出现管理文件夹链接,再点击"管理文件夹",就可以添加新的文件夹,最后 点击"执行"即可。

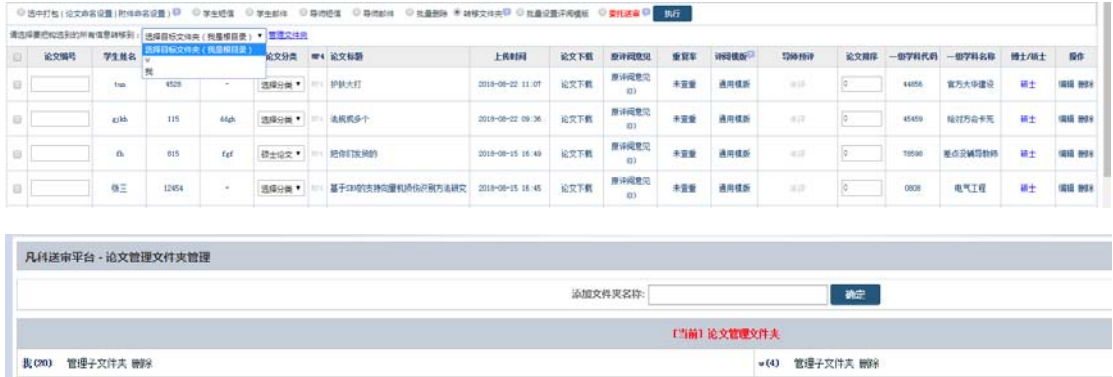

文件夹下也可以创建子文件夹,设置好文件夹后,即可批量转移论文到文件夹内, 转移完毕后,默认打开显示的论文就不包含在文件夹内部的论文了。

#### **5.1.2.12**:批量设置评阅模板

上传的论文可以批量更改评阅模板,选中论文,选择"批量设置评阅模板",再 点击"管理评阅模板",就可以添加新的评阅模板,最后点击"执行"即可,一 定要在指派专家前设置好评阅模板,指派专家后再更改评阅模板,需要联系系统 管理员进行更改。

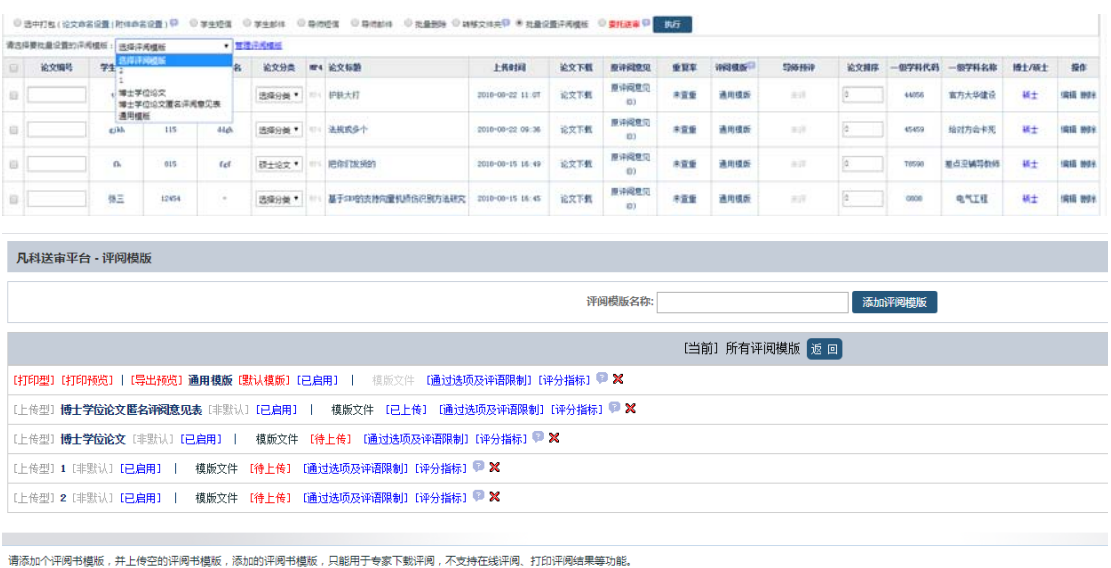

# **5.1.2.13**:委托送审

选择好论文后,点击"送审论文",需要验证论文标题、论文一级学科代码、论 文一级学科名称、研究方向,均不能为空,点击"执行"后,系统会提示为空的 论文,并提示下载对应论文的 EXCEL,如下图所示:

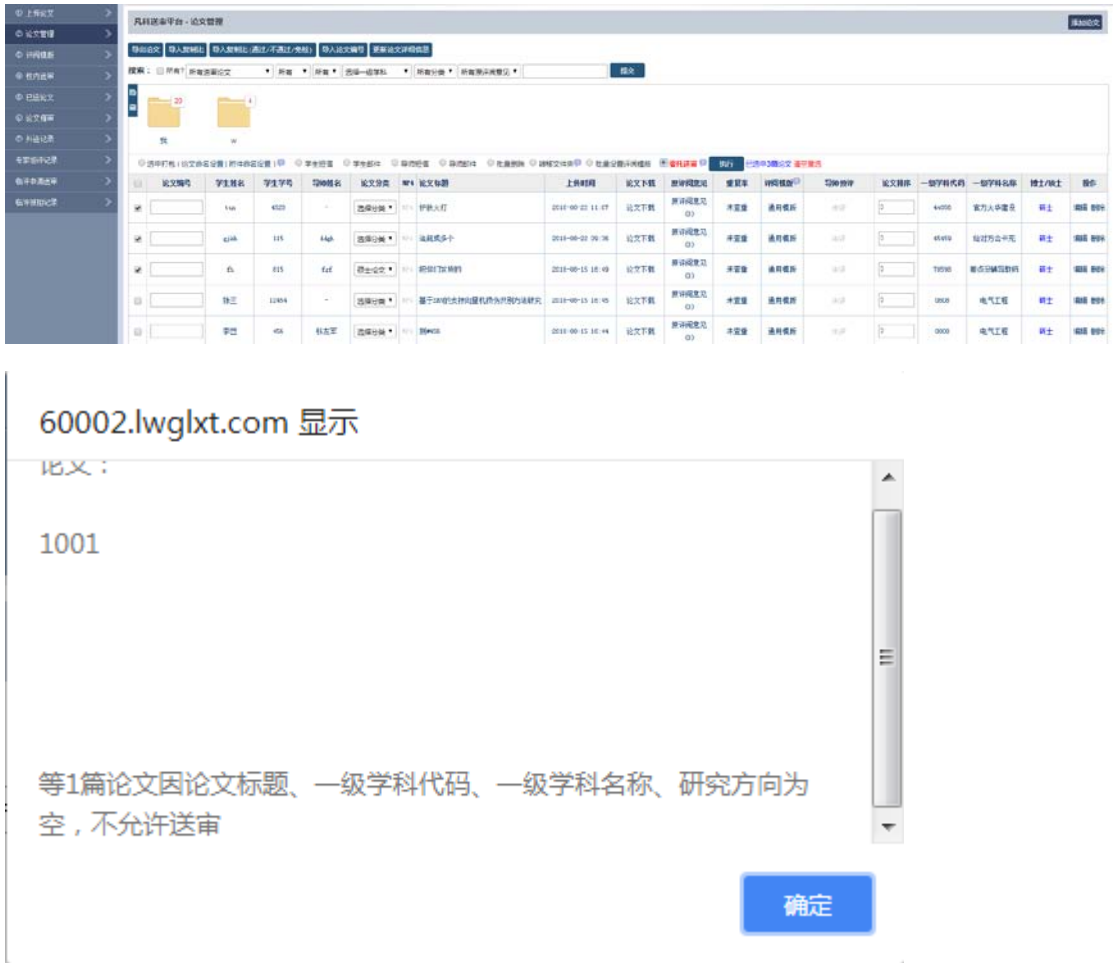

### 60002.lwglxt.com 显示

请下载不符合条件的论文EXCEL,修改对应EXCEL后,通过本页面"更新 论文详细信息"导入回系统!

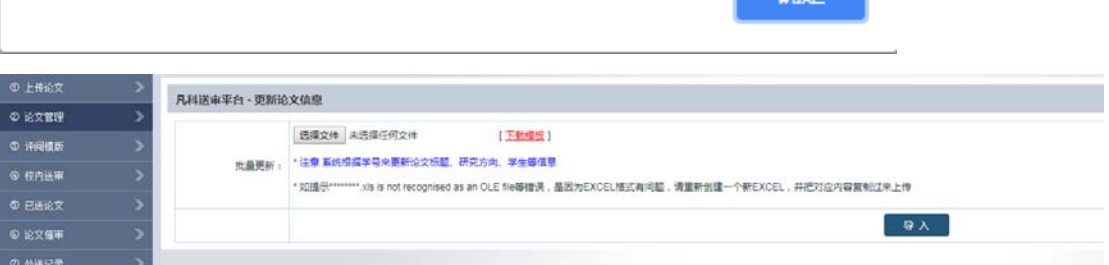

 $\frac{1}{2}$ 

下载完 EXCEL 后,填写对应的缺失信息,再导入到系统内即可正式送审。如下图 所示:

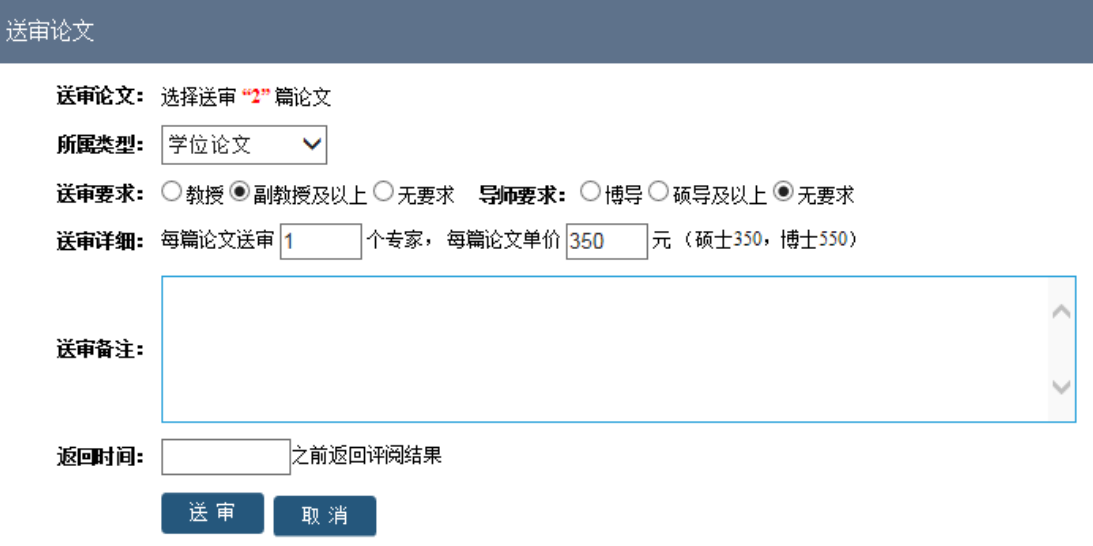

可以选择送审学位论文、学位点评估、导师遴选、博士开题报告、项目评估职称 评审等,再选择送审要求以及送审篇数返回时间等

送审完毕后,会自动跳转到外送记录,显示等待付款界面。如下图所示:

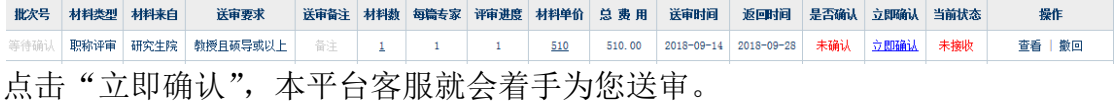

# **5.1.3**:评阅模板

评阅模板各个学校互不相同,系统支持个性化评阅模板,默认系统只有一个测试 模板,可以在上面输入框中填写评阅模板名称,点击"添加评阅模板",添加后 系统会要求上传评阅模板 WORD 或 PDF 文件,如下图所示:

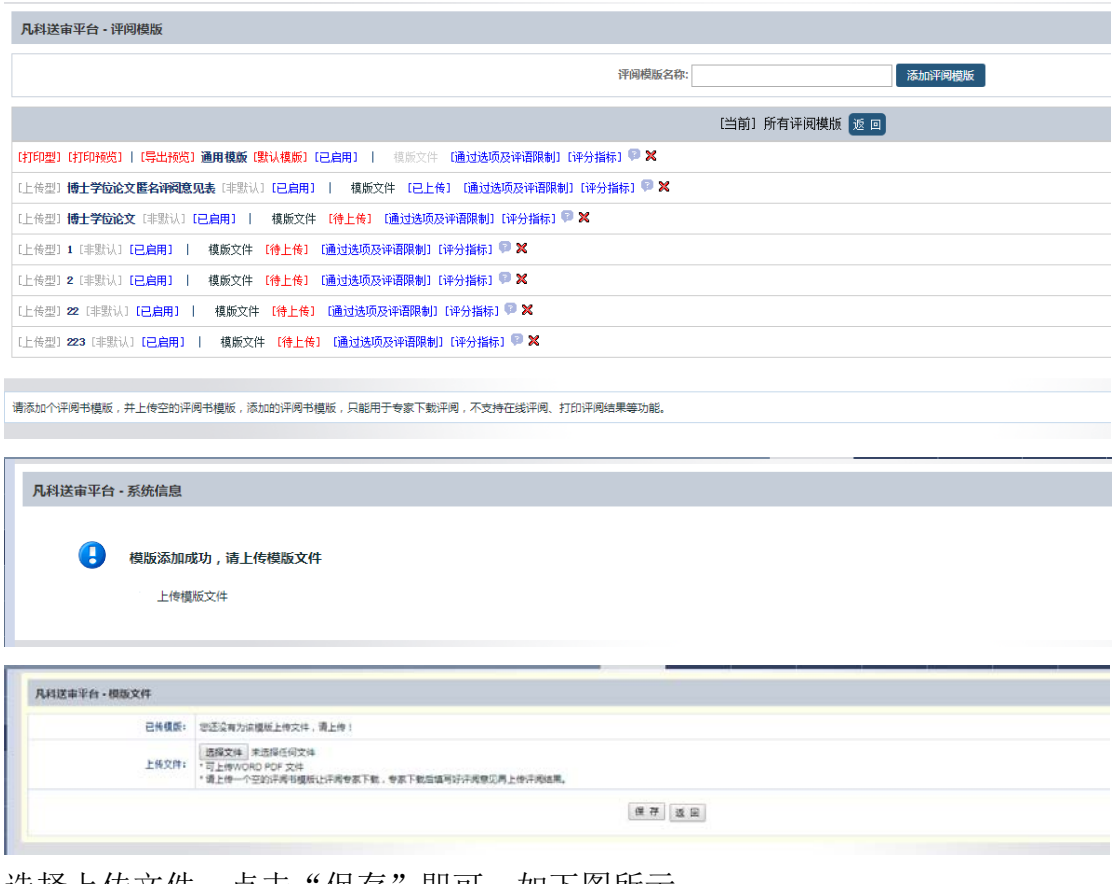

选择上传文件,点击"保存"即可,如下图所示:

|  |  | [上传型] 硕士论文评阅 [非默认] [已启用] |  |  |  |  |  | 模版文件 [待上传] [通过选项及评语限制][评分指标] <sup>■ ※</sup> |  |  |  |  |
|--|--|--------------------------|--|--|--|--|--|---------------------------------------------|--|--|--|--|
|--|--|--------------------------|--|--|--|--|--|---------------------------------------------|--|--|--|--|

上传好之后的模板已经可以使用,在校内指派里可以选择该模板并指派专家,专 家评阅需要先下载该模板,填写完评语后再上传该模板,该模板属于上传型模板, 无法进行评阅结果打印,无法进行评阅结果统计,无法限制评阅专家评语字数以 及各个评分指标打分符合标准, 推荐联系我们直接将模板做进系统, 做成打印型 评阅模板。

## **5.1.3.1**:通过选项及评语限制

该配置只支持打印型评阅模板,点击"通过选项及评语限制",如下图所示:

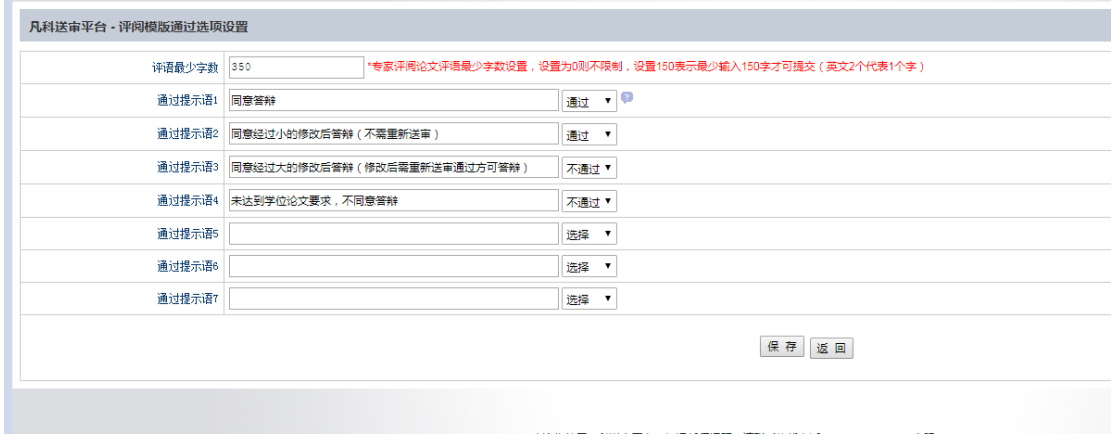

这里可设置该评阅模板评语最少多少字,默认 150 字。

另外,可设置该模板是否通过的提示语,用于导出统计评阅结果的地方显示是否 通过提示语。

### 5.1.3.2: 评分指标

该配置只支持打印型评阅模板,点击"评分指标",如下图所示:

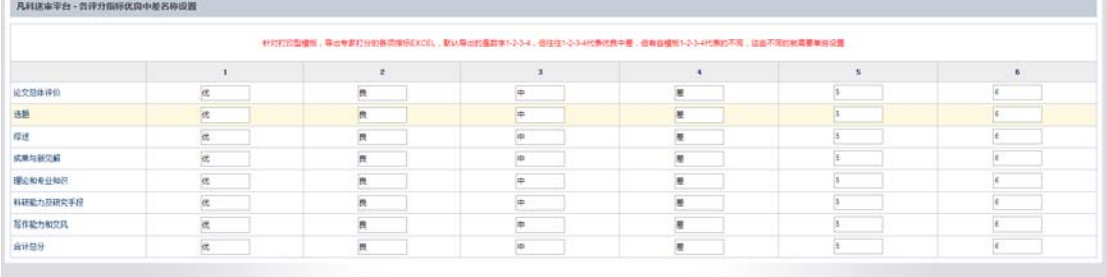

在论文送审>已送论文>结果导出中,可以导出每个评阅模板下的每项指标打分 EXCEL,默认优良中差,有的评阅模板打分指标如果不是优良中差则需要单独设 置,系统记录每项指标都是以 123456 数字记录, 默认 1 代表优、2 代表良, 以 此类推,可以单独设置类似 1 代表 A、2 代表 B。

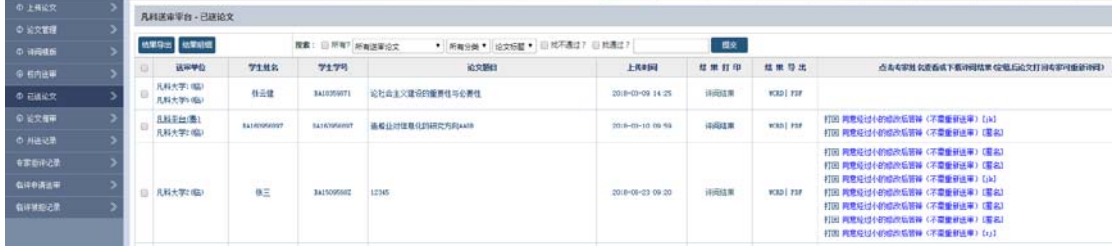

### 5.1.4: 校内送审

#### **5.1.4.1**:单个指派

上传过的论文可以在"校内送审"里看到详细信息,在这里可以进行校内专家的 指派。

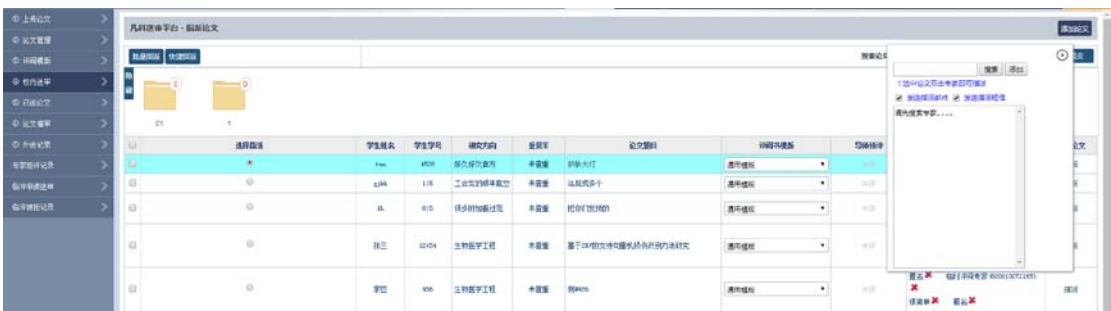

点击需要指派的论文上的任意空白地方,该行会变颜色。

注意: 指派之前需要先确认评阅书模板准确无误,如果评阅模板错误,可以直接 修改;选中需要指派论文后,右侧选择要指派的专家,可以按院系、专业搜索, 也可以按关键字搜素,搜索到对应专家后,单击该专家可以看到该专家详细信息, 双击该专家即完成指派,指派的同时会根据权限配置里是否"发送指派邮件",

以及是否"发送指派短信"来确定是否发送具体信息。

### **5.1.4.2**:批量指派

点击"批量指派"按钮,如下图所示:

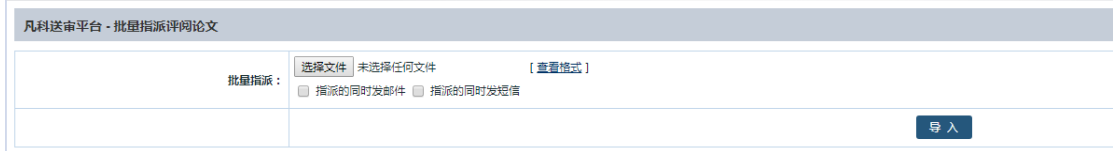

点击杳看格式下载批量指派模板 EXCEL,打开该 EXCEL 后, 如下图所示:

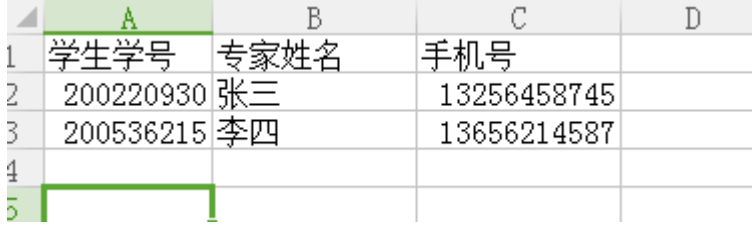

按 EXCEL 格式整理好需要指派的论文信息,选择文件导入到系统里,选择"指派 的同时发邮件""指派的同时发短信","导入"系统即可完成批量指派。

## **5.1.4.3**:快捷指派

点击"快捷指派"按钮(一般适用于论文量大的时候),如下图所示:

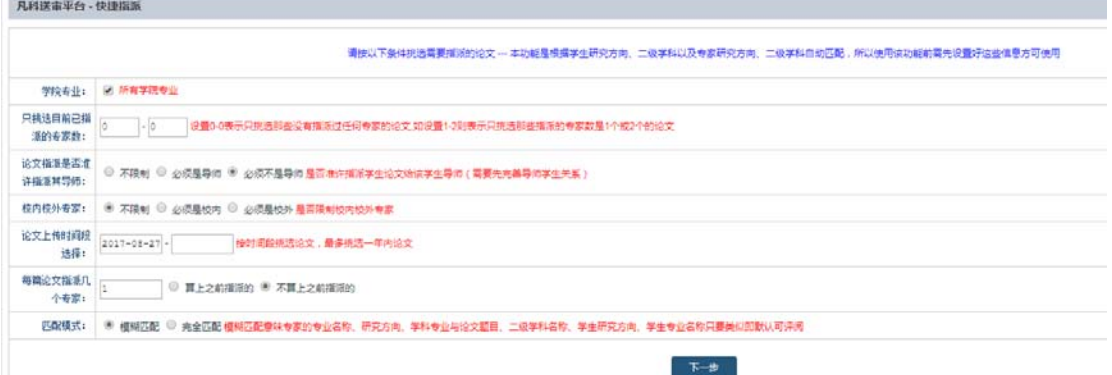

先按类型挑选好需要指派的论文以及指派专家数,选择"模糊匹配""完全匹配" 来确定专家,选择好之后点击"下一步",系统会列出符合条件的论文,并自动 为每篇论文找到合适的评阅专家(根据论文一级、二级学科、研究方向同专家研 究方向、院系、专业等组合匹配,随机挑选符合条件的专家),如下图所示:

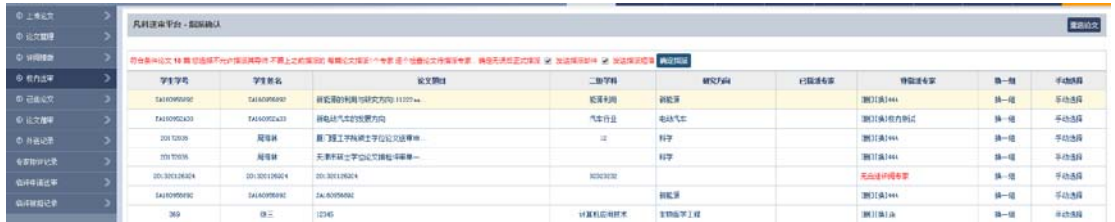

根据系统随机匹配的专家,可以单个删除对专家的指派(删除对该专家的指派并 不是删除专家信息), 也可以单个更换专家或点击换一组专家, 或者手动挑选专 家,找到符合条件的专家后,选择是否"发送指派邮件""发送指派短信",点击 "确定指派",系统会自动从第一篇论文开始逐个指派。

## **5.1.5**:已送论文

根据列表显示,可以看到论文的评审状态,论文是否已经送审,送审几个专家, 以及专家是否评阅等,如下图所示:

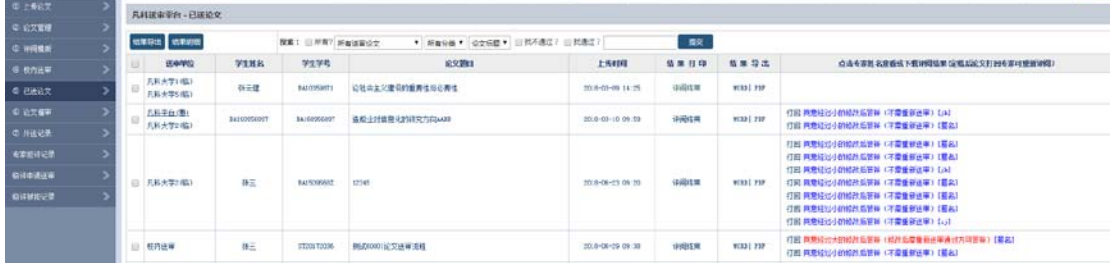

这里可以按单篇论文导出评阅结果 WORD 格式,也可以批量打包评阅结果下载。

## **5.1.6**:论文催审

针对已送审论文,可以在"论文催审"里看到详细的专家评阅情况,是否已读, 是否已评,是否已定稿;也可以按院系、专业、分类、是否评阅、定稿搜索,如 下图所示:

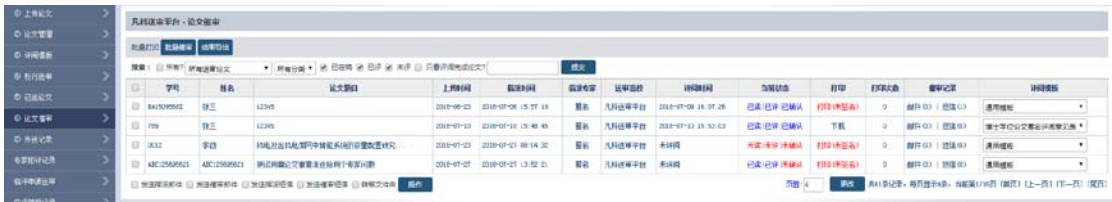

可以批量催审,结果导出,也可以发送短信和邮件,提醒专家尽快评阅论文。 步骤: 先勾选论文,然后选择发送催审短信或邮件,最后点击"操作"。

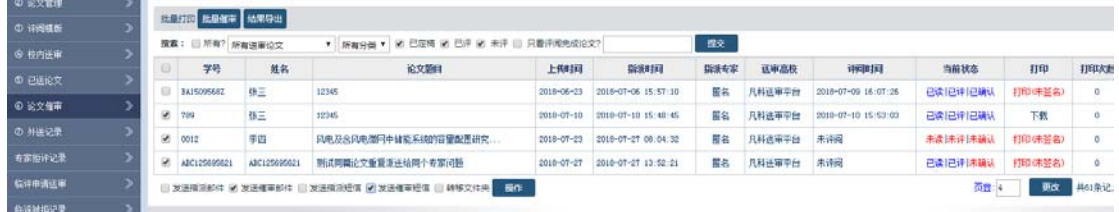

# **5.1.7: 外送记录**

论文送审之后,会出现在外送记录里面;通过费用结算方式外送论文,也会在"外 送记录"里显示,先点击"立即确认",如下图所示:

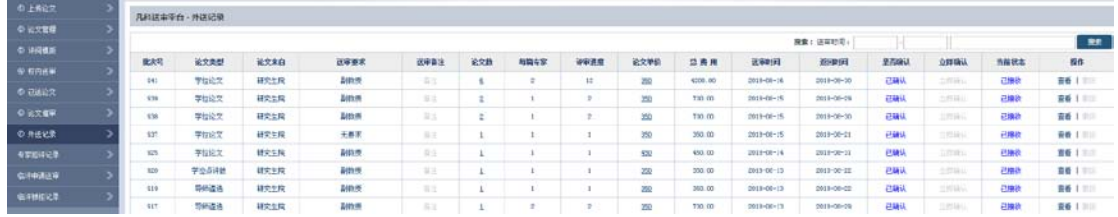

这里会显示外送论文数、合计专家、评阅费、管理费、服务费、返回时间、是否 付款等。

### **5.1.8**:专家拒评记录

送审给专家的论文,如果对方登录系统后,设置为拒收,那么拒收记录会在"专 家拒评记录"里显示,如下图所示:

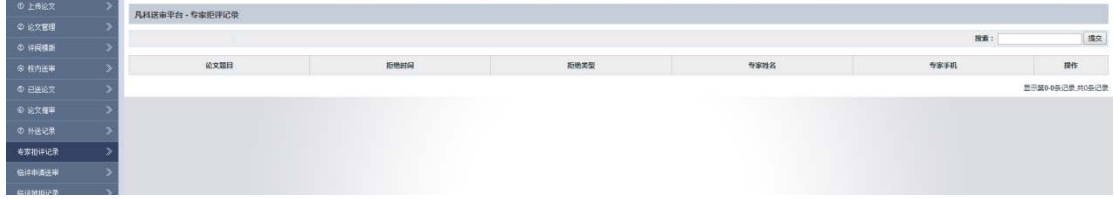

## **5.1.9**:临评申请送审

 $6 - 600$   $\lambda$ 

针对论文学校之间直接送审论文(学校把论文直接发到对方接审学校),可以使 用临评申请送审,如图:

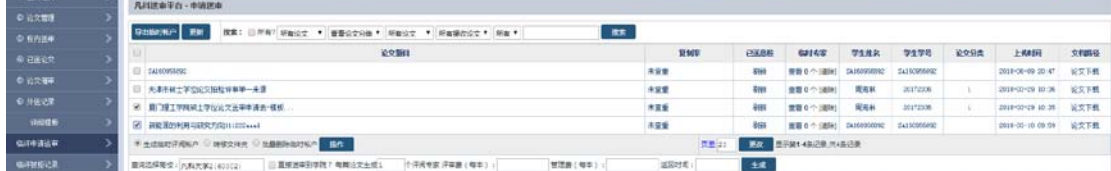

先选中论文,再点击"生成临时评阅账户",输入对方学校,也可以选择直接送 到对方学院,勾选"直接送审到学院",如下图所示:

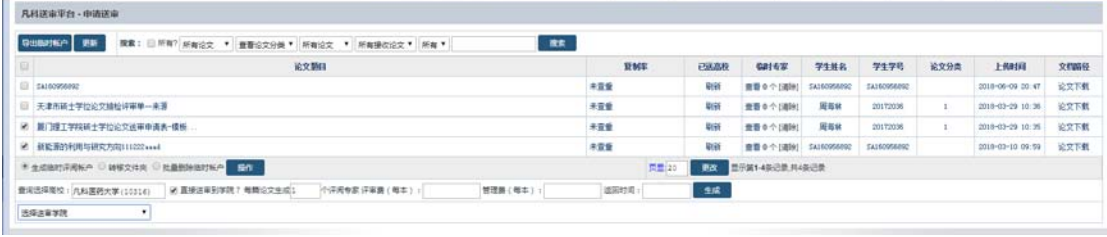

可以选择对方学院,如不存在可以直接为其创建学院,选择"我要为其创建学院"。

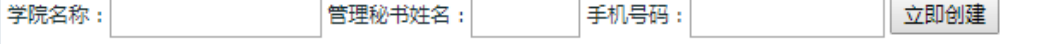

创建完毕后,即可直接送到对方学院。送审出去的论文,对方登录系统后在接审 论文里可以杳看到,如果对方不愿意登录系统,也可以通过"导出临时帐户", 把导出的 EXCEL 交给对方,让对方通知专家评阅。

# **5.1.10**:临评被拒记录

通过临评申请送审送出去的论文,如果对方登录系统后,设置为拒收,那么拒收 记录会在"临评被拒记录"里显示,如下图所示:

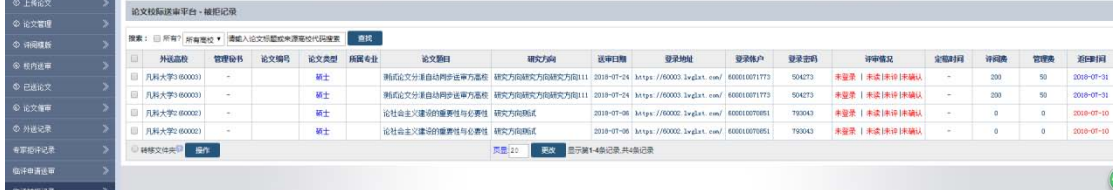

可以按拒绝高校或者论文关键词搜索。

# 5.2: 论文接审

# **5.2.1**:凡科接审

定义:指通过凡科接审平台,送到接审学校的论文,接审学校点击"指派专家", 在评审专家那一栏会显示评审专家的名字;如果已指派过专家,想换指派专家, 点"重新指派"即可。如图:

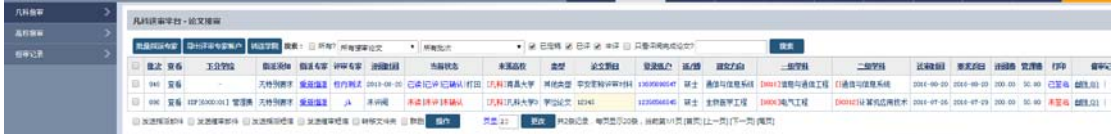

### **5.2.1.1**:批量指派专家

先勾选论文,点击"批量指派论文",如下图所示:

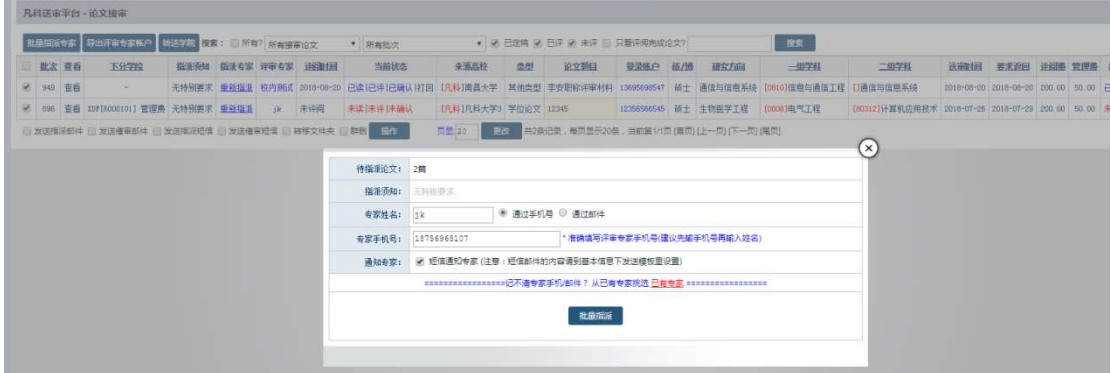

### **5.2.1.2**:导出评审专家账户

导出专家帐户和论文的相关信息。如下图所示:

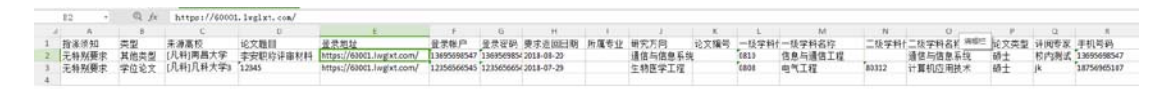

选择评审专家,把专家姓名和手机号或者邮件填写正确,或者可以在已有专家里

面选择专家,点击"批量指派"。

### **5.2.1.3**:转送学院

论文送审到研究生院后,如果研究生院想把论文分给学院,就点击"转送学院" 按钮,如下图所示:

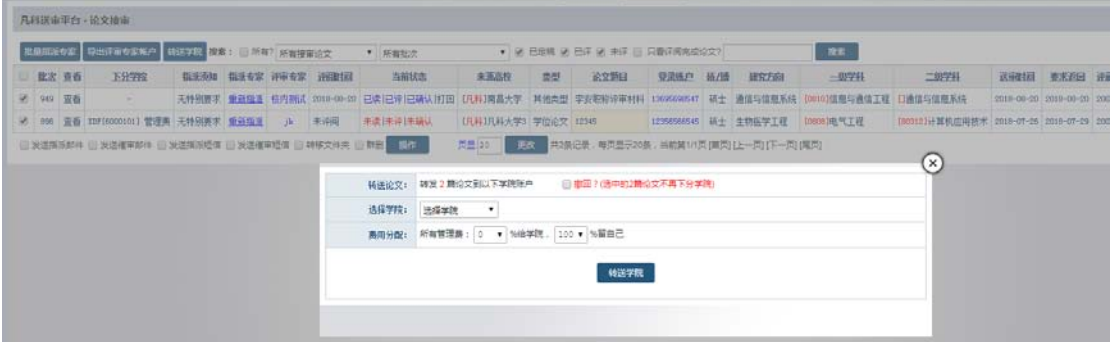

# **5.2.1.4**:发送指派邮件及短信

点击"发送指派邮件/短信",可以单篇或批量给评阅专家发送邮件/短信,如下 图所示:

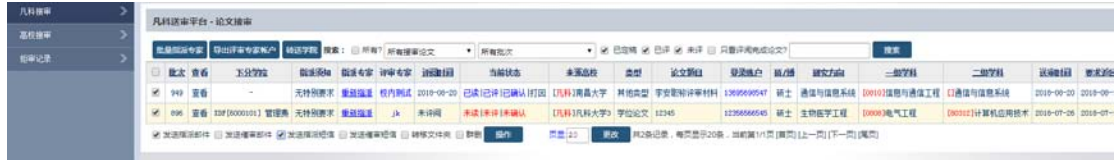

## **5.2.1.5**:发送催审邮件及短信

点击"发送催审邮件/短信",可以单篇或批量给评阅专家发送邮件/短信,如下 图所示:

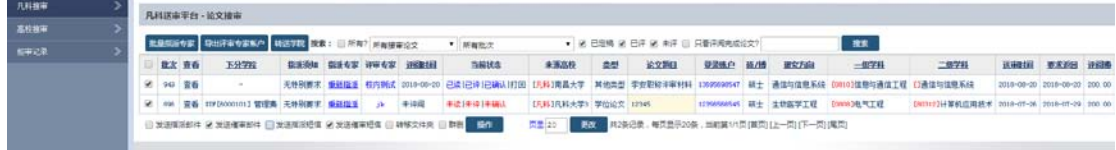

## **5.2.1.6**:转移文件夹

上传的论文可以按文件夹区分管理,需要先创建好文件夹,点击"转移文件夹", 会出现管理文件夹链接,再点击"管理文件夹",就可以添加新的文件夹,最后 点击"操作"即可,如下图所示:

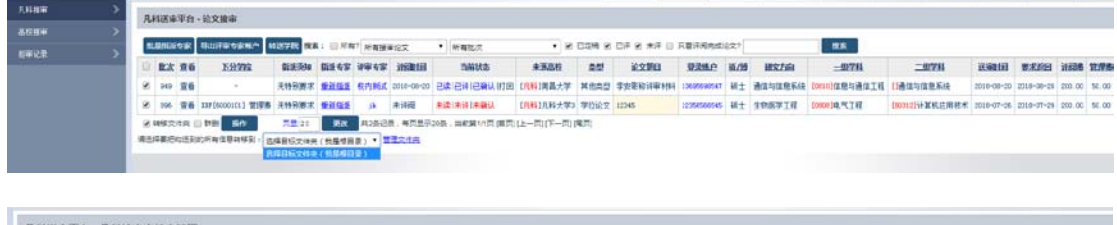

### **5.2.1.7**:群删

选中需要删除的论文,点击"群删"即可批量删除论文信息,如下图所示:

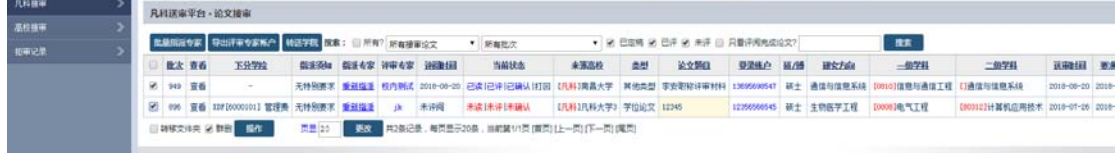

## **5.2.2**:高校接审

送审学校在"临评申请送审"中,把论文直接送到对方接审学校,对方学校会在 "高校接审"中看到论文,就可以直接点"指派专家",如下图:

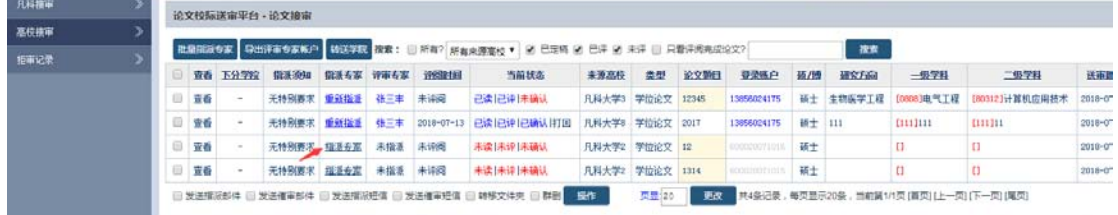

### **5.2.2.1**:批量指派论文

先勾选论文,点击"批量指派论文",如下图所示:

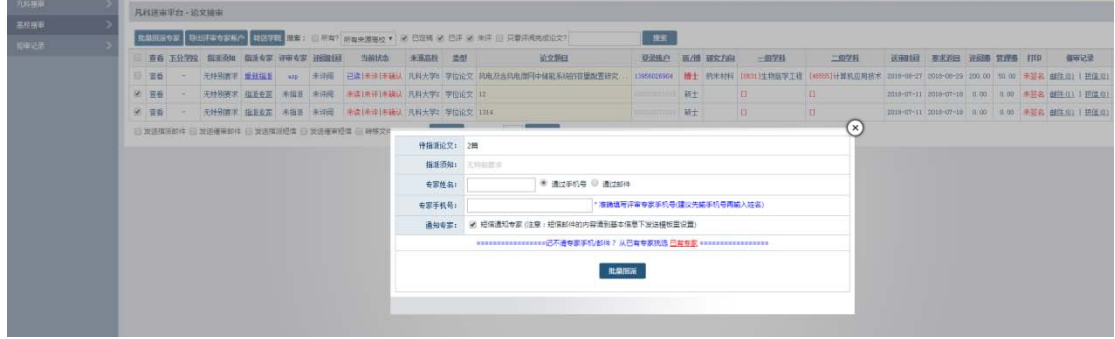

选择评审专家,把专家姓名和手机号或者邮件填写正确,或者可以在已有专家里 面选择专家,点击"批量指派"。

### **5.2.2.2**:导出评审专家帐户

导出专家帐户和论文的相关信息。如下图所示:

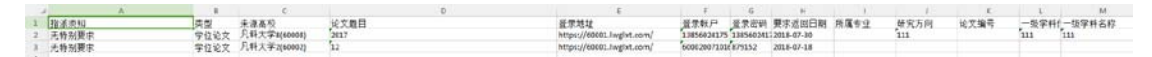

#### **5.2.2.3**:转送学院

论文送审到研究生院后,如果研究生院想把论文分给学院,就点击"转送学院"

### 按钮,如下图所示:

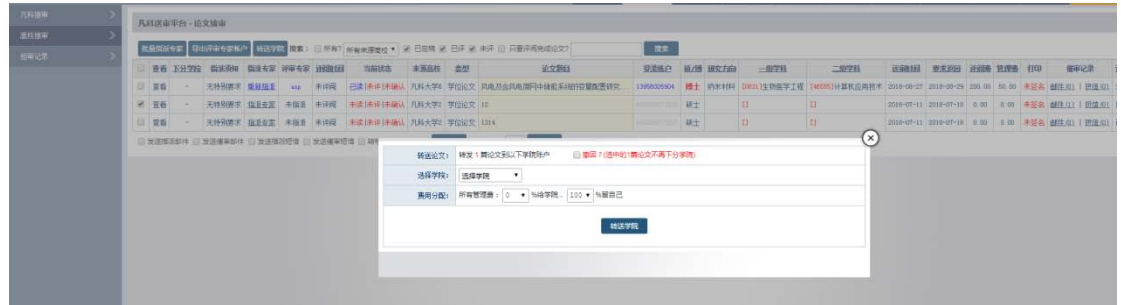

### **5.2.2.4**:发送指派邮件及短信

点击"发送指派邮件/短信",可以单篇或批量给评阅专家发送邮件/短信,如下 图所示:

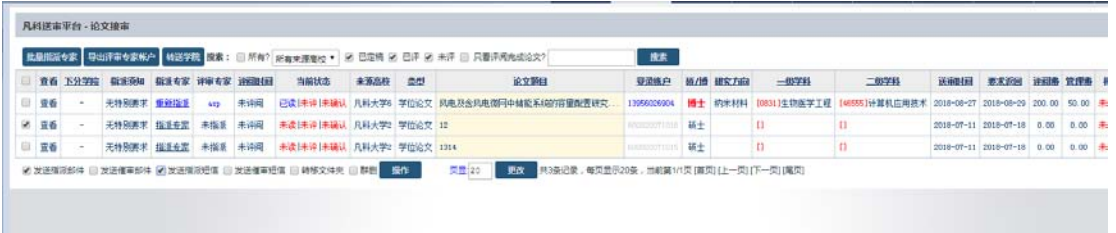

## **5.2.2.5**:发送催审邮件及短信

点击"发送催审邮件/短信",可以单篇或批量给评阅专家发送邮件/短信,如下 图所示:

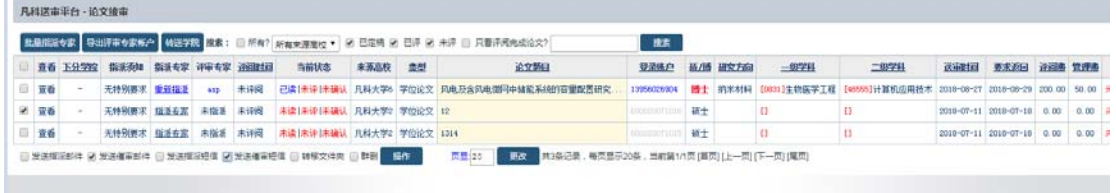

## **5.2.2.6**:转移文件夹

上传的论文可以按文件夹区分管理,需要先创建好文件夹,点击"转移文件夹", 会出现管理文件夹链接,再点击"管理文件夹",就可以添加新的文件夹,最后 点击"操作"即可,如下图所示:

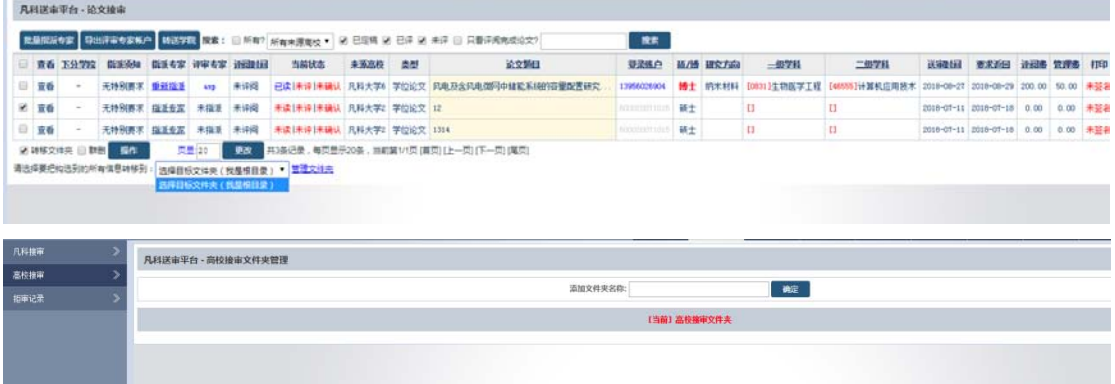

#### **5.2.2.7**:群删

选中需要删除的论文,点击"群删"即可批量删除论文信息,如下图所示:

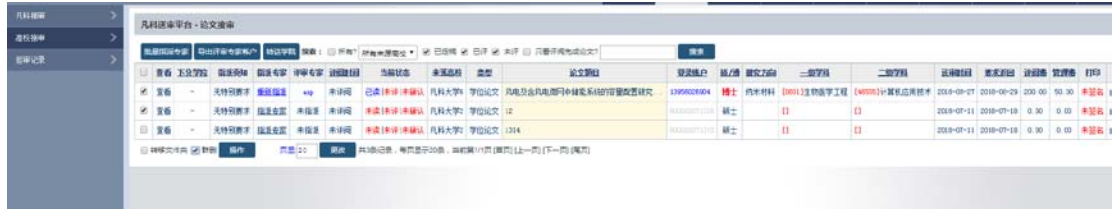

# **5.2.3:** 拒审记录

接审学校如果拒绝接审论文或者在权限里设置过,就会出现在拒审记录里。

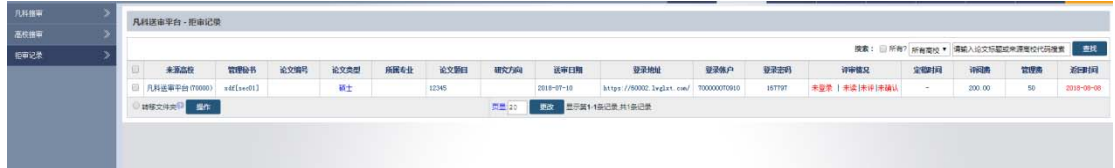

# **5.3**:认领平台

## **5.3.1**:认领平台

针对愿意打包送审的高校论文,会直接放到认领平台让其他高校研究生院、学院、 专家认领,各自查询认领自己学科范围内的论文,如下图所示:

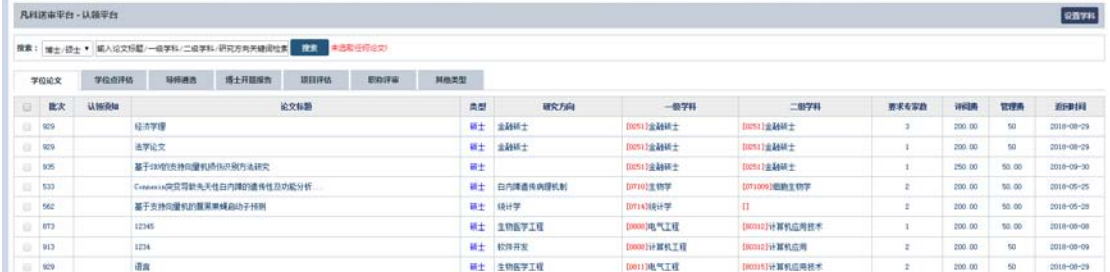

在认领平台可以看到批次、论文标题、类型、研究方向、一级学科、二级学科, 要求专家数、评阅费、管理费、返回时间等信息,可勾选适合自己学科范围内的 学位论文、学位点评估、导师遴选、博士开题报告、项目评估、职称评审及其他 类型的论文评阅材料,选择认领。

## **5.3.2: 设置学科**

可设置自己学科范围内的学科信息,点击右侧菜单"添加学科",如下图所示:
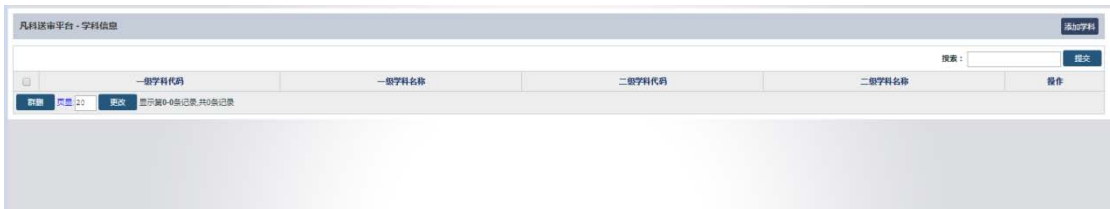

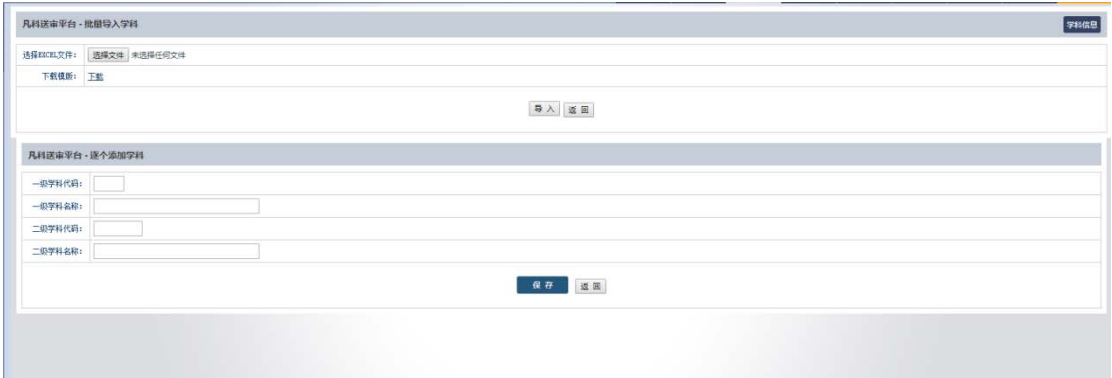

可以按 EXCEL 模板批量添加,也可以单个添加学科信息。

## **5.3.3**:认领记录

在平台认领论文后,系统会有记录每次认领的数量以及认领的时间,如下图所示:

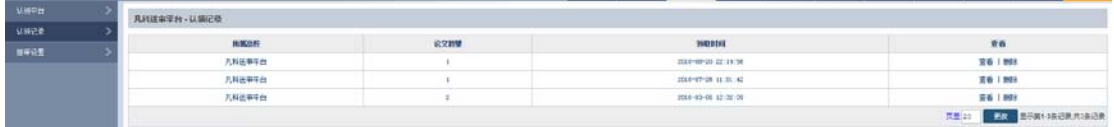

## **5.3.4**:接审设置

在平台认领论文或者学校指派论文,可以点击"重新设置",设置接审论文的学 科名称、学科类型、接审数量和评审难度等。

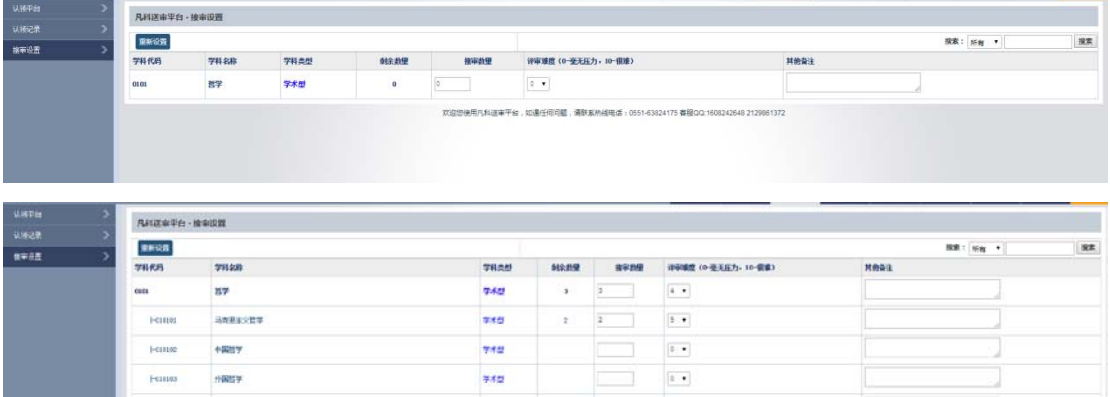

## **5.4**:秘书管理

### **5.4.1**:秘书管理

秘书管理显示系统里所有学院秘书信息,可以"导出秘书"或者以该秘书身份"进 入后台"。

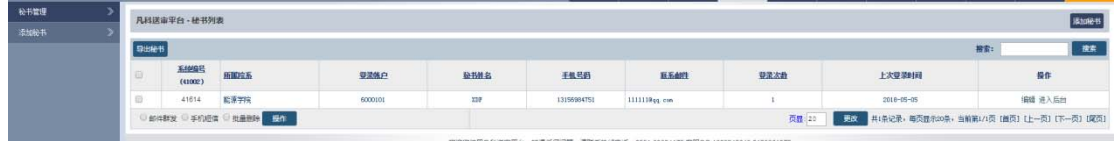

点击"导出秘书",则 EXCEL 表格杳看秘书基本信息,如下图所示:

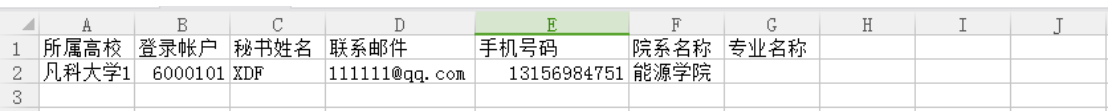

点击"编辑",更改秘书信息,然后点击"保存",如下图所示:

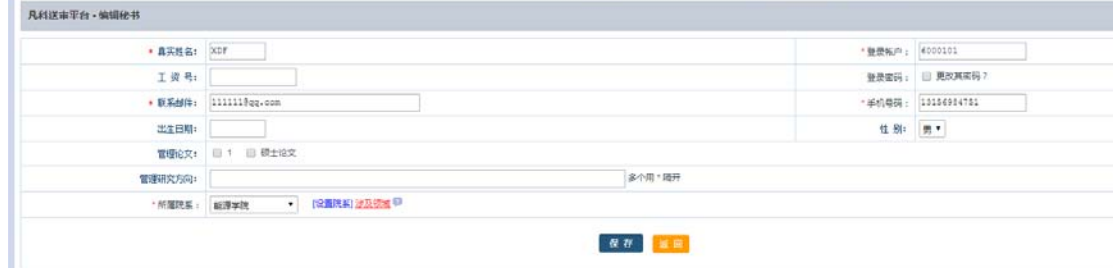

可以选择秘书批量发送邮件及短信、批量删除等操作。

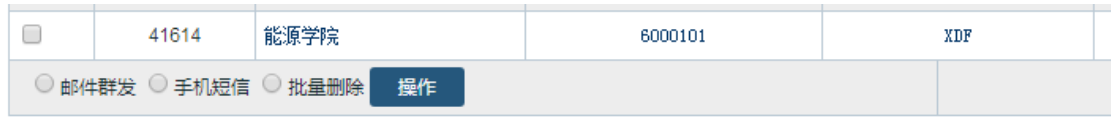

## **5.4.2**:添加秘书

添加秘书,可以单个添加,也可以批量导入,因为秘书需要分配权限,所以添加 秘书前必须先设置好学院专业(可以通过手动设置也可以通过导入专家或学生系 统自动设置),添加秘书必须勾选涉及领域,否则秘书无任何管理权限。

### **5.4.2.1**:单个添加

单个添加,默认登录帐户为手机密码,若手机号码为空的则默认为邮件地址。如 下图所示:

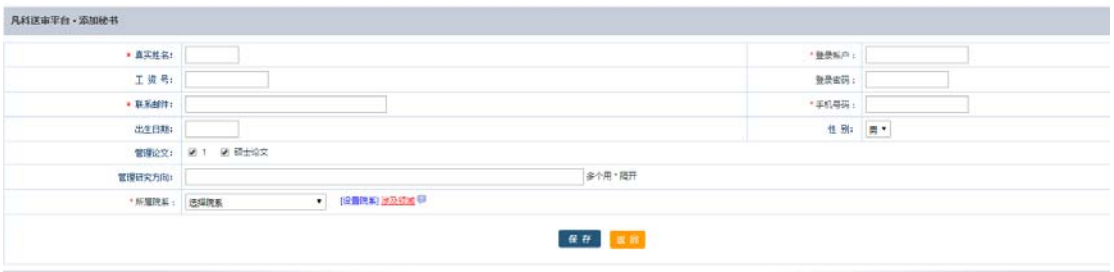

## **5.4.2.2**:批量导入

点击"下载模板",按 EXCEL 表格整理相关信息,再"导入秘书"即可,如下图 所示:

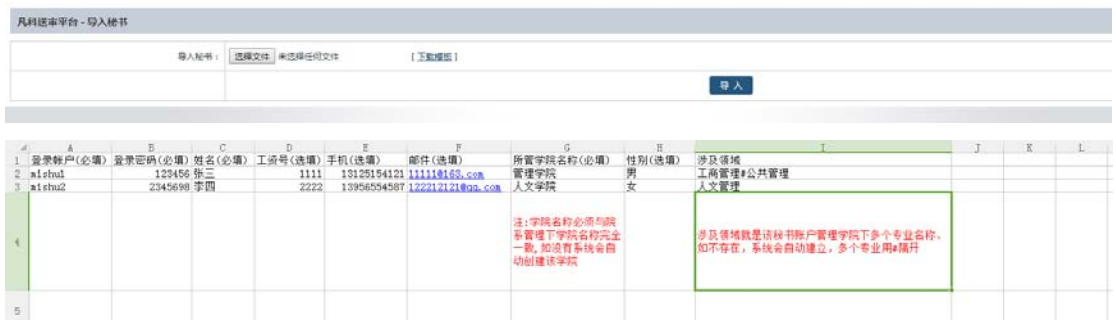

注意:默认选择所属学院,会自动勾选该学院下的所有专业,可以编辑秘书帐号 更改涉及领域,所以可涉及一个秘书跨学院管理多个专业,也可以同个学院下的 专业分多个秘书管理。

## **5.5**:专家管理

## **5.5.1**:添加专家

#### **5.5.1.1**:单个添加

单个添加,默认登录帐户为手机密码,若手机号码为空的则默认为邮件地址。如 下图所示:

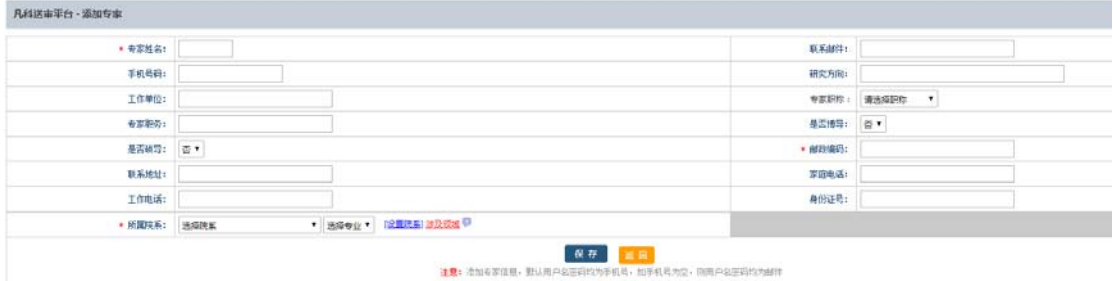

## **5.5.1.2**:批量导入

点击"下载模板", 按 EXCEL 表格整理相关信息, 再"导入秘书"即可, 如下图 所示:

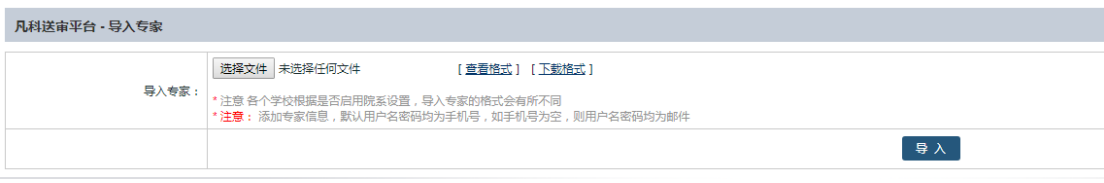

## **5.5.2**:专家列表

点击"专家列表",可以看到系统里所有的评阅专家,包括正式评阅专家和临时 评阅专家。

按院系、专业搜索专家,可合并专家、批量发送专家邮件、批量发送专家短信、 批量删除、转移文件夹等。找到某个专家点击"编辑",即可编辑该专家信息; 点击"进入后台"即可以该专家的身份进入系统。如下图所示:

| <b>DYNE</b><br><b>43318</b><br><b>RKEE</b> | 凡科済宙平台、空家管理<br><b>Marvis</b> |      |                                     |              |                       |                        |              |            |                  |         |
|--------------------------------------------|------------------------------|------|-------------------------------------|--------------|-----------------------|------------------------|--------------|------------|------------------|---------|
|                                            | 特出生菌                         |      | 提案: 日所有7 NW9表 * 选择规则<br>$+$ 100 min |              |                       | 理解                     |              |            |                  |         |
|                                            | 耳先畸号                         | 新聞院系 | 原属专业                                | 提译保户         | 本家推名                  | 电子邮件                   | 手机号码         | 工作型位       | 上次是动词            | 股价      |
|                                            | 16/5/17                      | 西布罗斯 | 汽车电话                                | 1709000047   | 桂内制式                  | <b>SEDECKARRAL FOR</b> | 116/65/69547 | 422/212    | 1010-00-00 15:47 | 情報 进入后台 |
|                                            | 批<br>164000                  |      |                                     | 17958326904  | <b>M</b> <sub>1</sub> |                        | 12956320904  |            | 2010-00-27 11:29 | 编辑 摄入后向 |
|                                            | 图 163277                     | 能強度  | 软液带计                                | 44444444444  | 444                   | 2435451042844.com      | GILLGEIGEAGE |            | 2010-00-15 00:30 | 编辑 语入后台 |
|                                            | 图 16:532                     |      |                                     | 12258500545  |                       | 1930042040844 com      | LETTARIS (OT |            | 2010-00-14 14:47 | 编辑 供入后台 |
|                                            | ET 164336                    |      |                                     | 1.856324.175 |                       |                        | 12050324175  |            | 2010-00-14 14:13 | 博播 法入断性 |
|                                            | E MALIN                      |      |                                     | 12356566491  | 18                    | estormings con         | Lemainten:   | <b>ASS</b> |                  | 编辑 法入系行 |

点击"导出专家", 查看 EXCEL 表格信息, 如下图所示:

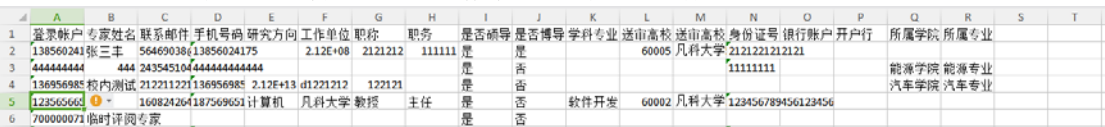

## **5.5.3**:院系专业

院系专业是系统的核心,每个专业学生建议都需要设置好所属学院、所属专业, 学院秘书的权限是按勾选的专业来管理的。点击"院系专业",在输入框内输入 院系或专业名称、代码,点击"确定"即可添加学院,如下图所示:

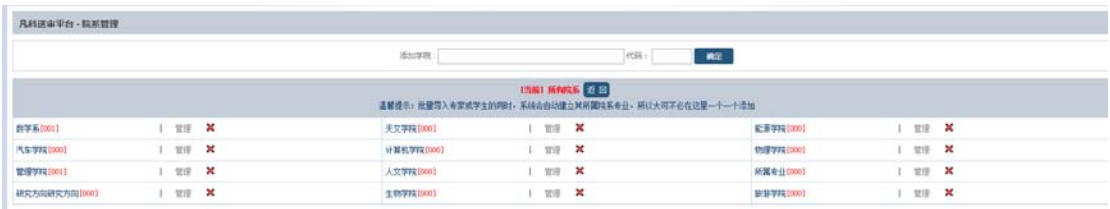

也可以在院系选项下,添加学院专业,在输入框内输入下属专业、代码,点击"确 定"即可添加专业,如下图所示:

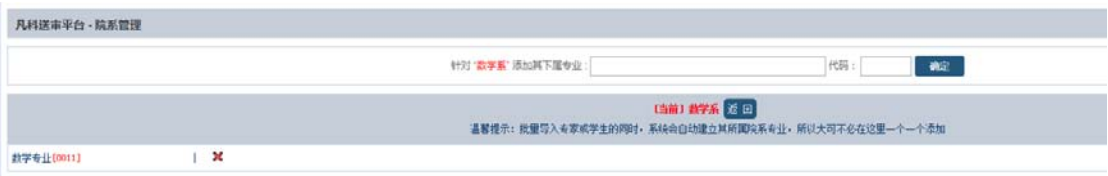

这样添加完毕后,在"添加学生"、"添加专家"等界面选择"所属院系"处即可 选择对应学院以及专业。

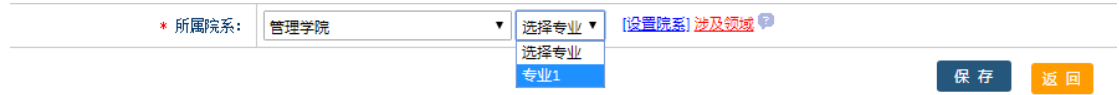

## **5.6**:学生管理

## **5.6.1**:学生管理

点击"学生管理",可按分类、院系、专业搜索学生及论文信息,如下图所示:

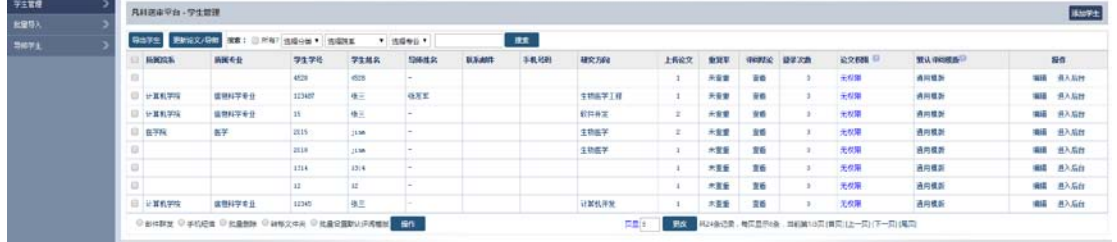

选择某个学生点击"编辑",即可编辑该学生信息;点击"进入后台"即可以该 学生的身份进入系统。可以设置某个学生是否有论文权限,默认无权限,比如设 置了系统上传论文日期已经截止,而又存在某个别学生没有上传论文,可以开通 该学生的论文特权,这样该同学就可以上传论文了。

### **5.6.1.1**:导出学生

点击"导出学生",即可下载具体的学生 EXCEL 信息表, 如下图所示:

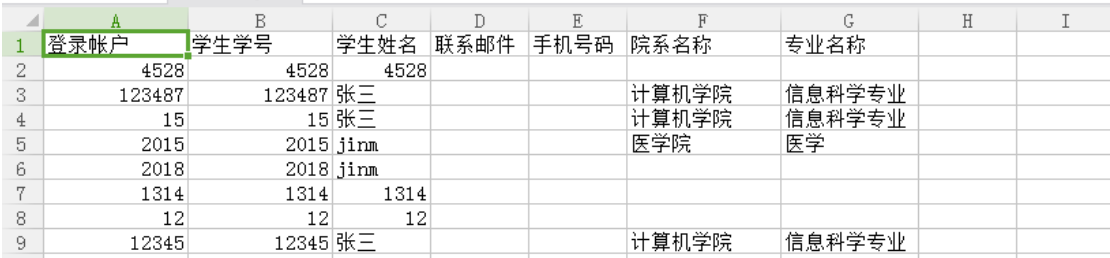

### **5.6.1.2**:更新论文**/**导师

点击"更新论文/导师",确定更新学生论文数量,点击"确定",即可更新,如 下图所示:

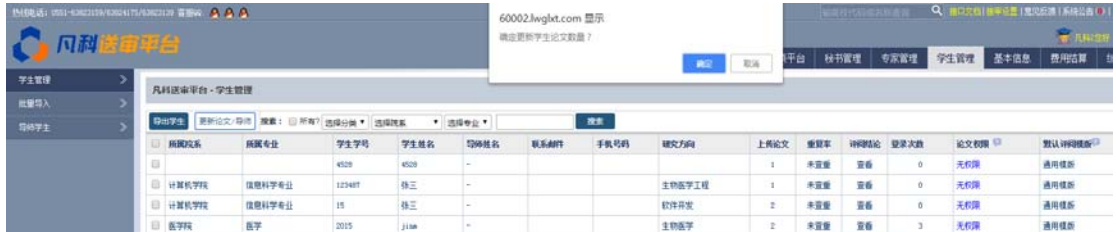

## **5.6.1.3**:发送邮件及短信

点击"邮件群发",可以单篇或批量给学生发送邮件,如下图所示:

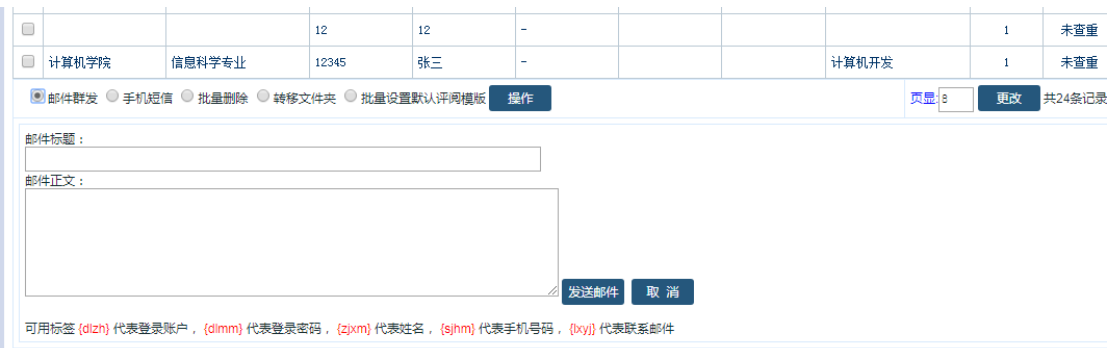

## 点击"手机短信",可以单篇或批量给学生发送手机短信,如下图所示:

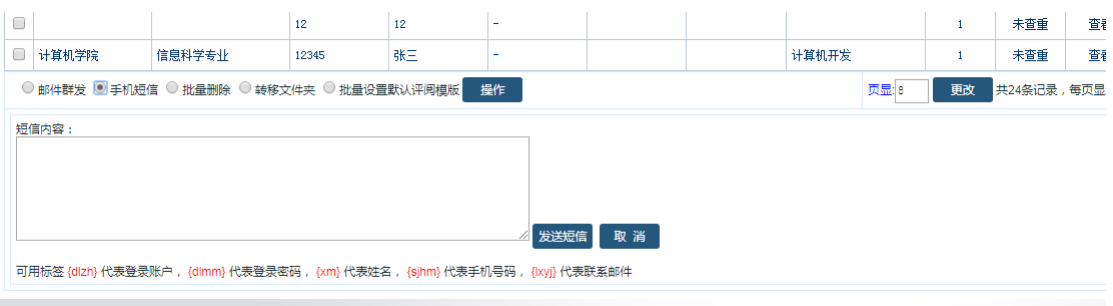

## **5.6.1.4**:批量删除

选中需要删除的论文,点击"批量删除"即可批量删除论文信息,如下图所示:

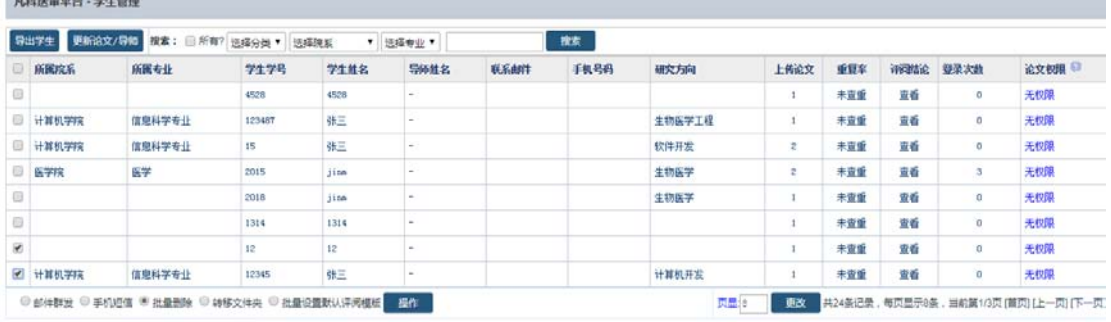

## **5.6.1.5**:转移文件夹

上传的论文可以按文件夹区分管理,需要先创建好文件夹,点击"转移文件夹", 会出现管理文件夹链接,再点击"管理文件夹",就可以添加新的文件夹,最后 点击"操作"即可,如下图所示:

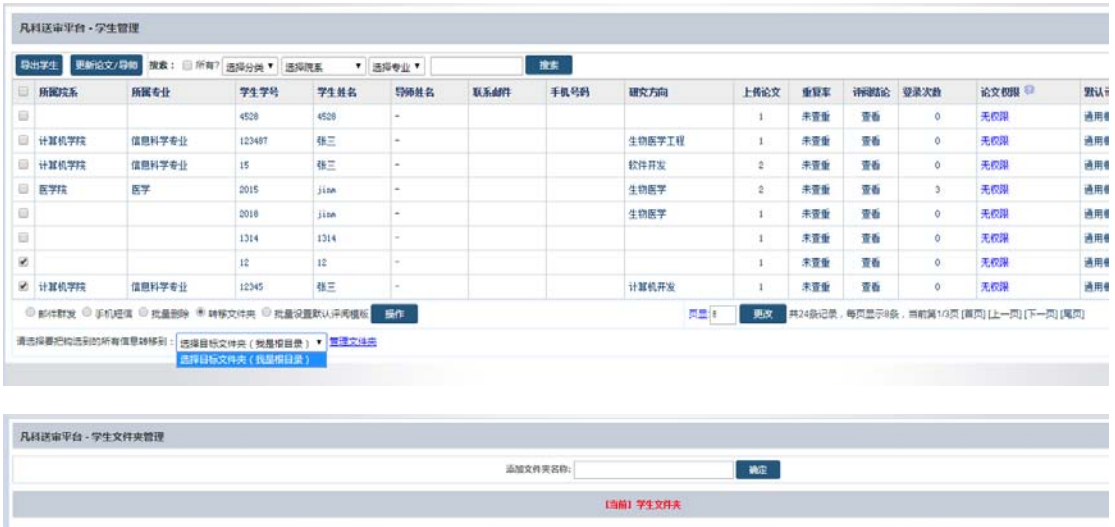

## 5.6.1.6: 批量设置默认评阅模板

上传的论文可以批量更改评阅模板,选中论文,选择"批量设置评阅模板",再 点击"管理评阅模板",就可以添加新的评阅模板,最后点击"操作"即可,如 下图所示:

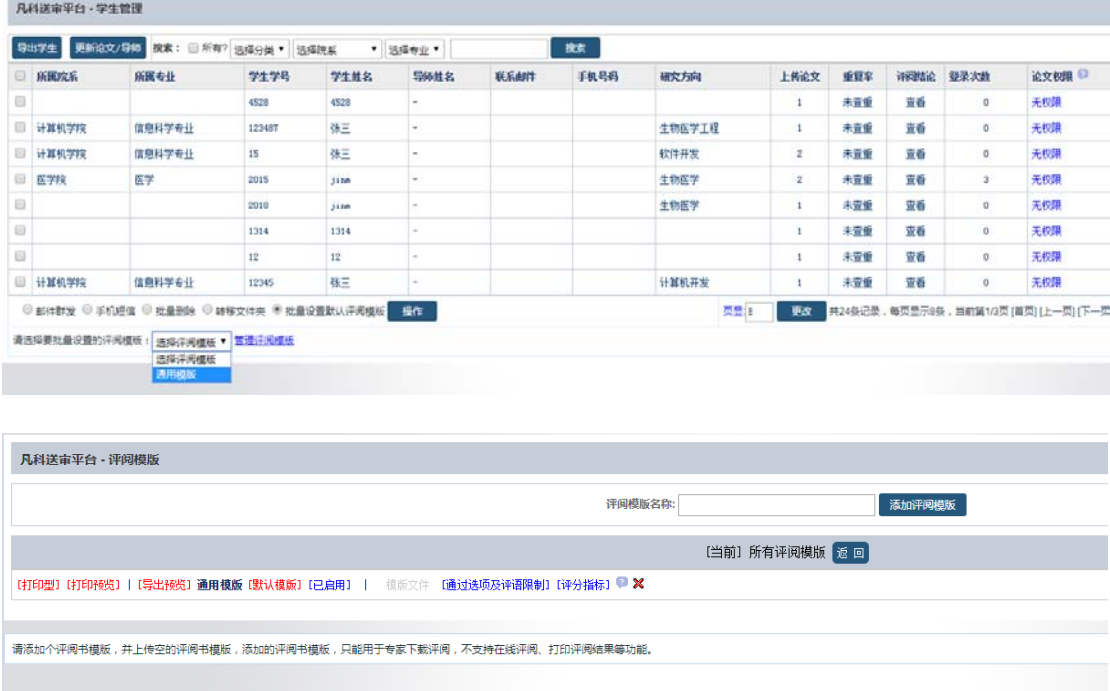

## **5.6.2**:批量导入

点击"查看格式",下载 EXCEL 打开,按表格要求填写信息,导入即可。如下图:

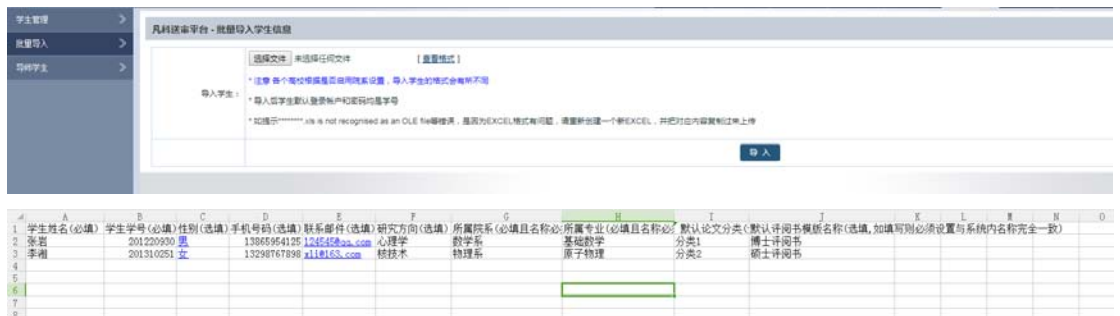

所属院系和所属专业一定要填写准确,系统会自动按该名称建立好学院以及专业。

## **5.6.3**:导师学生

点击"导师学生",可管理导师与学生的对应关系,点击右上方"数据导入"即 可添加数据,如下图所示:

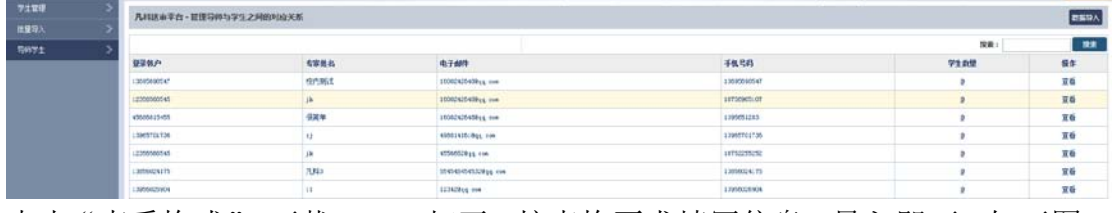

点击"查看格式",下载 EXCEL 打开,按表格要求填写信息,导入即可。如下图:

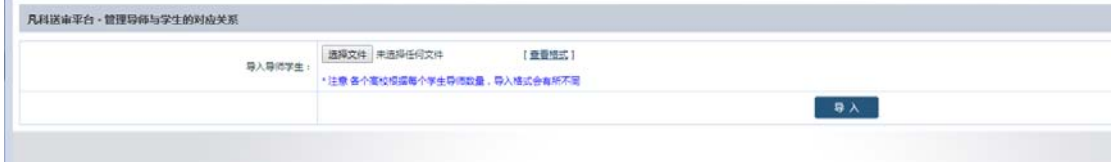

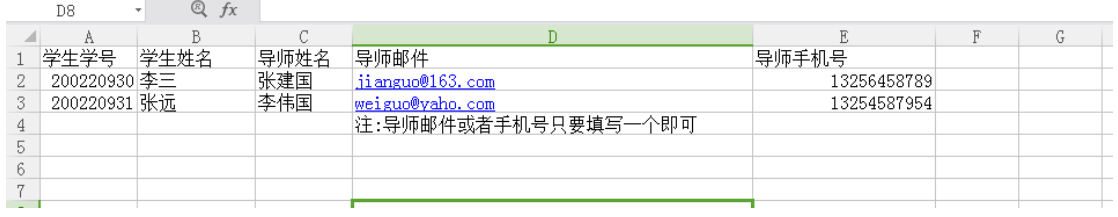

## **5.7**:基本信息

## **5.7.1**:基本信息

点击"基本信息",如下图所示:

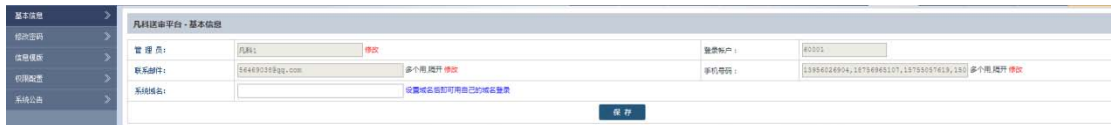

登录账户默认后不允许修改,手机号码和联系邮件必须通过手机验证或者邮箱验 证的方式修改。点击手机或邮件后面的"修改",如下图所示:

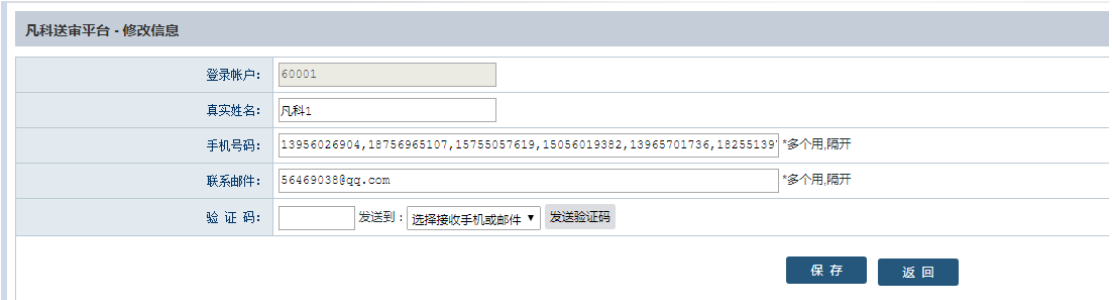

填写新的手机和邮件地址,选择发送验证码的手机和邮件,点击"发送验证码", 并将接收到的验证码填写准确,即可完成修改。

因为系统涉及到费用结算,提现等安全性操作,所以修改联系方式必须要通过手 机、邮件验证,另外默认登录系统也需要验证,在第一次登录前可以联系客户先 帮忙设置好手机、邮件,否则即使有账户也无法登录系统。

## **5.7.2**:修改密码

研究生院帐户密码默认随机,可以联系客户索取帐户,登录后可自行更改密码, 点击"修改密码",输入原密码、新密码以及确认新密码即可修改,如下图所示:

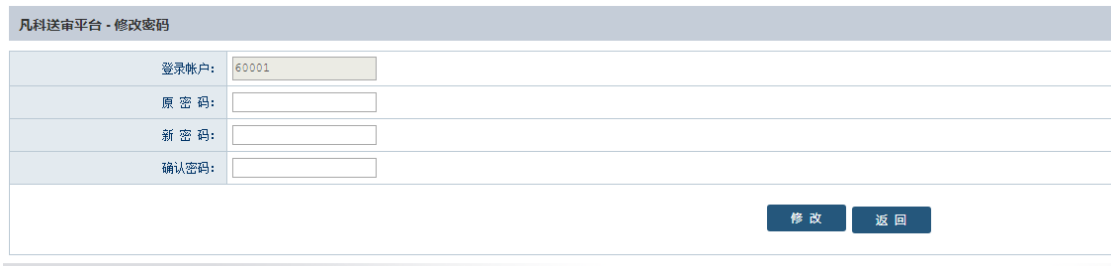

## **5.7.3**:信息模板

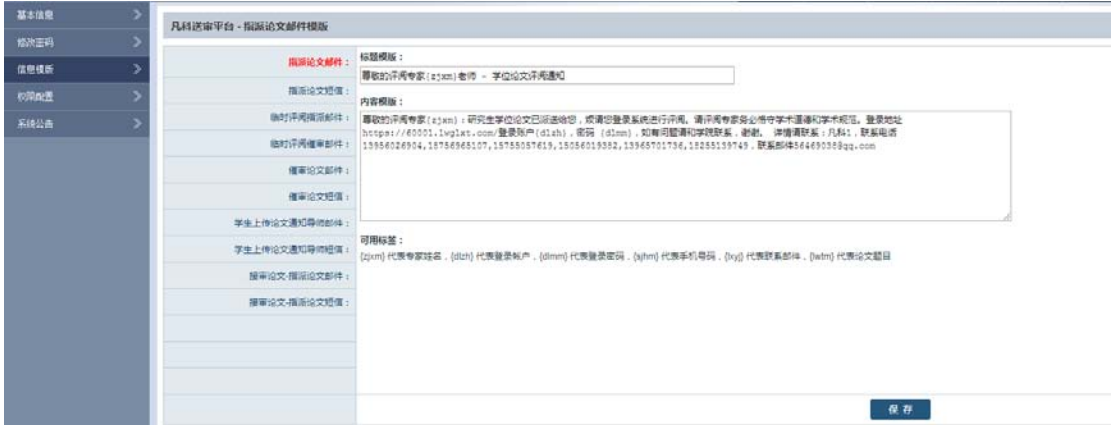

如上图所示,点击"发送模板",可以配置指派论文邮件、指派论文短信、临时 评阅指派邮件、临时评阅催审邮件、催审论文邮件、催审论文短信等。 在每个模板的下方会有些可用标签,如:

#### 可用标签:

{zjxm} 代表专家姓名,{dlzh} 代表登录帐户,{dlmm} 代表登录密码,{sjhm} 代

表手机号码, {lxyj} 代表联系邮件, {lwtm} 代表论文题目; 可以把这些标签组合起来,模板设置好之后,系统发送对应邮件或短信会自动将 这些标签替换为对应人物的相关信息,比如设置模板"{zjxm}你好"为指派论文 短信, 操作指派给专家时候, 专家 A 收到的短信就是"专家 A 你好", 专家 B 收 到的短信就是"专家 B 你好"。

## **5.7.4**:权限配置

### **5.7.4.1**:是否启用院系专业

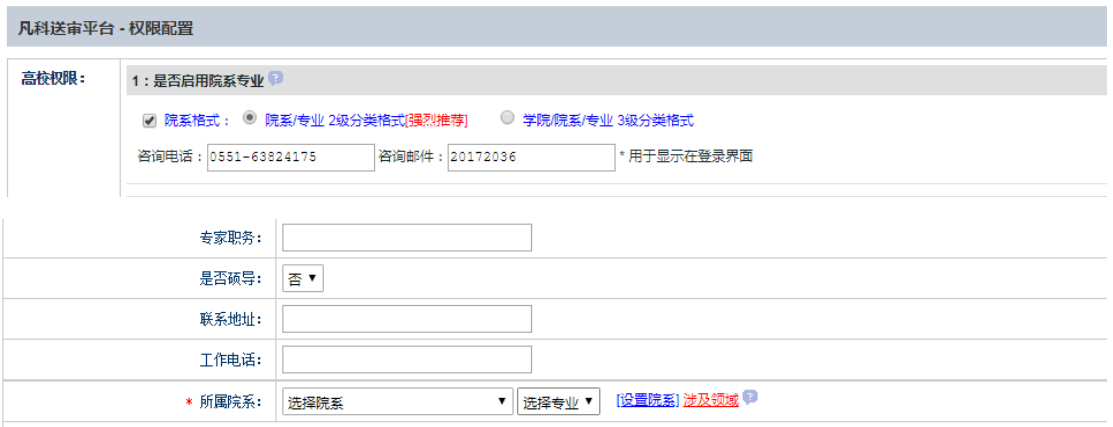

如果不启用院系专业功能,那么在添加专家、学生等信息时 就不需要选择其所 属的院系、专业,因为秘书的功能是管理部分院系专业的学生、专家、论文,所 以如果不启用院系专业,则秘书的功能也不会有了。

如果启用了院系专业,需要选择院系专业的层级数,是 2 级还是 3 级。(#2 级就 是,可以针对本院设置一系列院系,比如设置物理系、化学系、数学系等等,可 以设置很多,然后每个系下面可以设置一系列专业,比如数学系下面有基础数学、 应用数学等多个专业,而物理系下面又设置为多个专业,推荐高校使用 2 级院系 专业设置。#3 级就是, 先分成若干个学院, 每个学院下再分若干个院系, 每个 院系下再分若干个专业,这种设置过于复杂,不推荐。)该配置建议配置好后, 后期就不要修改了,否则会影响到系统数据院系所属,建议导入专家或者学生数 据时把对应的院系名称、专业名称设置好,那么导入数据后,系统就会自动建立 院系专业,而不需要一个一个单独设置院系专业信息。

### **5.7.4.2:** 是否准许找回密码

#### 2:是否准许找回密码

 $\overline{\mathcal{L}}$ 

如果启用了准许找回密码功能, 在登录界面将会出现"忘记密码"链接, 可以点 击此链接通过手机验证码、邮件来找回密码。如下图所示: 如果启用了准许找回密码功能, 在登录界面将会出现"找回密码"链接, 可以点 击此链接通过手机验证码、邮件来找回密码。如下图所示:

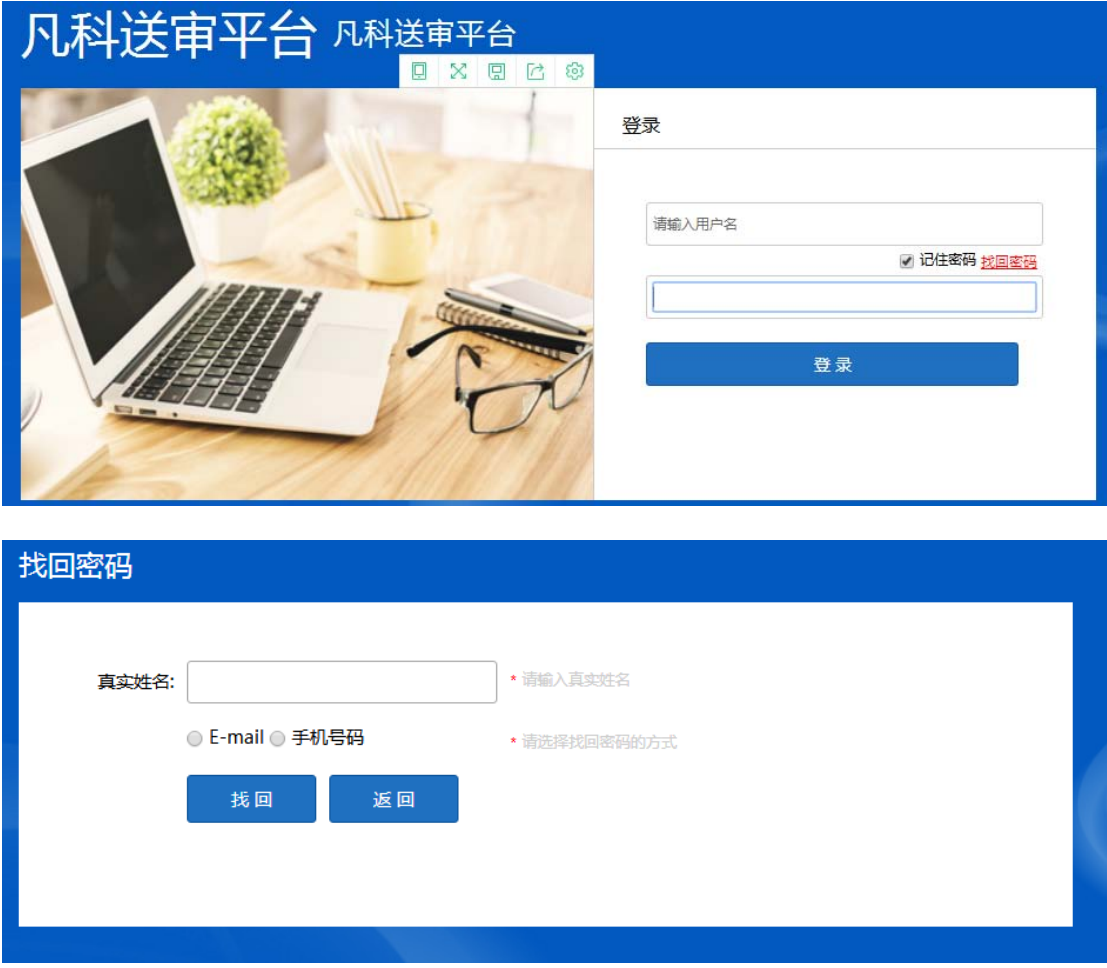

输入真实姓名、手机号码或邮件,系统会通过手机或邮件的方式告知登录账户信 息。

### 5.7.4.3: 是否启用本校邮件服务器

3:是否启用本校邮件服务器(\*如不启用,系统则会使用默认邮件服务器发送邮件)

 $\Box$ 

系统前期可按各个学校配置自己邮件服务器发送,但因为每个学校网络安全需要, 申请邮件服务器又比较麻烦,现在统一使用默认邮件服务器发送,这里无需配置 即可发送邮件。

### 5.7.4.4: 是否启用短信记录功能

4:是否启用短信记录功能

 $\blacktriangledown$ 

如上图,启用短信功能后,在"系统管理"中,点击"短信记录"按钮,可以看 到详细的短信发送记录,比如发送内容、发送时间、发送人、以及发送状态等。

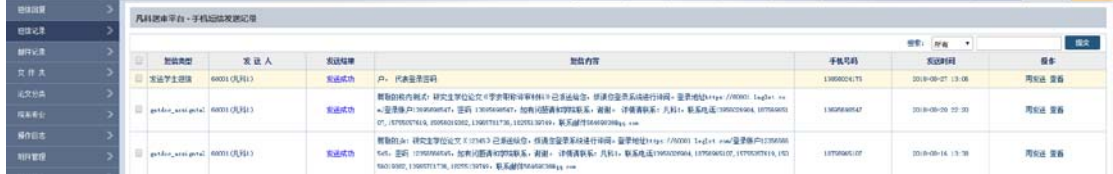

### 5.7.4.5: 是否启用邮件记录功能

5:是否启用邮件记录功能

 $\overline{\mathscr{I}}$ 

邮件记录功能与短信记录功能类似,如果启用邮件记录功能,则在"系统管理" 中,点击"邮件记录"按钮,可以看到详细的邮件发送记录,如发送内容、发送 时间、发送人以及发送状态等。

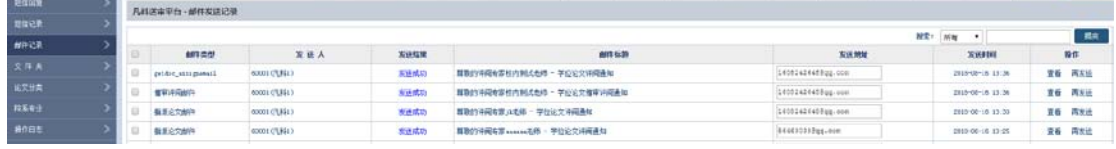

### **5.7.4.6**:指派论文是否通知评阅专家

6:指派论文是否通知评阅专家(需要先设置好对应的内容模版) 2

☑ 短信通知 ☑ 邮件通知

在指派论文给对应的评阅专家时,系统会自动给该专家发送一封邮件和一条手机 短信,前提是勾选,如果不勾选的话就不会发送邮件和短信,勾选短信通知和邮 件通知前,需要先配置好邮件、短信的发送内容,也就是说指派一篇论文给专家 时,要系统给专家发送的消息内容是什么,都需要提前配置好。

在基本信息>发送模板里可以设置指派论文短信和指派论文邮件内容。如下图所 示:

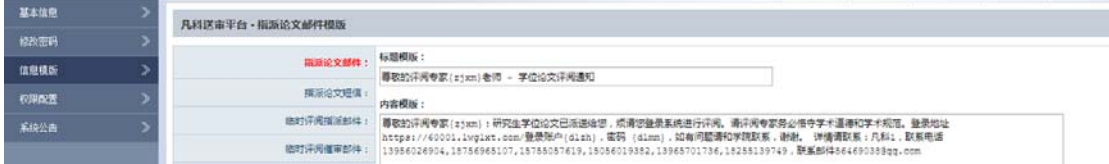

### **5.7.4.7**:是否启用论文催审功能

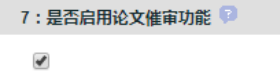

如上图所示,如果启用论文催审功能,针对论文指派给评阅专家后,如果长时间 对方没有评阅论文,则可以进行催审,勾选该功能后,在"论文送审"大菜单下 会出现"论文催审"子菜单,在这里可以进行论文催审相关工作。

### 5.7.4.8: 是否启用文件夹功能

8:是否启用文件夹功能

 $\overline{\mathscr{C}}$ 

如上图所示,随着时间的推移,系统里的学生、论文、等信息会越来越多,全都 显示在一起会很乱,可以建立一系列的文件夹,把对应的信息划分到对应的文件 夹内,这样方便管理。

如果启用文件夹功能,在"系统管理"下会出现一个"文件夹"子菜单,点击可 以管理系统内的各个部分的文件夹名称,如下图所示:

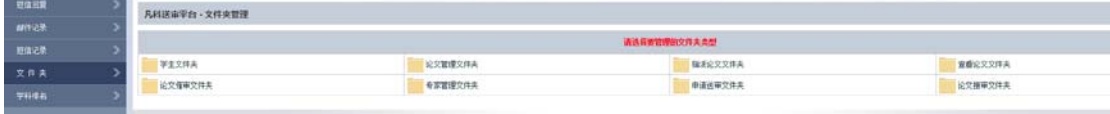

启用文件夹功能后,在对应的信息下方将会出现"转移文件夹"单选按钮,比如 在"学生管理"下方,如下图所示:

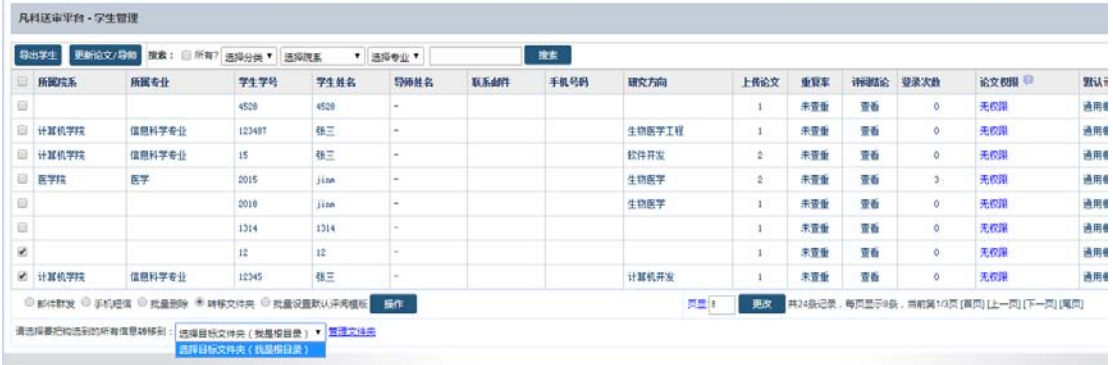

批量勾选需要转移到文件夹的学生,再点击"转移文件夹",可选择目标文件夹 或添加新文件夹,点击"操作"即可转移到对应的文件夹。默认打开学生管理将 看不到转移走的数据,点击对应的文件夹名称可以显示,如下图所示:

### **5.7.4.9**:是否启用操作日志

9:是否启用操作日志 @

 $\blacktriangleright$ 

如果启用操作日志功能,在"系统管理"下会出现"操作日志"的子菜单,打开 可以看到系统所有操作的记录,因为操作日志数据量很大,系统会自动删除半年 前的日志记录。

#### 5.7.4.10: 是否启用论文自定义编号

10:是否启用论文自定义编号

✔

如果启用论文自定义编号,那么在论文上传、论文送审、论文导出等界面会出现 论文编号信息,可以批量导入论文编号也可以单独设置论文编号,评阅结果打印

界面也会出现论文编号信息。

### **5.7.4.11**:是否启用统计分析功能

11:是否启用统计分析功能

 $\overline{\mathcal{L}}$ 

如果启用统计分析功能,在顶部大菜单会出现"统计分析",点击如下图所示:

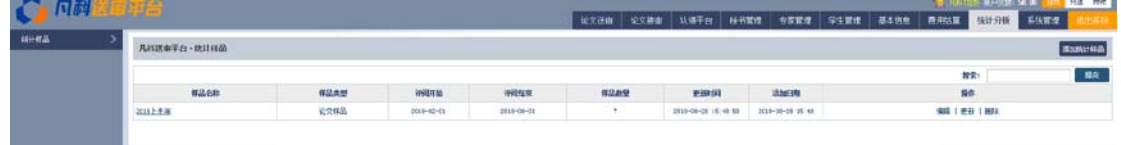

默认无任何统计样品,需要先添加统计样品,点击"添加",如下图所示:

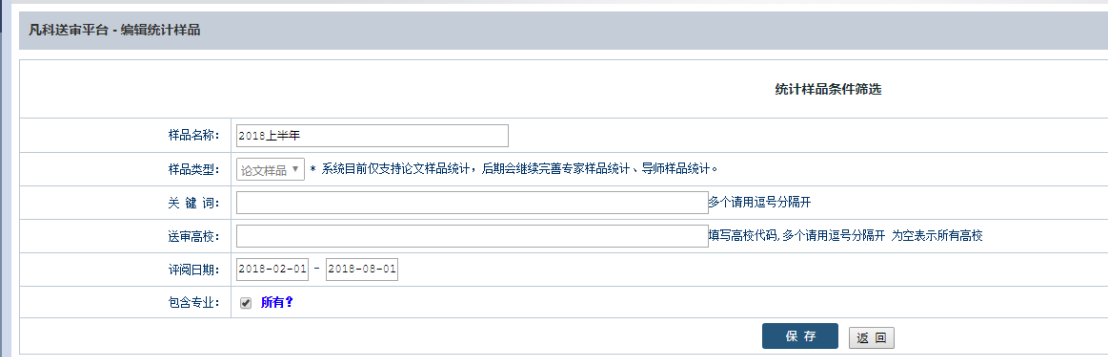

比如可以添加一个 2018 年上半年统计样品,评阅日期选定范围,包含所有专业, 点击"保存"即可,这样就可以看到这批论文的统计效果,如下图所示:

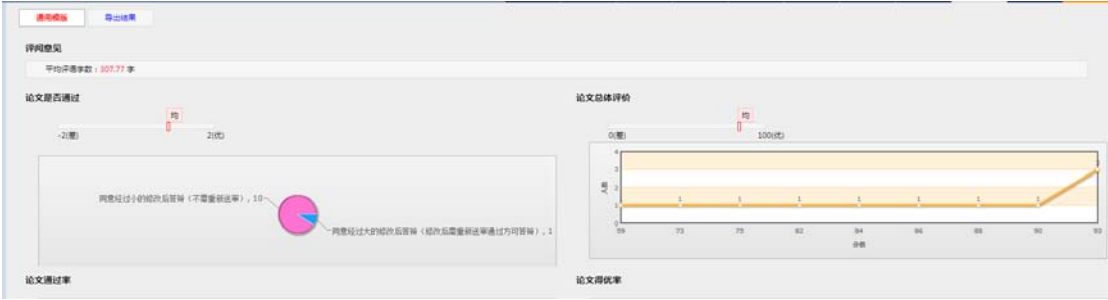

顶部会出现所有的评阅模板,可以按模板切换,下面是评语的平均字数、通过率、 得优率等,下面显示出评阅书模板中的各项打分统计,如下图所示:

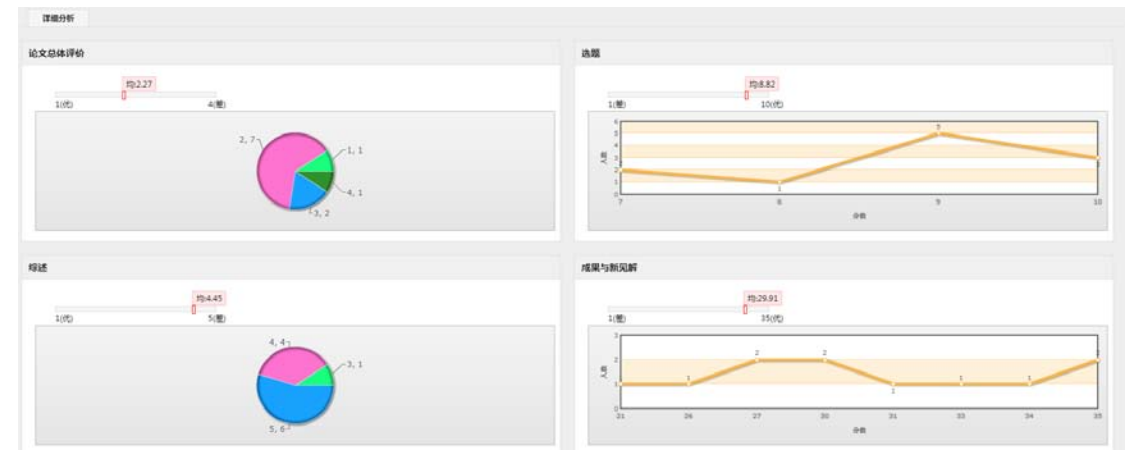

### 所有结果支持 EXCEL 导出, 如下图所示:

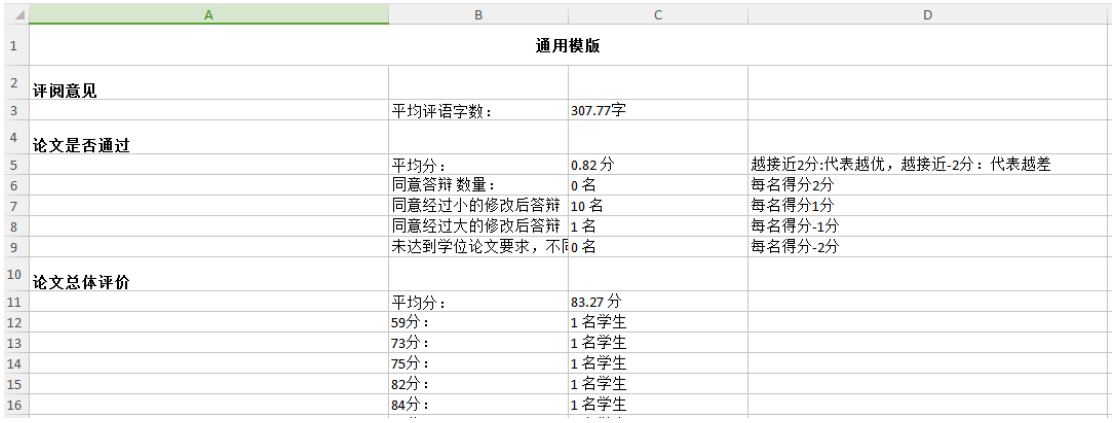

### **5.7.4.12**:是否准许指派给临时评阅专家

#### 12:是否准许指派给临时评阅专家

 $\overline{\mathcal{L}}$ 

如上图所示,勾选该选项后,在校内送审查询专家即可查询到临时专家,如下图 所示:

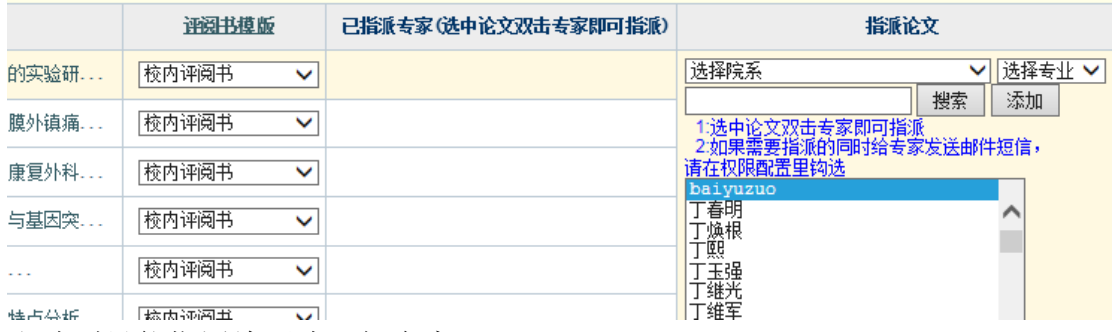

取消则只能指派给正式评阅专家。

## **5.7.4.13**:是否启用上传附件功能

13:是否启用上传附件功能

 $\blacktriangledown$ 

如果启用上传附件功能, 在"系统管理"下会出现"附件管理"菜单。 在系统使用过程中,往往需要让学生、学院或者专家下载某些附件(Word、Pdf 格式),这些附件需要上传到系统内部,点击"附件管理",如下图所示:

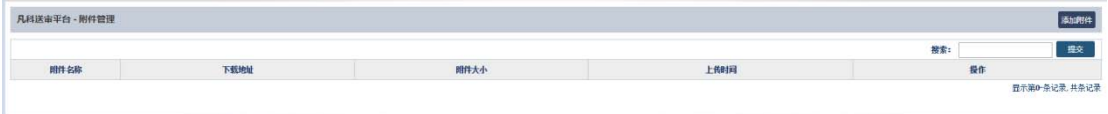

点击右侧"添加附件",如下图所示:

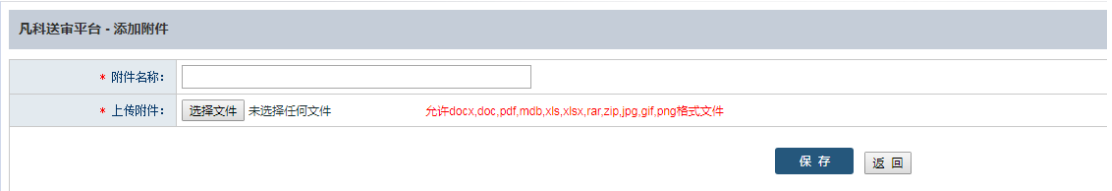

输入附件名称,选择文件(允许 docx,doc,pdf,mdb,xls,xlsx,rar,zip,jpg,gif,png 格式文件)。 附件的地址可以告知需要下载的人群,也可以在研究生院账户基本信息>权限配 置下,设置各帐户后台头部提示信息配置,如下图所示:

15:各帐户后台头部提示信息配置

配置

点击"配置",如下图所示:

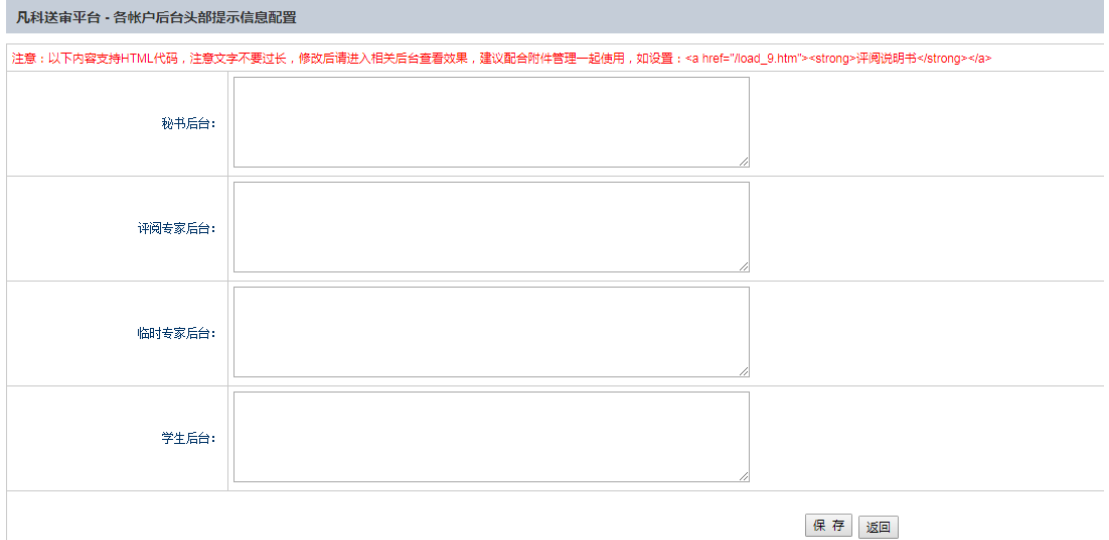

这样专家登录后台就可以看到评阅说明书,点击"下载"即可下载对应的附件, 如下图所示:

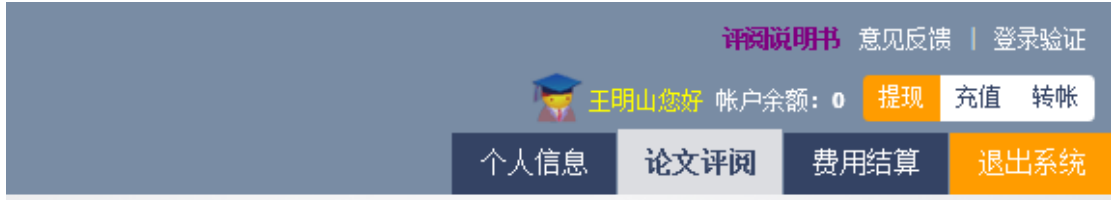

### **5.7.4.14**:论文批注配置

14: 论文批注配置

■是否准许专家批注

■是否准许学生查看批注

如上图所示,如果启用论文批注配置,专家评阅在论文展示界面可对论文进行批 注。如果准许学生查看批注,学生登录查看评阅结果会自动提示多少页有批注。

### **5.7.4.15**:各账户后台头部提示信息配置

15:各帐户后台头部提示信息配置

配置

点击"配置",如下图所示:

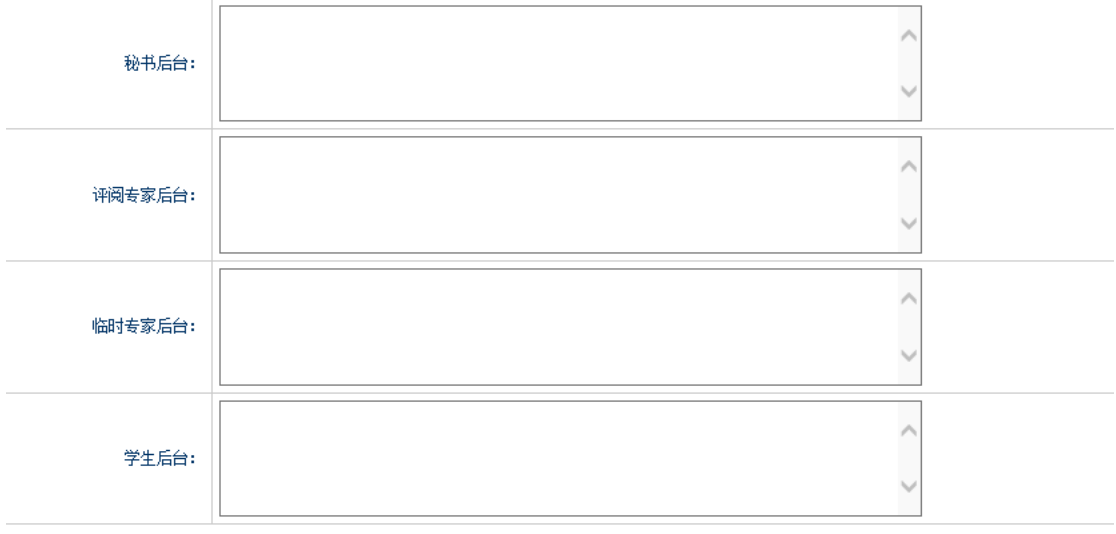

保存 返回

这样专家登录后台就可以看到评阅说明书,点击"下载"即可下载对应的附件, 如下图所示:

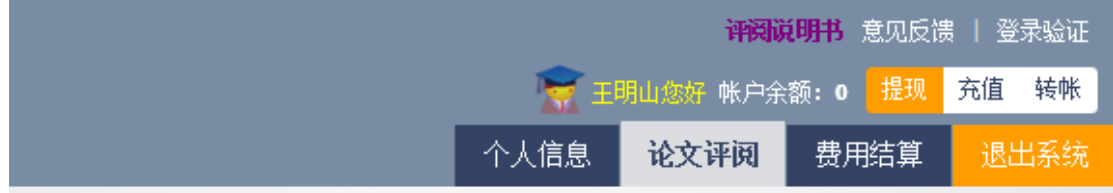

### 5.7.4.16: 是否启用费用结算功能

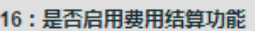

 $\overline{\mathcal{L}}$ 

如上图所示,如不启用费用结算功能,那么提现、充值、转账等功能菜单会自动 消失。

### **5.7.4.17**:是否准许学生注册

17:是否准许学生注册

 $\Box$ 

如果准许学生注册,那么在登录页面会显示学生注册的链接,学生可以注册系账 号,如果不启用,则学生无法注册账号。

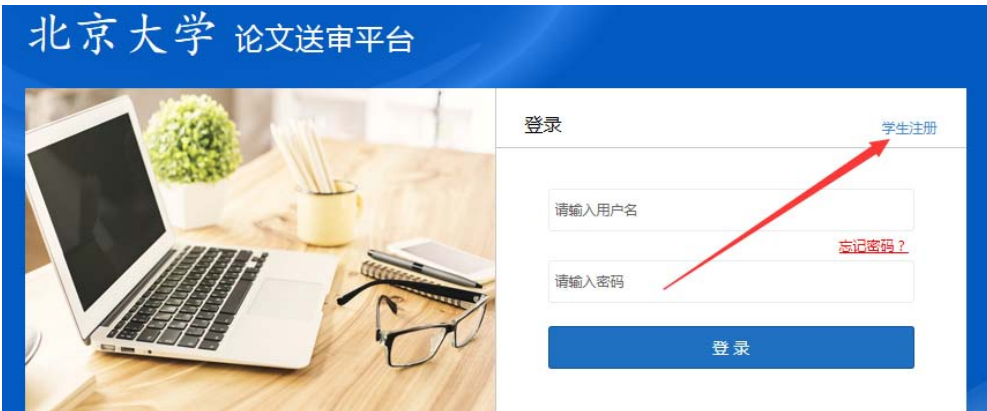

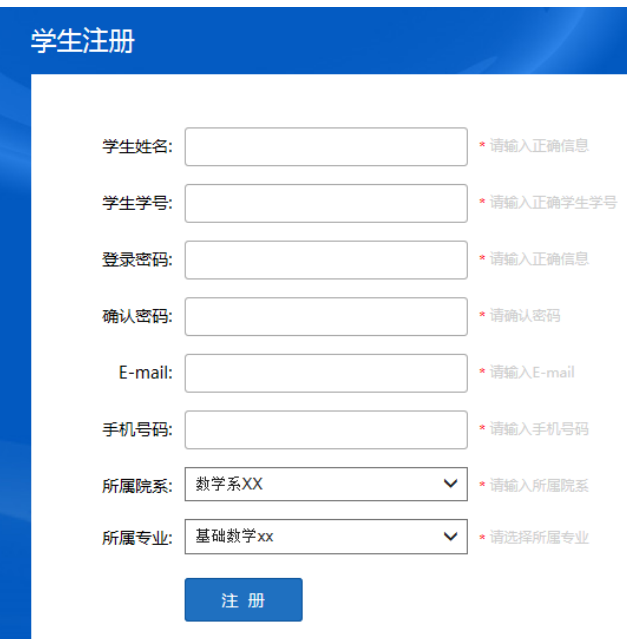

## **5.7.4.18**:论文

#### 18:论文 ☑ 学生是否准许查看论文查重结果 ☑ 专家是否准许查看论文查重结果 ☑ 秘书是否准许查看论文查重结果 ☑ 是否启用论文复制比结果划分( 通过,未通过,免检)-如启用复制比没有具体百分比,只有通过,未通过,免检三个结果 ☑ 是否启用论文上传原评阅意见提供评阅专家参考(比如教育部系统评阅意见) ☑ 学生上传论文是否填写关键词,如需要填写关键词,最少填写3 个最多填写5 у ☑ 是否准许上传论文MP4文件 (最大600M)

如上图所示,(1)可以设置是否准许学生、专家、学院秘书查看论文查重结果, 论文的查重结果可以批量导入进系统,也可以单独设置。

(2)如果启用"论文评阅结果划分(通过,未通过,免检)"则查重的具体数字 只会显示"通过/未通过/免检"而不显示具体查重的复制比数字。

(3)如果启用"论文上传原评阅意见提供评阅专家参考",那么在论文送审>论 文管理里会多一列"原评阅意见",如下图所示:

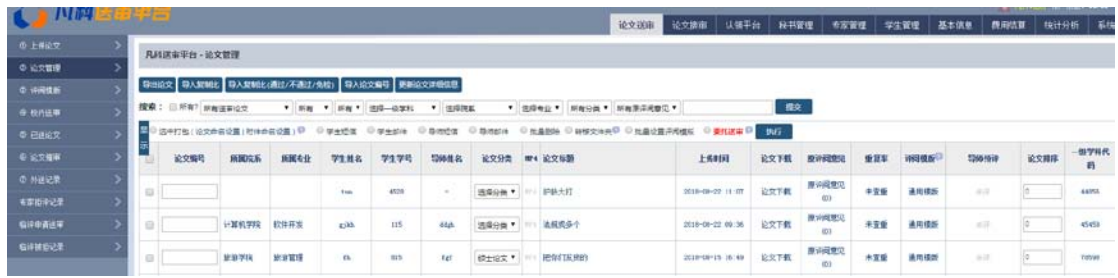

点击任意一篇论文的 "原评阅意见",如下图所示:

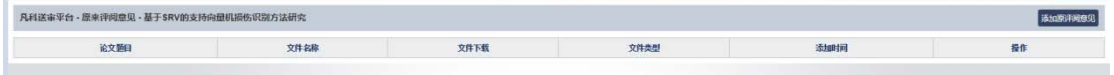

再点击"添加评阅意见",如下图所示:

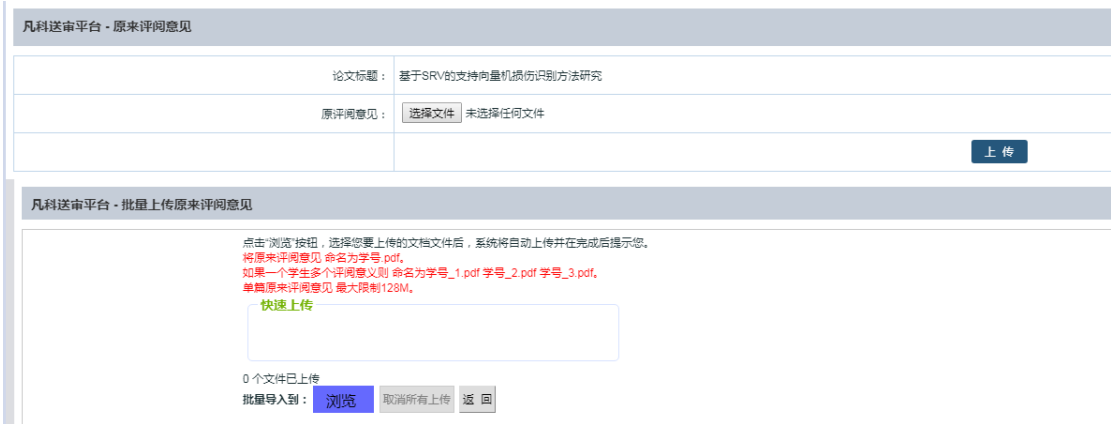

可以针对每篇论文单个添加原评阅意见,也可以批量添加,批量添加可以将原评 阅意见命名为学号.pdf 或者学号\_1.pdf 学号\_2.pdf, 上传了原评阅意见后, 专家 评阅界面会出现原评阅意见的信息,如下图所示:

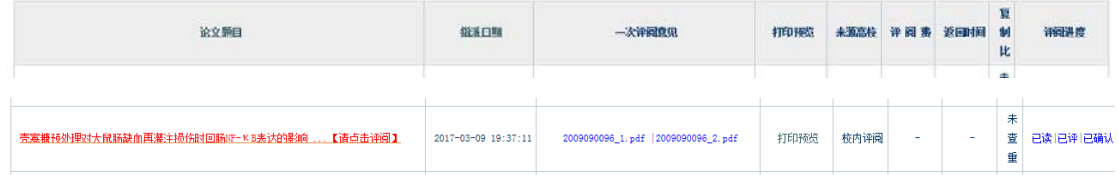

(4)学生上传论文是否需要填写关键词,可以设置最少填写几个,最多填写几 个,如果不需要学生上传论文填写关键词,可以设置 0-0 或者不勾选该选项如下 图所示:

☑ 学生上传论文是否填写关键词 ,如需要填写关键词,最少填写 3 │ 个 最多填写 5 ₩ الأصار المتعادل المتعادل المستضيفات

## **5.7.4.19**:教学秘书功能

19:教学秘书功能

- 旱否启用教堂秘书功能
- ☑ 秘书是否准许删除论文
- ☞ 秘书是否准许论文编号
- ☑ 秘书是否准许上传论文
- 秘书是否准许删除学生
- ☑ 秘书是否准许删除专家
- ☑ 秘书是否准许直接点击登录专家后台
- ☑ 秘书是否准许下载论文
- ☑ 是否隐藏教学秘书后台论文列表学生姓名及学号
- ◎ 是否准许教学秘书指派论文给所有任意专家(如果不启用,则秘书具能指派给自己涉及领域内专家)
- |天\*教学秘书只能看到多少天之内的学生信息、论文信息,设置为0则表示可以看到所有的
- 是否准许教学秘书使用临评由请送审功能(如果启用,则秘书可以生成临时评阅帐户)
- ☑ 是否准许教学秘书添加学生信息
- ☑ 是否准许教学秘书修改学生信息
- 教学秘书是否按研究方向管理学生(如果是则秘书管理对应某些专业下的部分几个研究方向的学生、论文,如果否则管理某些专业下的所有学生、论文)
- 教学秘书是否只能看到自己指派的专家(如果是则在指派论文等地方只能看到自己指派的专家而看不到管理员指派的专家,如果选择否则可以看到管理员和自己指派的所有专家)
- ☑ 教学秘书是否准许管理导师与学生对应关系
- ☑ 教学秘书打印是否显示评阅专家信息(☑ 该功能交给教学秘书自己控制?)

☑ 是否准许教学秘书打回论文

(1)默认教学秘书只能指派给自己涉及领域内专家,如果需要指派论文到不在 自己管辖内的专家,要么增加自己的涉及领域权限,要么增加专家的涉及领域权 限,要么就勾选"是否准许教学秘书指派论文给所有任意专家"。

(2)是否准许教学秘书使用临评申请送审功能,启用该功能后,学院也可以生 成临时账户,生成完毕后,这些临时账户可以交给任意专家评阅论文。

(3)教学秘书只能看到多少天之内的学生信息、论文信息,可以设置对应的天 数,设置完毕后各个学院只能看到多少天内的学生、论文等信息,设置为 0 表示 不限制。

(4)教学秘书是否按研究方向管理学生,启用该功能后,编辑学院秘书账户, 会出现一个管理研究方向输入框, 如下图所示:

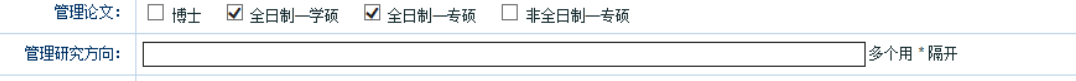

留空表示管理所有自己涉及领域内的学生,论文等信息,如果填写了管理研究方 向表示只能管理自己涉及领域内的研究方向如填写的学生、论文信息,可以设置 多个研究方向\*隔开。

(5)教学秘书打印是否显示评阅专家信息(该功能交给教学秘书自己控制?),如果 没有勾选后面的交给教学秘书自己控制,则所有教学秘书打印是否显示专家信息, 均由研究生院账户管理是否显示,如果勾选交给秘书控制,则学院账户登陆了后, 在基本信息>基本信息里可以配置是否显示专家信息,如下图所示:

打印或导出评阅结果是否显示专家信息 ⊠ 打印专家:

#### **5.7.4.20**:学生功能

- 20: 学生功能
	- ☑ 是否启用学生功能
	- ☑ 是否准许学生查看评阅结果( ☑ 该项功能交予教学秘书自己控制 ? )
	- 是否准许学生打印评阅结果
	- ☑ 是否准许学生登录系统

可设置是否启用学生功能、是否准许查看评阅结果、是否准许打印评阅结果、是 否准许学生登录系统。

### **5.7.4.21**:学生默认可上传论文数

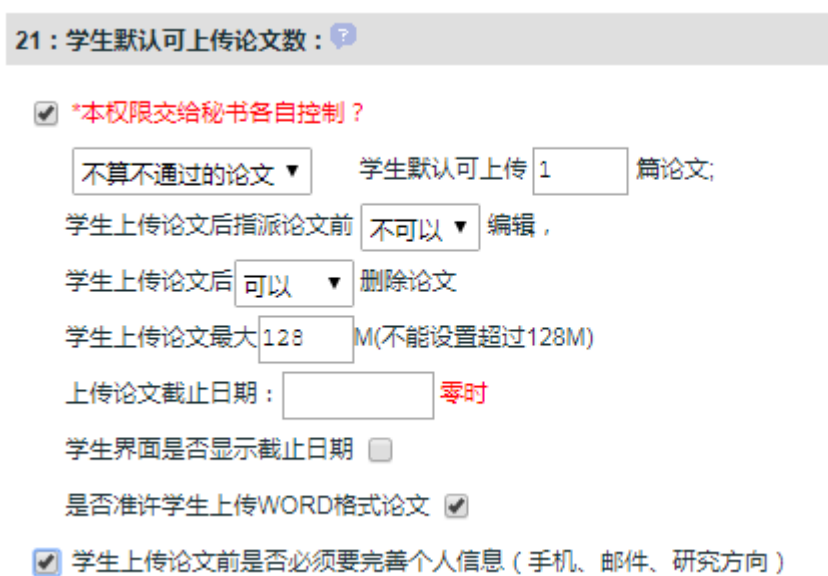

如上图所示,可设置"是否算上不通过论文"学生最多可上传"几"篇论文,上 传论文后"是否"准许编辑,"是否可以"删除论文,学生上传论文最大"多少" M,上传截止日期,是否在学生界面显示截止日期,是否准许上传 WORD 格式论 文等。

### **5.7.4.22**:论文是否有分类

#### 22: 论文是否有分类

√ 管理论文分类

如上图所示,可设置论文是否启用分类功能,如果启用该功能,则上传论文时, 需要选择论文所属的分类,分类有哪些,点击这里的"管理论文分类"或者点击 系统管理>论文分类可以在这里管理本校论文有哪些分类,设置好后,上传论文 就需要选择该论文所属的分类。

### **5.7.4.23**:上传论文信息选项配置

#### 23:上传论文信息选项配置

■ 所有学生上传论文信息相同?(如果不同,则可以按模版分类管理)

配置论文默认基本信息选项(针对管理员上传论文)

如上图所示,上传论文可填写哪些信息,可以按评阅书模板分开配置,也可以设 置所有学生上传论文信息相同,这样只需要配置默认信息选项目,点击"配置论 文默认基本信息选项",如下图所示:

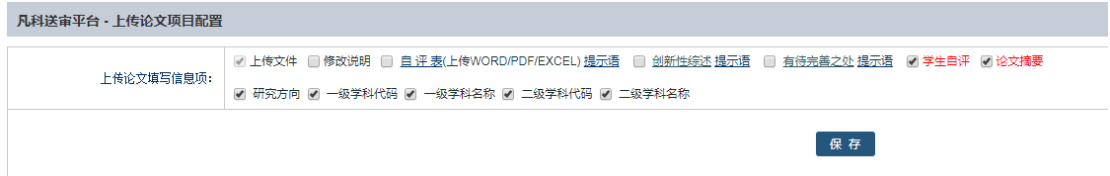

这里的自评表、创新性综述、有待完善之处显示的文字以及后面的提示语可以随 意更改,比如将"创新性综述"改为"创新性",那么学生上传论文界面即会显 示创新性。

修改步骤如下:先选中"创新性综述",点击进入修改为"创新性",保存即可。

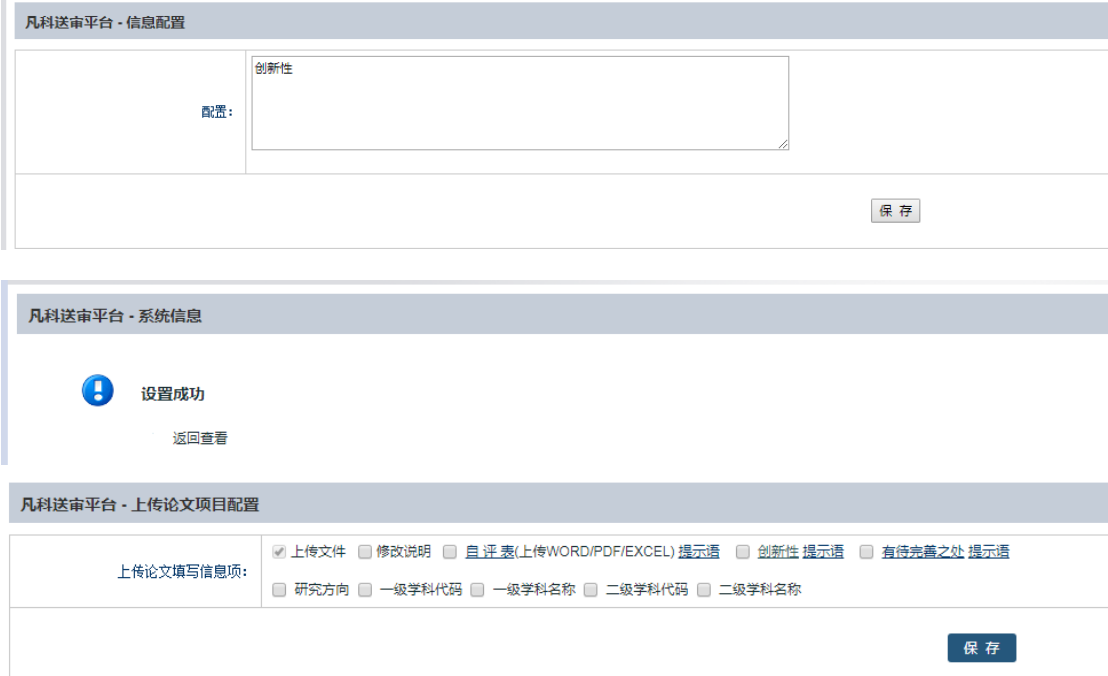

### **5.7.4.24**:上传论文多条目信息配置

填写某些论文信息是多组信息联合体的这种,可以通过这里设置,如下图所示:

#### 24: 上传论文多条目信息配置

#### 配置

点击"配置",添加一个多条目名称,如下图所示:

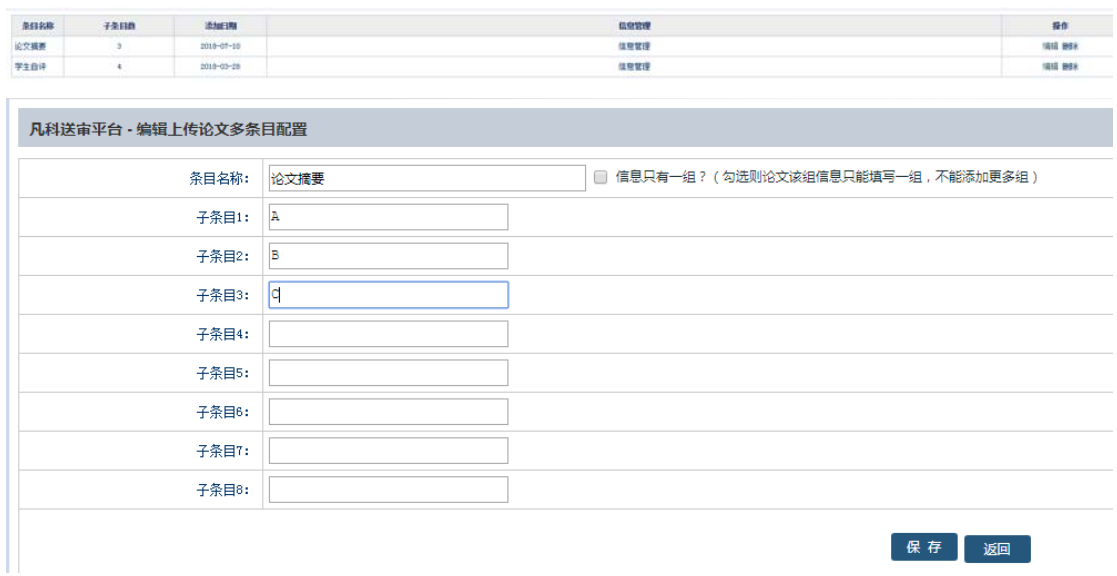

添加了一个"论文摘要"的多条目组合,另外再在"论文上传信息选项配置"里 勾选"论文摘要"这个栏目,如下图所示:

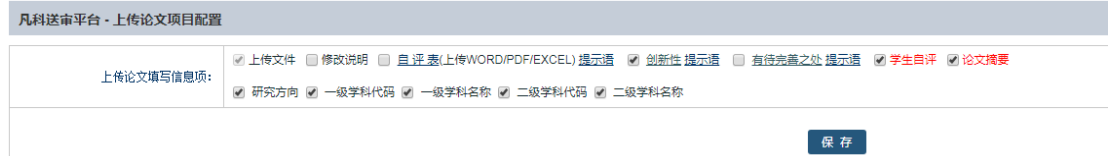

这样学生上传论文会出现一项"论文摘要"栏目供学生填写。

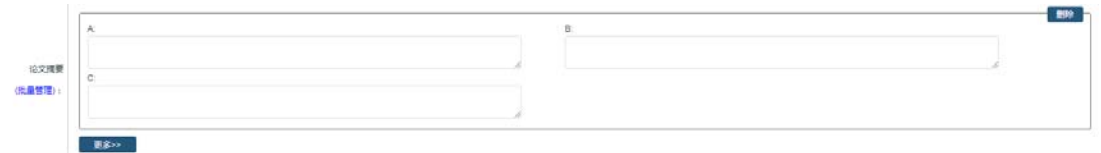

保存 25日

点击"更多",如下图所示:

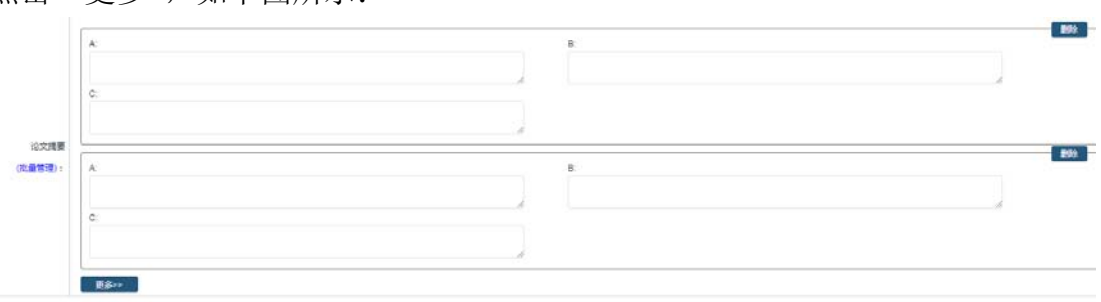

可以删除单个组,也可以多添加一个组。

# **5.7.4.25**:打印页是否显示专家信息

#### 25:打印页是否显示专家信息

 $\overline{\mathcal{L}}$ 

如上图所示,可设置打印页是否显示专家的信息。

### **5.7.4.26**:导师功能

26: 导师功能

☑ 是否启用? 每个学生最多有:│1 ▼│个导师 学生│可以 │▼│填写自己导师信息 学生│可以 │▼│更改自己导师信息

◎ 导师是否需要预先评阅指导学生论文?(无须指派论文)

导师预评截止日期: 2018-4-28 23:59:59

☑ 导师预评以及截止日期交给各学院设置

学生上传论文是否通知其导师( 2 短信通知 2 邮件通知 )是否通知交给各学院控制 ? 2

如上图所示,如果启用导师功能,在"系统管理"大菜单下会出现"导师学生" 子菜单,点击这里可以管理导师和学生的对应关系,比如哪个导师带哪些学生, 这个对应关系可以批量导入 也可以单个添加。

启用了导师功能后,系统将会出现如下几点调整:

1.论文的指派将系统控制不允许指派给学生的导师。

2.专家登录后,可以看到自己带的学生论文情况,是否评阅通过,可以给自己的 学生发邮件短信等。

3.学生登录后,可以看到自己的导师信息,如果这里配置可以填写自己导师的话, 则学生可以填写自己导师名称,如果配置可以修改,则学生登录后可以更改自己 的导师(这里是更改自己归哪个导师带,而不是更改导师的基本信息)。

4.如果勾选导师可以预评学生论文,那么导师登录系统后可以针对自己的学生论 文设置是否通过,是否准许指派专家评阅等。

### **5.7.4.27**:是否准许评阅专家上传电子签名照

#### 27: 是否准许评阅专家上传电子签名照

 $\overline{\mathcal{L}}$ 

如果启用专家上传电子签名照功能,专家登录系统后, 在"个人信息"大菜单下 会出现"电子签名"子菜单,可以通过在系统上传并裁切签名照片来完成,在纯 白纸上签字,并用手机拍照,把签名照片上传到系统,如下图所示:

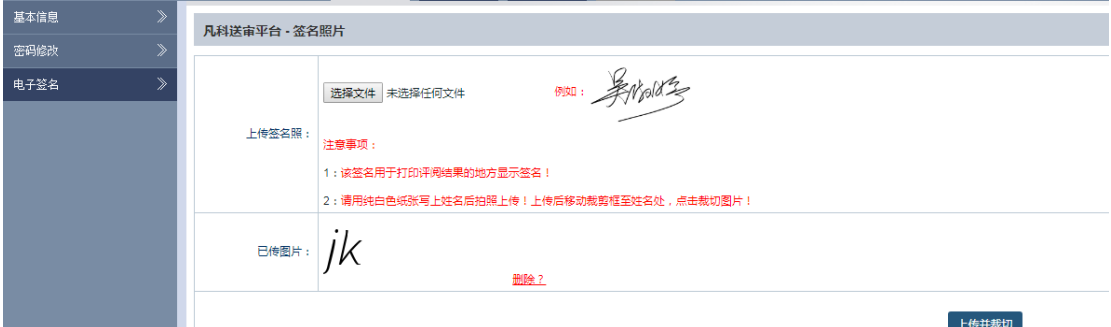

点击"浏览",选择签名照片(支持 jpg,gif,png 格式),选择好后,在虚线框里调 整合适大小,点击"上传并裁切"按钮,进入到签名照裁切界面,将剪切好的图 片文件上传即可,论文评阅结果打印地方会自动出现签名图片。

### **5.7.4.28**:专家基本信息选项配置

- 28:专家基本信息选项配置
	- ☑ 专家是否准许下载论文
	- ☑ 专家评阅论文前是否必须先填写基本信息必填项
	- ☑ 专家评阅论文前是否必须上传签名照

配置专家基本信息选项、必填项,禁止专家自身修改项等配置

天 \* 专家只能看到多少天之内的论文信息、论文信息, 设置为0则表示可以看到所有的 lo.

☑ 临时评阅专家是否显示邀请函(内容需要联系管理员手动添加)

- ☑ 专家管理是否可以查看到临时专家
- ☑ 专家是否有权拒绝评阅论文
- □ 临时帐户专家是否有权拒绝评阅论文

元 \*全委托送审协议价格每篇多少元 (如设置好则全委托送审价格固定为此价格)

可设置评阅专家是否可以下载所评阅的论文,是否限制只能看到多少天内的论文 超过多少天之前的论文就看不到了,是否显示邀请函,是否可以拒绝评阅论文等。 点击"配置专家基本信息选项、必填项、禁止修改项"如下图所示:

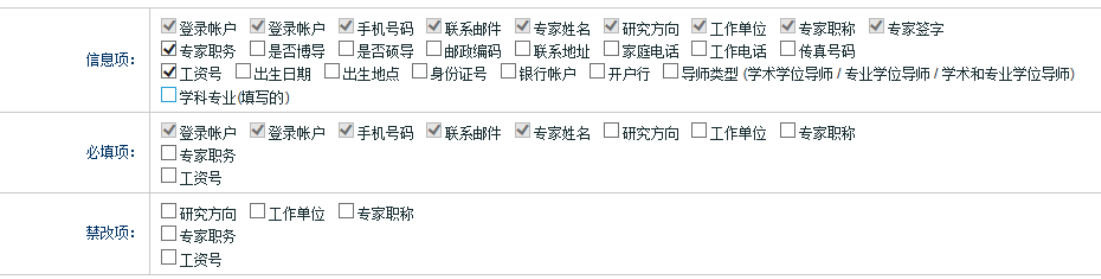

可以配置专家个人信息有哪些项目可填写,哪些必须填写,哪些是禁止修改的。

## **5.7.5**:系统公告

针对系统所做的重大修改,一般会在系统公告内发布,未读的公告会在右上角红 色数字显示,如下图所示:

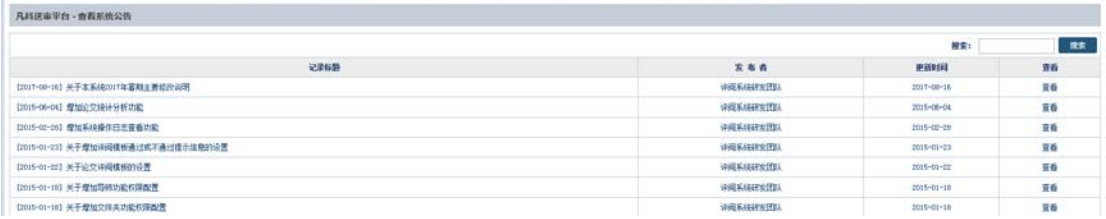

点击标题进入,看到公告详细内容,可以点击"是否"有用,并可以在每条公告 下方留言,如下图所示:

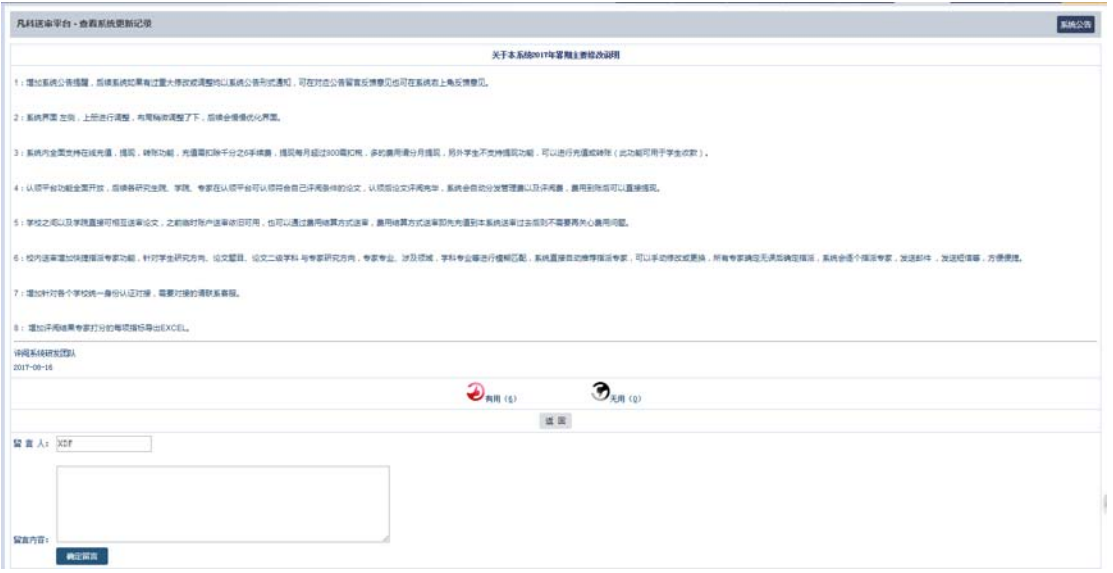

## **5.8**:费用结算

## **5.8.1**:支付密码

在提现之前,系统会要求设置支付密码,支付密码是用于系统内提现的安全验证, 默认未设置,提现密码不要设置与系统登录密码一致,如下图所示:

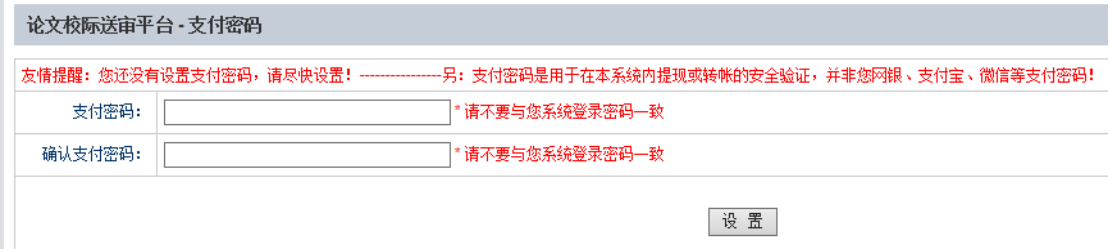

## 5.8.2: 银行账户

系统内的账户余额支持提现到银行卡,所以提现之前需要先添加自己的银行卡, 点击"银行账户"右侧会有"添加账户",点击"添加账户",如下图所示:

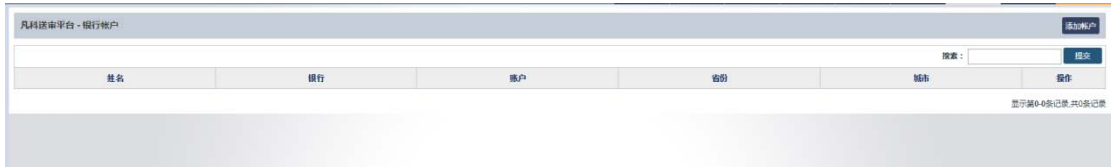

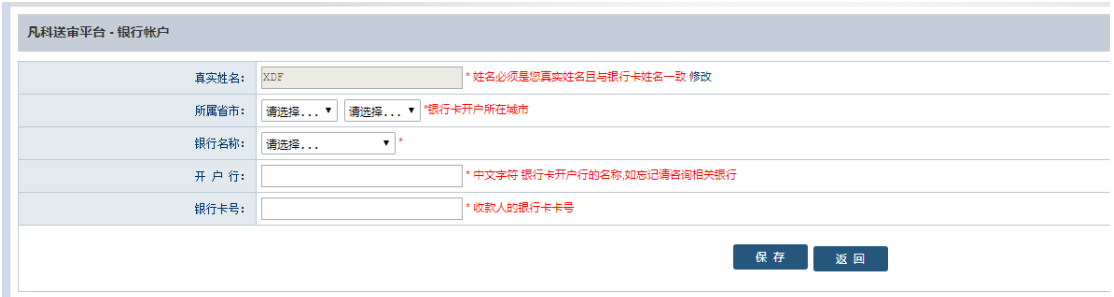

选择所属省市、银行名称、开户行以及银行卡号,姓名必须是自己真实姓名,银 行账户必须是自己账户,添加完毕点击"保存"即可。

### **5.8.3**:费用明晰

费用明晰是针对系统里的帐户增减的所有记录,主要包括评阅论文定稿后增加的 评阅费、管理费、系统充值增加的费用,系统提现费用的减少,站内转帐帐户的 增加或减少等。费用明晰条目也可以删除,如下图所示:

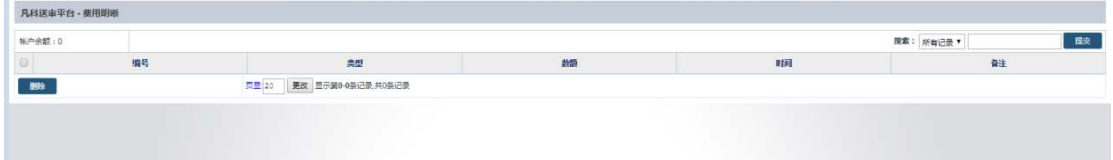

## **5.8.4:** 提现记录

系统里的帐户余额可直接提现,每次提现的结果会在提现记录里显示,如下图所 示:

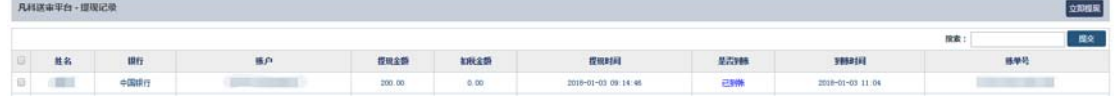

如果提现选择的银行帐户不对或用户名与卡号姓名不一致会导致提现失败,提现 失败后,系统会自动返还提现金额,重新提现选择正确银行卡号即可。

### **5.8.5**: 立即提现

当设置好支付密码和银行帐户后,点击"立即提现",如图:

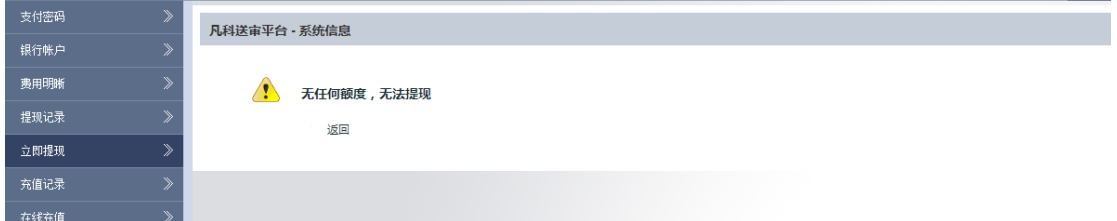

选择银行帐户,填写提现金额,输入支付密码即可提现,提现金额至少100元以 上的任意数字,另外每月提现超过 800 元,系统会自动扣税,金额多可以分月提 现。提现结束后, 在提现记录里可以查看到状态为"等待处理", 每天三点前提 现当日一般可以到账,三点后提现需要次日到账,节假日银行不处理,如果卡号 写错一般需要 2-3 天方可退款。

## **5.8.6**:充值记录

点击"充值记录",可显示充值情况,点击右上方"在线充值"即可充值,如下 图所示:

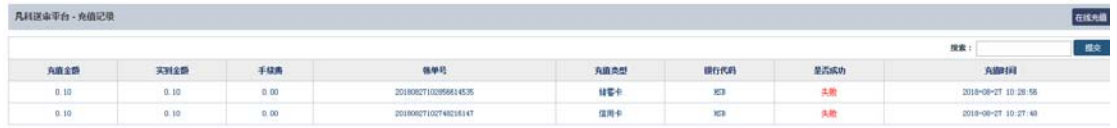

如果充值成功,则会提示成功,并且对应的金额会在右上方帐户余额里显示。

## **5.8.7**:在线充值

可以选择储蓄卡或者信用卡充值,充值默认手续千分之六扣除,填写好充值金额 以及充值方式后,系统会要求选择对应的银行,如下图所示:

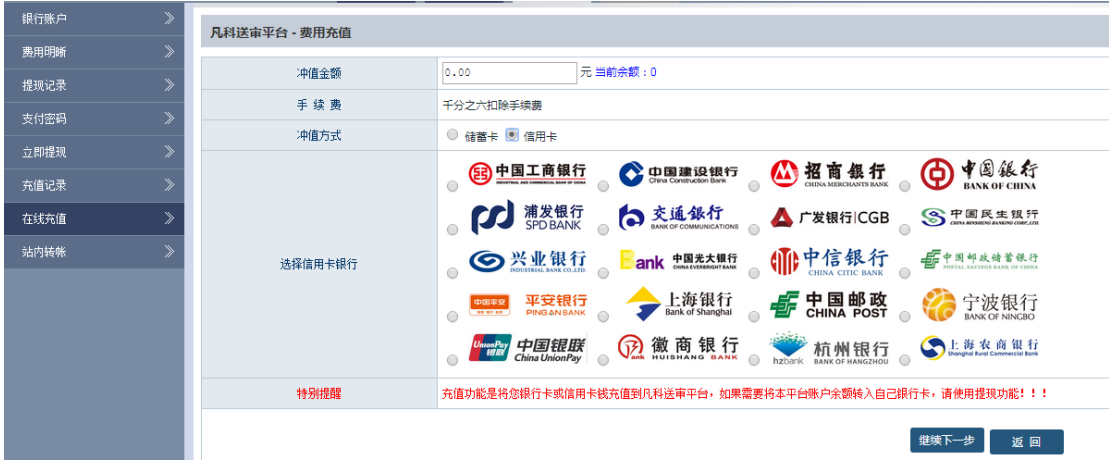

选择好银行后,点击"继续下一步",会到确认信息界面,如下图所示:

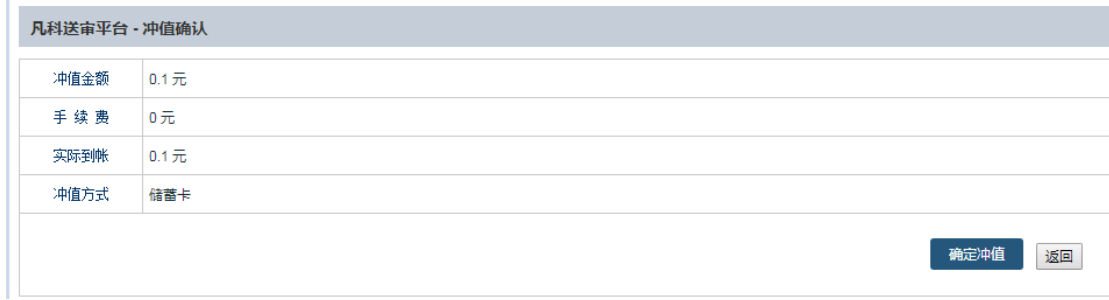

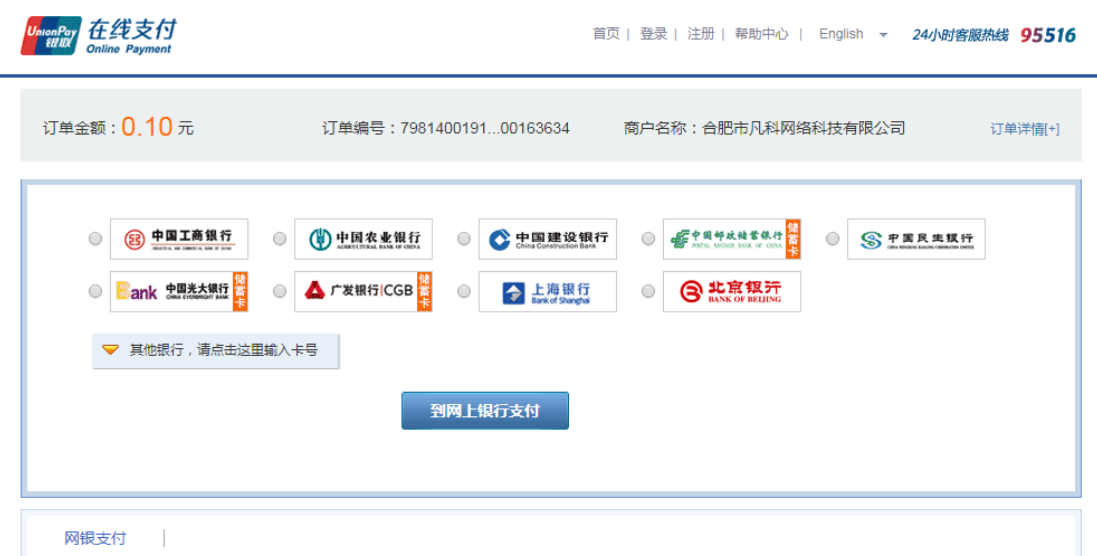

点击"确认充值",这时候会跳转到商户界面,点击银行界面付款,在进行付款 后,系统会自动提示充值成功,完成充值。

## **5.8.8:** 站内转账

系统支持站内收款,自己帐户的余额可以转账给其他账户,该功能可以用于学生 收款,比如让学生统一充值交钱到学院或者研究生院,也可以用于研究生院或者 学院批量发放批阅费等,点击"站内转账";可以通过单个转账或者批量转账, 转账需要通过手机或者邮件来验证身份,选择手机或邮件,点击"发送验证码", 输入邮箱或手机收到的验证码。如下图所示:

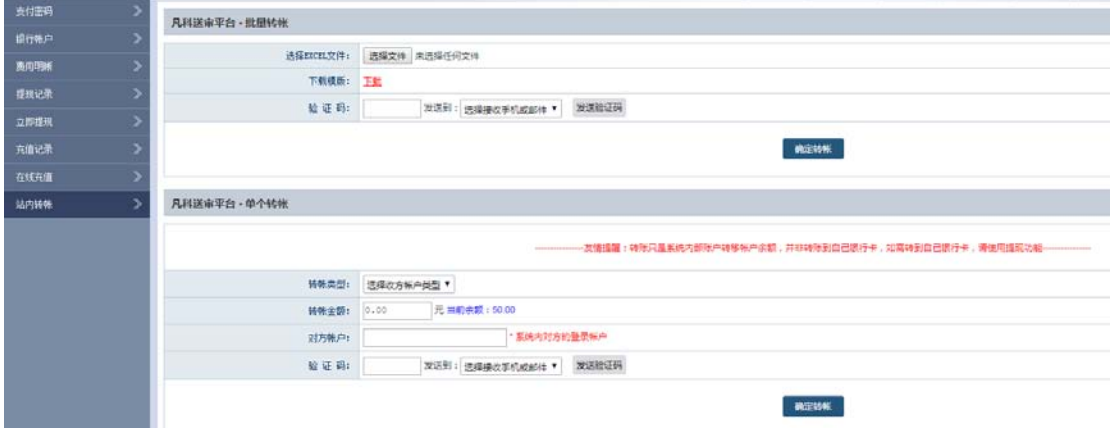

(1)单个转账。选择对方账户类型(研究生院、学院、专家、学生),输入对方 登录账户以及转账金额,再填写验证码即可转账。

(2) 批量转账。先点击"下载模板",打开 EXCEL 表格模板,如下图所示:

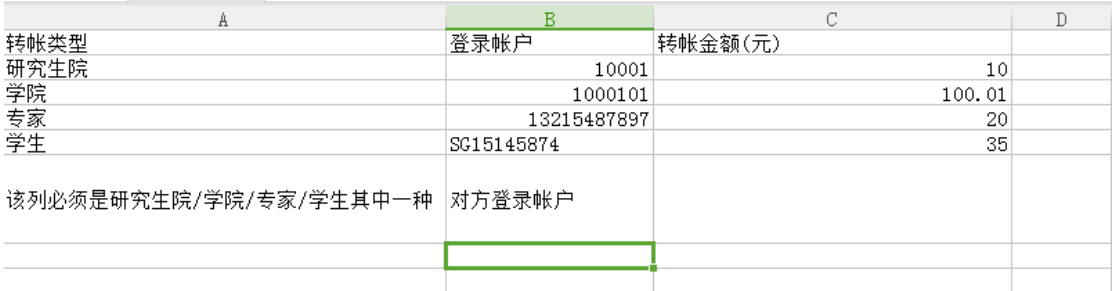

EXCEL 信息填写完整后, 上传 EXCEL 表格, 填写验证码即可批量转账。 系统会逐个验证账户是否准确,如果有任意一个或者多个不准确,都不会执行任 何转账操作,直到所有账户完全成功,才会全部批量转账。

## 5.9: 统计分析

## **5.9.1** 统计样品

统计分析功能是针对系统里送审的论文进行数据统计,可以针对不同时间段、不 同学院、不同专业进行统计分析,默认打开如下图所示:

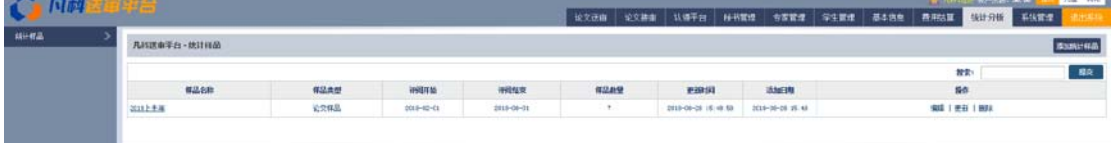

## **5.9.2** 添加统计样本

默认无任何统计样品,需要先添加统计样品,点击"添加",如下图所示:

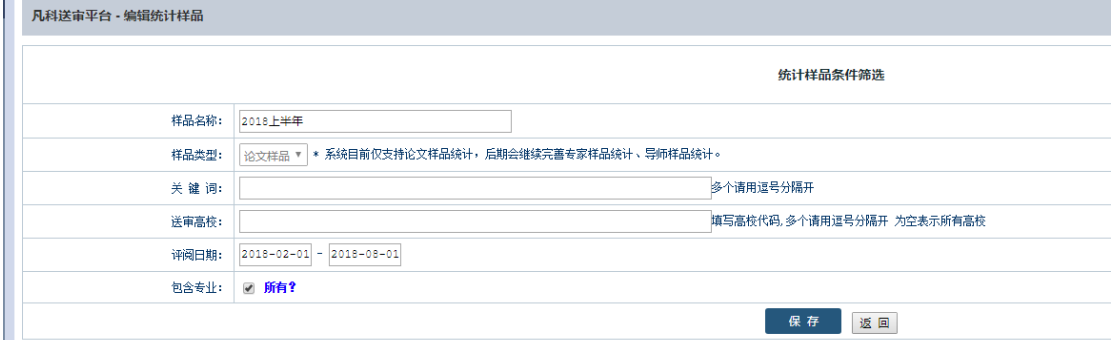

比如可以添加一个 2018 年上半年统计样品,评阅日期选定范围,包含所有专业, 点击"保存"即可,这样就可以看到这批论文的统计效果。

## **5.9.3** 统计分析查看结果

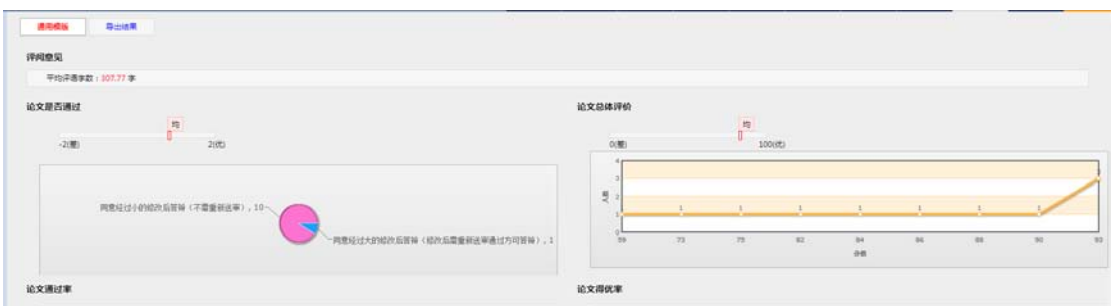

顶部会出现所有的评阅模板,可以按模板切换,下面是评语的平均字数、通过率、 得优率等,下面显示出评阅书模板中的各项打分统计,如下图所示:

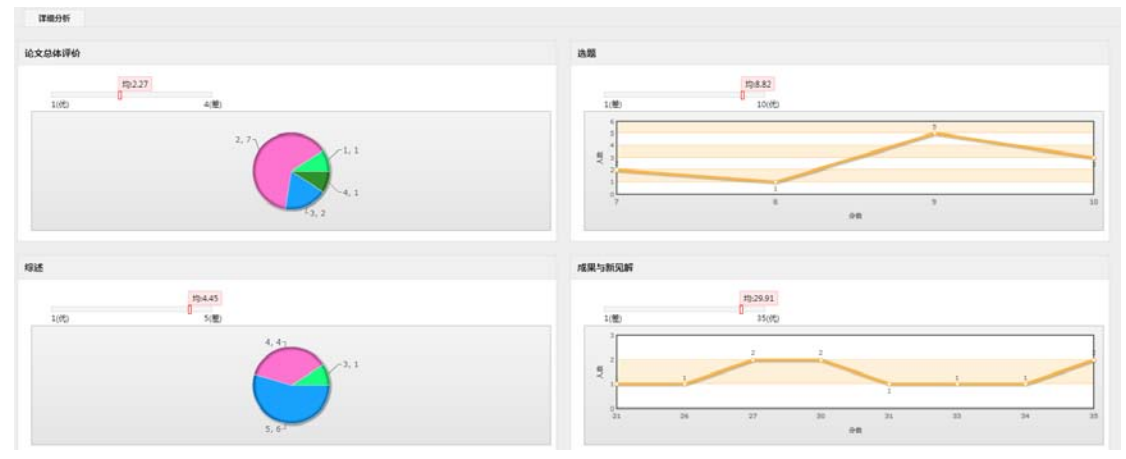

## 所有结果支持 EXCEL 导出, 如下图所示:

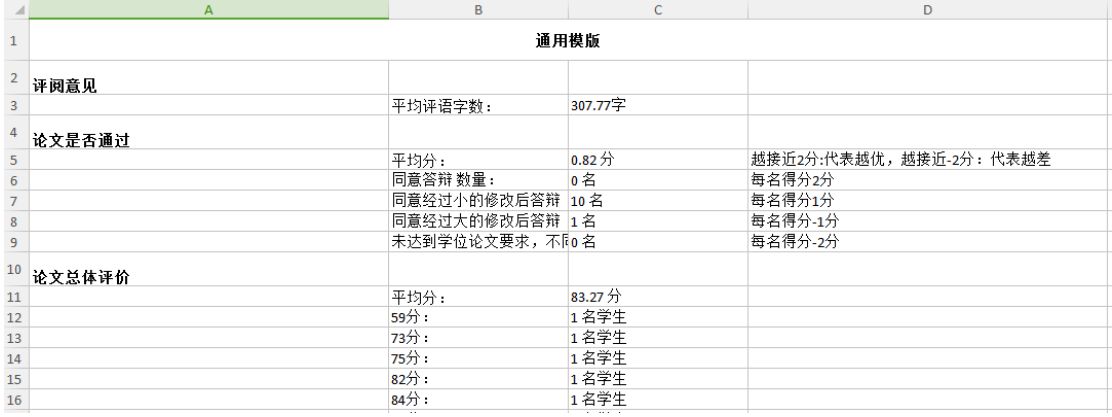

## **5.10**:系统管理

## 5.10.1: 短信回复

点击"短信回复",可以看到短信的详细内容,可按回复时间搜索学生或专家的 短信回复信息,导出或删除短信内容,如下图所示:

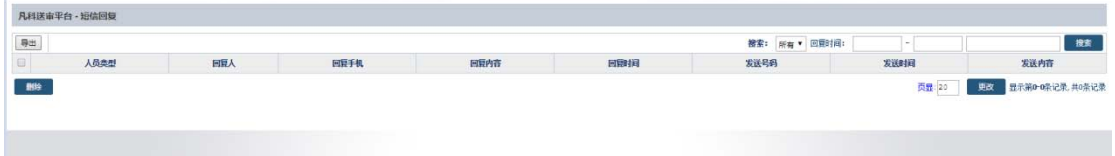

## 5.10.2: 短信记录

系统发送的每一条短信都会保存在短信记录里,比如批量发送专家短信、批量发 送学生短信、指派论文短信等等,点击短信记录如下图所示:

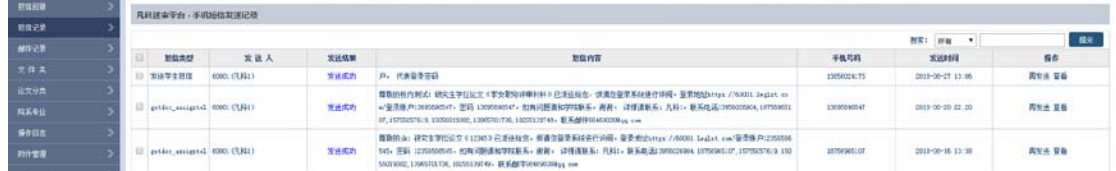

建议在对用户执行过短信发送操作后可以到短信记录里查看是否发送成功,发送 内容以及接收手机号码,如有错误可以及时更正。

## **5.10.3**:邮件记录

系统发送的每封邮件都会在邮件记录里记录,比如批量发送专家邮件、批量发送 学生邮件、指派论文邮件、催审论文邮件,可以在对应的操作之后去邮件记录里 查询下发送的内容,收件邮箱地址以及发送是否成功,点击如下图所示:

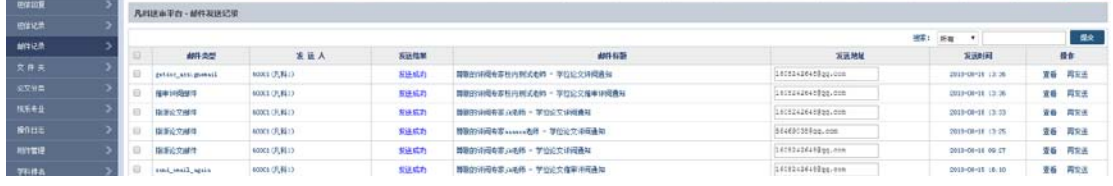

可以按邮件的内容或标题搜索,也可以按发送成功或失败搜索。 注意:有些可能是邮箱地址错误导致发送失败,可以直接在输入框里修改为正确 的邮件地址,点击"再发送",或者批量勾选失败的记录,点击"再发送"。

## **5.10.4**:文件夹

(1)隐藏/显示文件夹。长时间使用系统会导致内部数据量增大,合理地按文件 夹划分会更加容易管理系统。文件夹可以选择隐藏或显示,如下图所示:

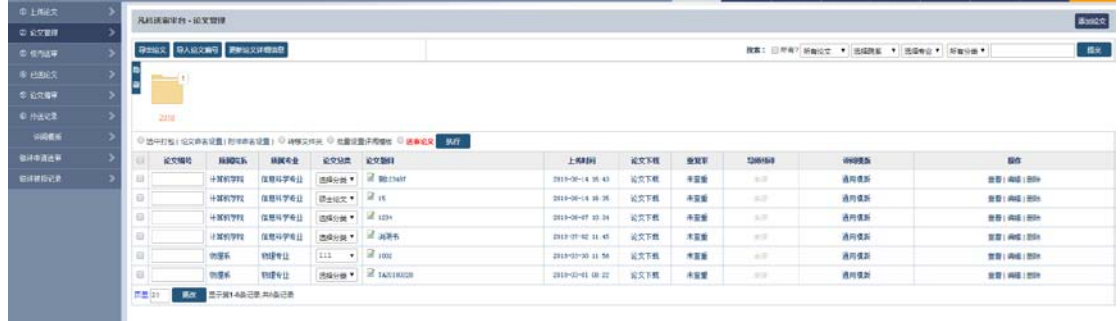

(2)管理文件夹。每个文件夹下面可以无限得往下划分文件夹,在划分前需要 在系统管理>文件夹中先设置好文件夹,如下图所示:

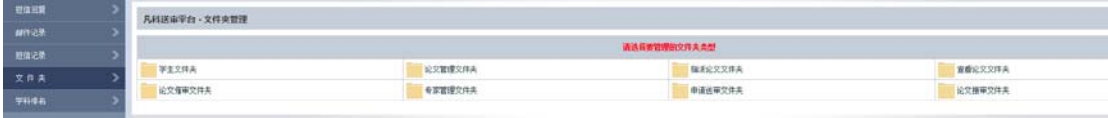

(3)添加文件夹。点击"学生文件夹",添加任意名称的文件夹,添加完毕后, 点击"管理子文件夹"可以继续添加子文件夹,如下图所示:

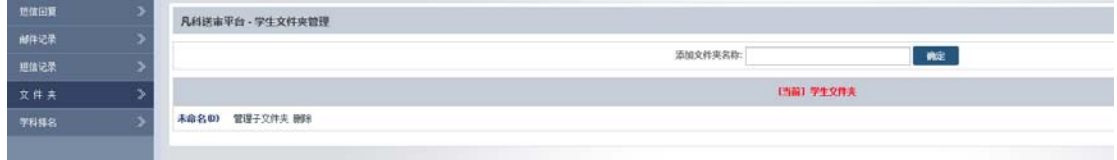

(4)转移文件夹。在"学生管理"里,批量勾选需要转移到文件夹的学生,再 点击"转移文件夹",可选择目标文件夹或添加新文件夹,点击"操作"即可转 移到对应的文件夹,如下图所示:

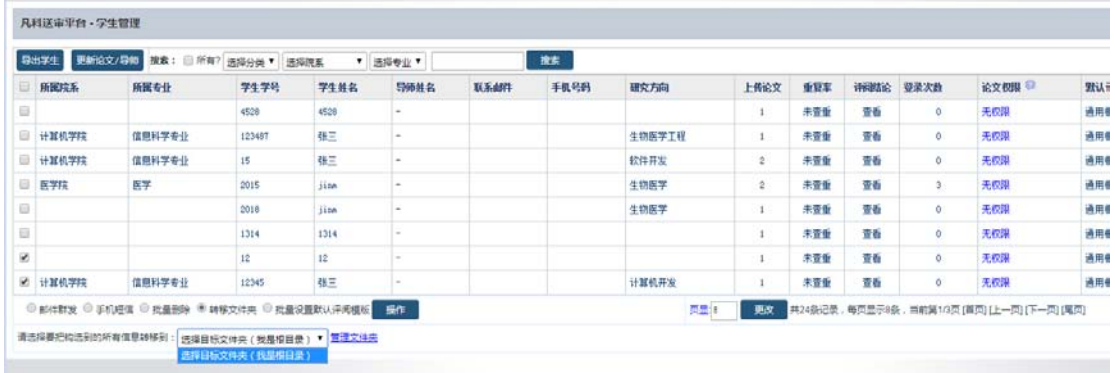

默认打开学生管理将看不到转移走的数据,点击对应的文件夹名称可以显示。另 外,在搜索的地方,默认搜索当前文件夹的数据,勾选前面的选项"所有",则 表示搜索所有数据,如下图所示:

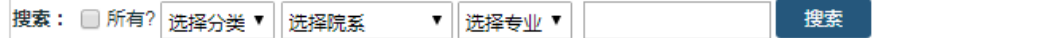

注:其他文件夹种类与其功能雷同。

## **5.10.5**:论文分类

在研究生院账户基本信息>权限配置下启用论文分类功能,才会有该菜单,权限 配置如下图所示:

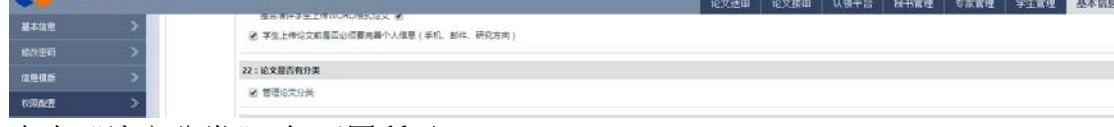

点击"论文分类",如下图所示:

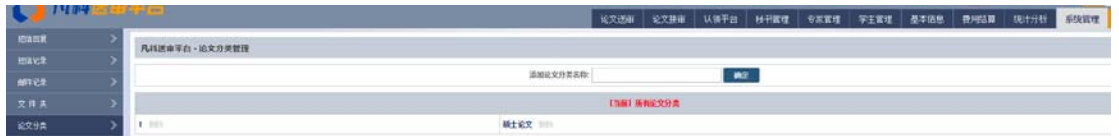

默认没有任何论文分类,分类名称可以自定义,比如可以设置博士论文、硕士论 文等。

设置好论文分类后,学生上传论文需要选择论文分类,编辑教学秘书也会出现管 理论文分类权限,如下图所示:

管理论文:  $\Box$  博士  $\Box$  全日制一学硕  $\Box$  全日制一专硕  $\Box$  非全日制一专硕

可以勾选每个学院秘书的管理论文分类权限。

## **5.10.6**:院系专业

院系专业是系统的核心,每个专业学生建议都需要设置好所属学院、所属专业, 学院秘书的权限是按勾选的专业来管理的。点击"院系专业",在输入框内输入 院系或专业名称、代码,点击"确定"即可添加学院,如下图所示:

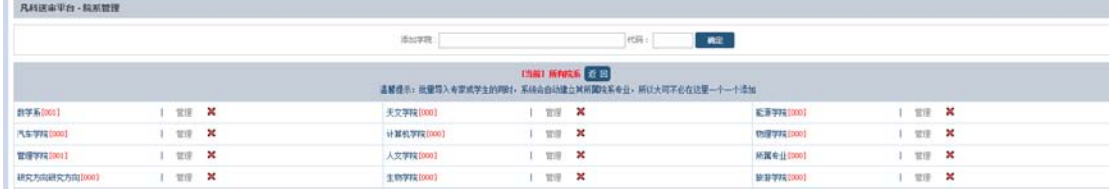

也可以在院系选项下,添加学院专业,在输入框内输入下属专业、代码,点击"确 定"即可添加专业,如下图所示:

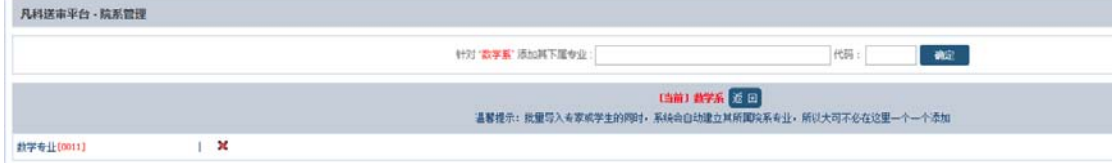

这样添加完毕后, 在"添加学生"、"添加专家"等界面选择"所属院系"处即可 选择对应学院以及专业。

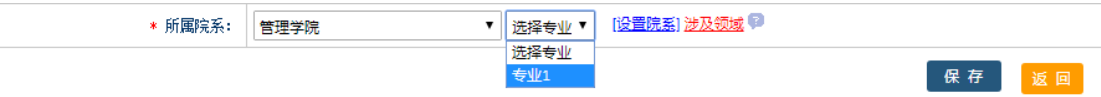

## **5.10.7**:操作日志

系统里操作的每一步都可以在操作日志里看到,操作日志功能必须在研究生院帐 户里"基本信息>权限配置"里启用才会有该功能,如下图所示:

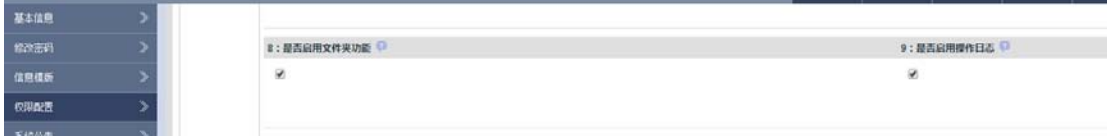

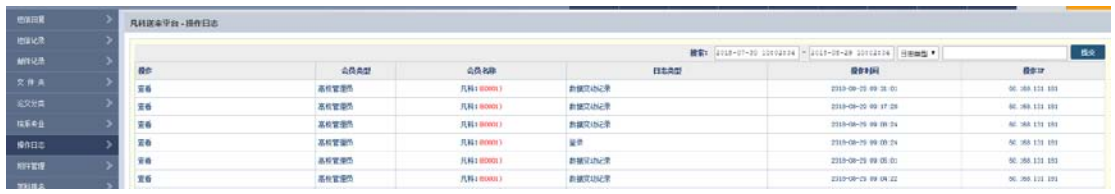

可以按时间、会员类型、会员名称、日志详细、日志类型来搜索,如下图所示:

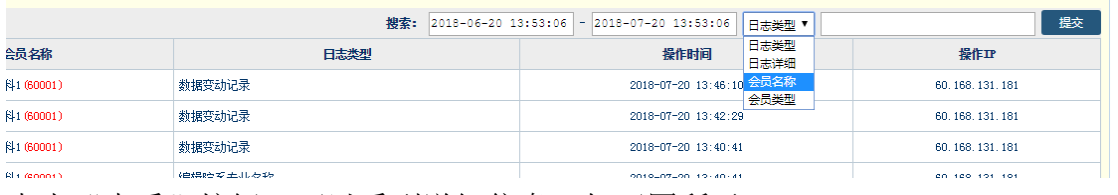

点击"查看"按钮,可以看到详细信息,如下图所示:

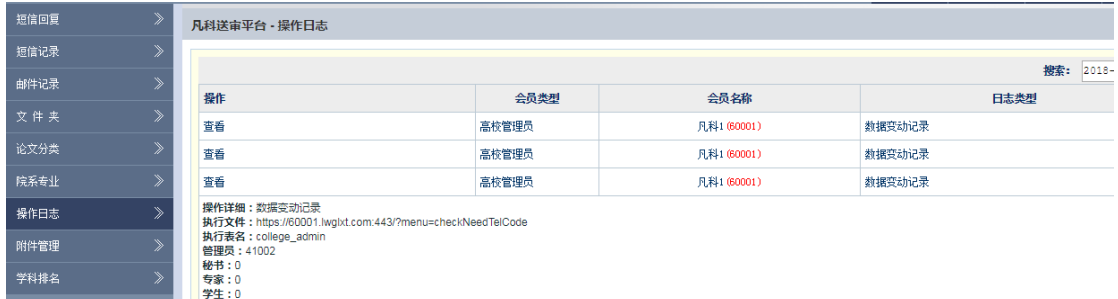

## **5.10.8: 附件管理**

在系统使用过程中,往往需要让学生、学院或者专家下载某些附件(word、pdf 格式),这些附件需要上传到系统内部,点击右侧"添加附件",如下图所示:

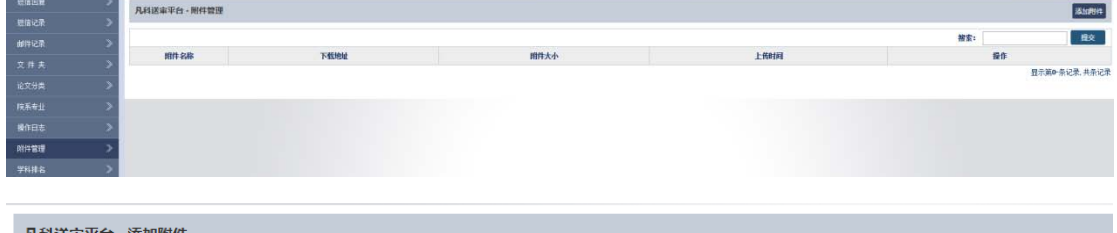

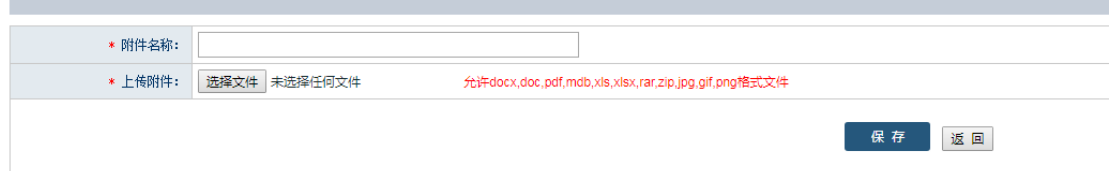

附件的地址可以告知需要下载的人群,也可以在研究生院账户>基本信息>权限配 置下,设置各帐户后台头部提示信息配置,如下图所示:

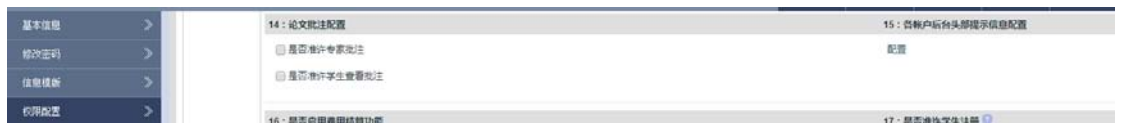

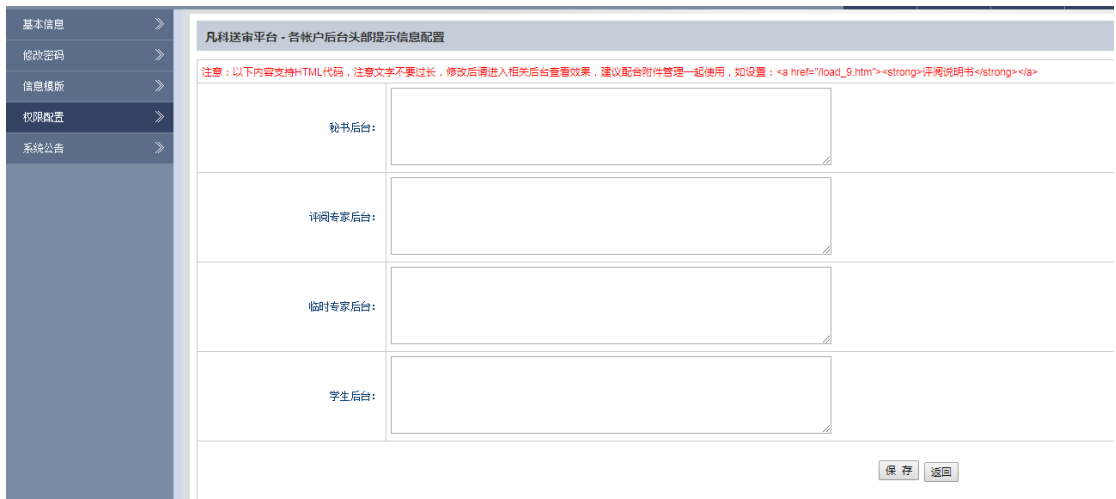

这样专家登录后台就可以看到评阅说明书,点击下载即可下载对应的附件,如下 图所示:

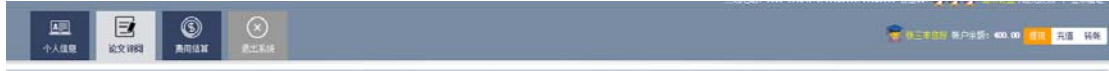

## **5.10.9**:学科排名

登录后,可以看到高校"本校对比",可通过搜索学科名称、高校名称或代码查 询需要的高校排名信息(上升、下降或无变化),如下图所示:

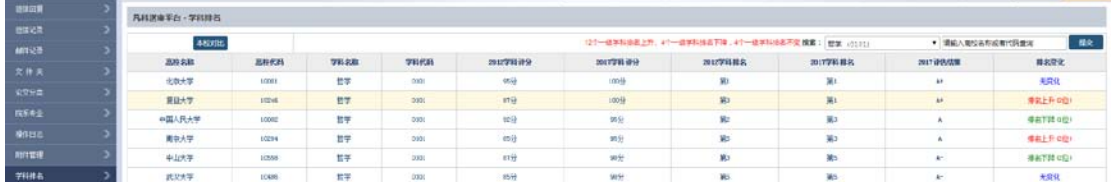

## **5.11**:意见反馈

。<br>见科洋雷亚台,查贝氏牌。

在每个登录账户后台,右上角都会有个"意见反馈",点击如下图所示:

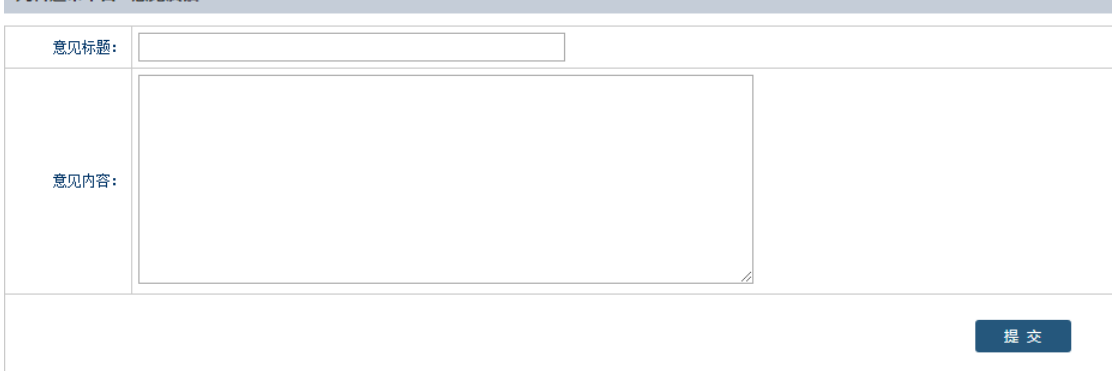

填写标题以及内容,点击提交,系统会自动以邮件方式通知系统管理员。系统管 理员会及时给予回复。